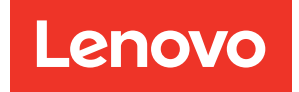

# ThinkEdge SE350 V2 Руководство по настройке системы

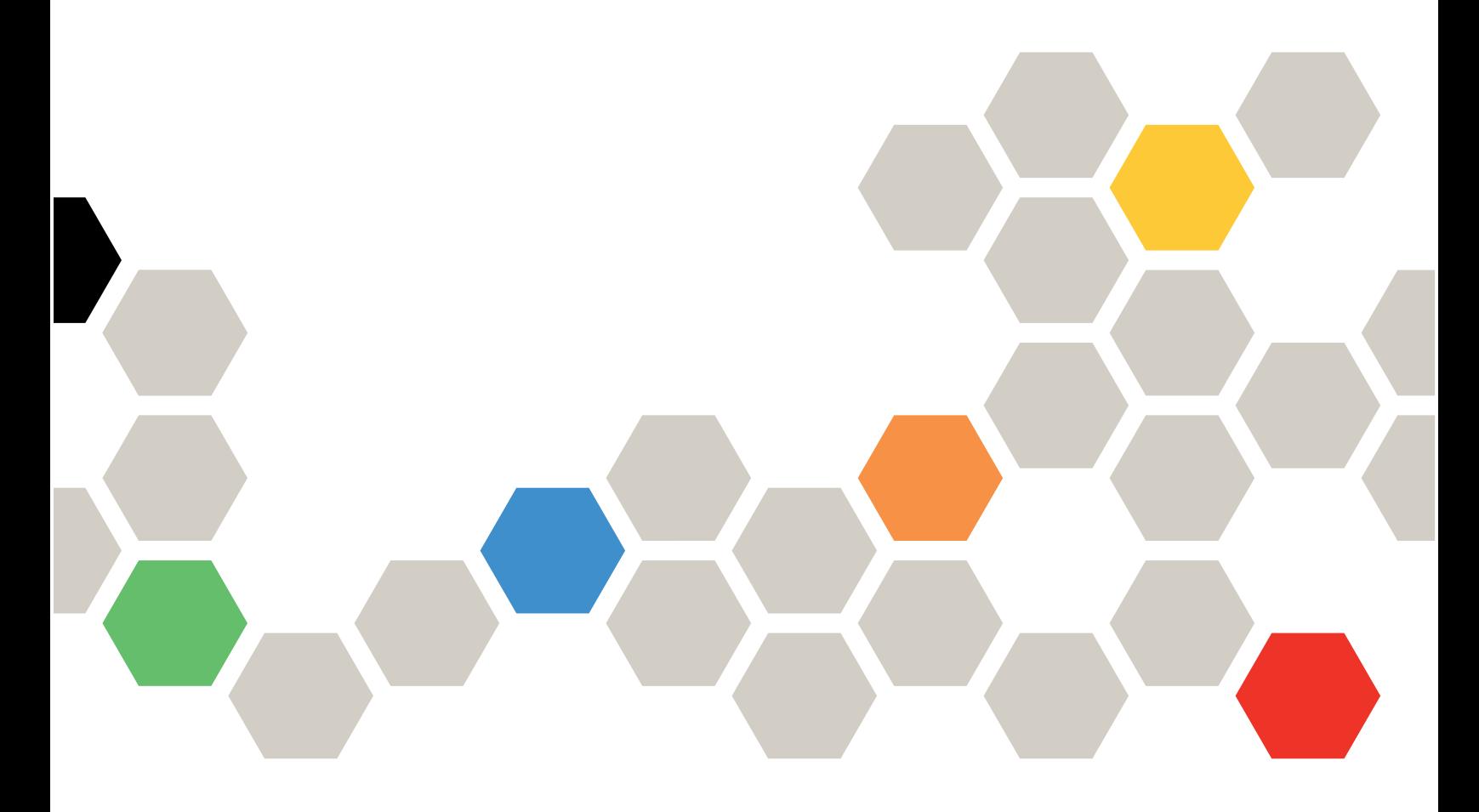

Типы компьютеров: 7DA9, 7DBK

#### Примечание

Перед использованием этой информации и сопутствующего продукта внимательно прочитайте сведения и инструкции по технике безопасности на веб-странице по следующему адресу: [https://pubs.lenovo.com/safety\\_documentation/](https://pubs.lenovo.com/safety_documentation/)

Кроме того, обязательно ознакомьтесь с условиями гарантии Lenovo для своего сервера, которые можно найти по следующему адресу: <http://datacentersupport.lenovo.com/warrantylookup>

#### Шестой выпуск (Апрель 2024 г.)

#### © Copyright Lenovo 2023, 2024.

УВЕДОМЛЕНИЕ ОБ ОГРАНИЧЕНИИ ПРАВ. Если данные или программное обеспечение предоставляются в соответствии с контрактом Управления служб общего назначения США (GSA), на их использование, копирование и разглашение распространяются ограничения, установленные соглашением № GS-35F-05925.

## <span id="page-2-0"></span>Содержание

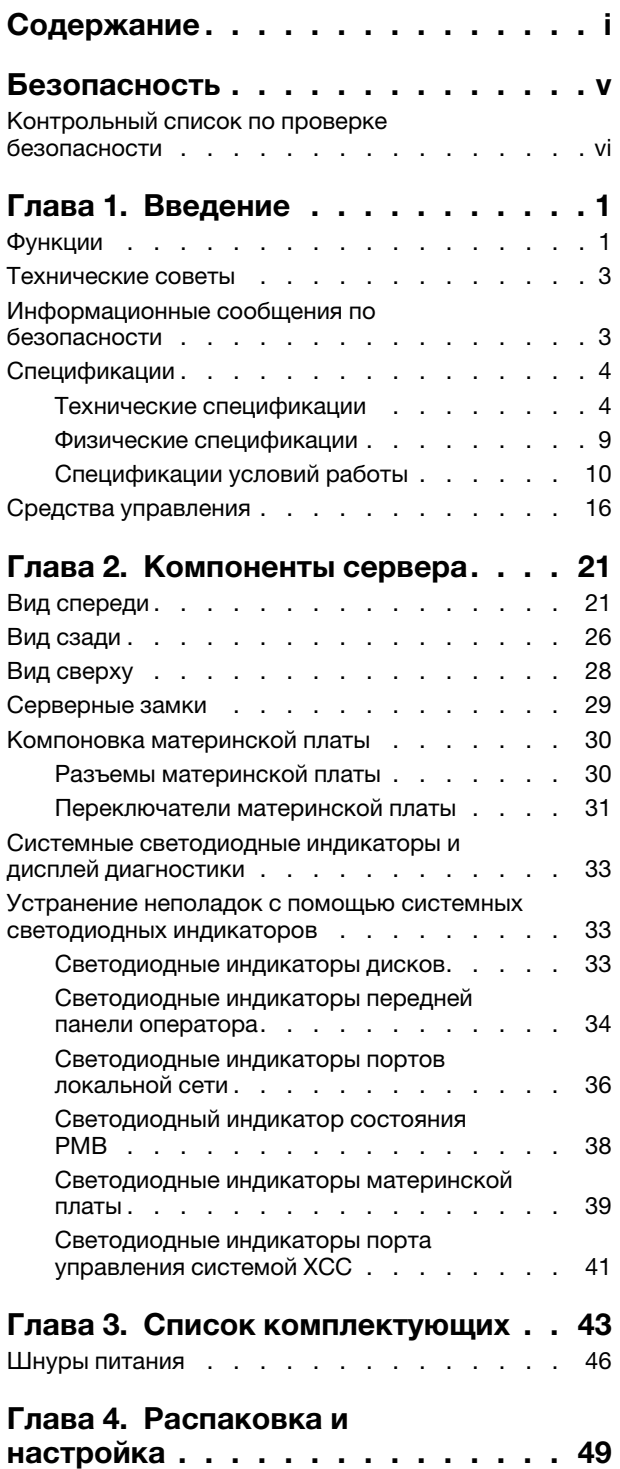

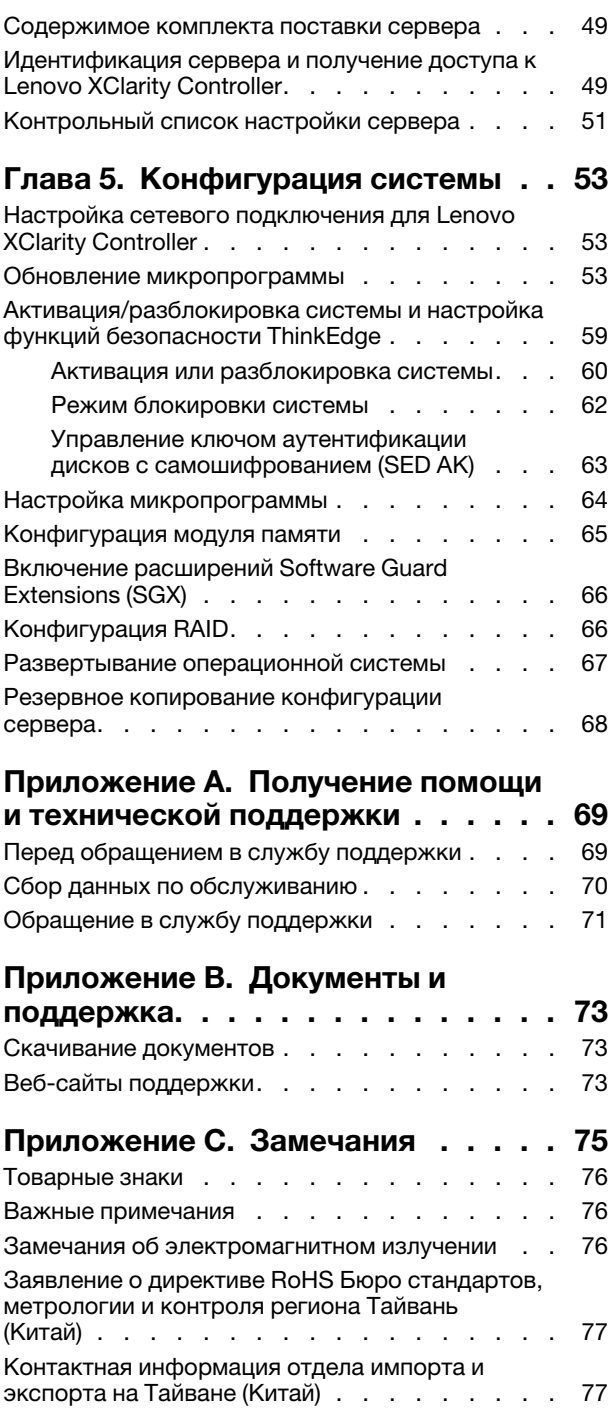

## <span id="page-6-0"></span>Безопасность

Before installing this product, read the Safety Information.

قبل تركيب هذا المنتج، يجب قر اءة الملاحظات الآمنية

Antes de instalar este produto, leia as Informações de Segurança.

在安装本产品之前,请仔细阅读 Safety Information (安全信息)。

安裝本產品之前,請先閱讀「安全資訊」。

Prije instalacije ovog produkta obavezno pročitajte Sigurnosne Upute.

Před instalací tohoto produktu si přečtěte příručku bezpečnostních instrukcí.

Læs sikkerhedsforskrifterne, før du installerer dette produkt.

Lees voordat u dit product installeert eerst de veiligheidsvoorschriften.

Ennen kuin asennat tämän tuotteen, lue turvaohjeet kohdasta Safety Information.

Avant d'installer ce produit, lisez les consignes de sécurité.

Vor der Installation dieses Produkts die Sicherheitshinweise lesen.

Πριν εγκαταστήσετε το προϊόν αυτό, διαβάστε τις πληροφορίες ασφάλειας (safety information).

לפני שתתקינו מוצר זה, קראו את הוראות הבטיחות.

A termék telepítése előtt olvassa el a Biztonsági előírásokat!

Prima di installare questo prodotto, leggere le Informazioni sulla Sicurezza.

製品の設置の前に、安全情報をお読みください。

본 제품을 설치하기 전에 안전 정보를 읽으십시오.

Пред да се инсталира овој продукт, прочитајте информацијата за безбедност.

$$
\begin{array}{cccccccccccccc} \mathbf{1} & \mathbf{2} & \mathbf{3} & \mathbf{4} & \mathbf{5} & \mathbf{5} & \mathbf{5} & \mathbf{6} & \mathbf{6} & \mathbf{7} & \mathbf{8} & \mathbf{8} & \mathbf{9} & \mathbf{1} & \mathbf{1} & \
$$

Les sikkerhetsinformasjonen (Safety Information) før du installerer dette produktet.

Przed zainstalowaniem tego produktu, należy zapoznać się z książką "Informacje dotyczące bezpieczeństwa" (Safety Information).

Antes de instalar este produto, leia as Informações sobre Segurança.

Перед установкой продукта прочтите инструкции по технике безопасности.

Pred inštaláciou tohto zariadenia si pečítaje Bezpečnostné predpisy.

Pred namestitvijo tega proizvoda preberite Varnostne informacije.

Antes de instalar este producto, lea la información de seguridad.

Läs säkerhetsinformationen innan du installerar den här produkten.

Bu ürünü kurmadan önce güvenlik bilgilerini okuyun.

مەزكۇر مەھسۇلاتنى ئورنىتىشتىن بۇرۇن بىخەتەرلىك ئۇچۇرلىرىنى ئوقۇپ چىقىڭ.

Youq mwngz yungh canjbinj neix gaxgonq, itdingh aeu doeg aen canjbinj soengq cungj vahgangj ancien siusik.

## <span id="page-7-0"></span>Контрольный список по проверке безопасности

Сведения в этом разделе предназначены для выявления потенциально небезопасных состояний сервера. При разработке и создании всех компьютеров в них предусматриваются необходимые компоненты безопасности для защиты пользователей и специалистов по техническому обслуживанию от травм.

Примечание: Это устройство не предназначено для использования в зоне прямой видимости на рабочих местах с дисплеями. Во избежание мешающих отражений на рабочих местах с дисплеями это устройство не следует размещать в зоне прямой видимости.

## ОСТОРОЖНО:

Это оборудование должно устанавливаться и обслуживаться квалифицированным персоналом, как это определено стандартами NEC, IEC 62368-1 и IEC 60950-1 (стандарт безопасности электронного оборудования для аудио/видео, информационных и коммуникационных технологий). Lenovo исходит из того, что вы имеете надлежащие квалификации для обслуживания оборудования и умеете распознавать опасности в продуктах с выделением значительной энергии. Доступ к оборудованию осуществляется с использованием специального инструмента, замка и ключа или других средств обеспечения безопасности и контролируется полномочным лицом, ответственным за данное расположение.

Важно: Для обеспечения безопасности работы и правильного функционирования системы требуется электрическое заземление сервера. Правильность заземления электрической розетки может проверить квалифицированный электрик.

Чтобы выяснить, нет ли потенциально небезопасных состояний, воспользуйтесь представленным ниже контрольным списком.

- 1. Убедитесь, что питание выключено и шнур питания отключен.
- 2. Проверьте шнур питания.
	- Убедитесь, что третий контакт заземления находится в хорошем состоянии. С помощью измерительного прибора измерьте непрерывность третьего провода заземления: сопротивление между внешним контактом заземления и заземлением корпуса должно составлять 0,1 Ом или меньше.

• Убедитесь, что используется шнур питания надлежащего типа.

Чтобы просмотреть шнуры питания, доступные для сервера, выполните указанные ниже действия.

a. Откройте веб-страницу по следующему адресу:

<http://dcsc.lenovo.com/#/>

- b. Щелкните Preconfigured Model (Преднастроенная модель) или Configure to order (Конфигурация на заказ).
- c. Укажите тип и модель компьютера, чтобы на сервере отобразилась страница конфигуратора.
- d. Щелкните Power (Питание) ➙ Power Cables (Кабели питания) для просмотра всех шнуров питания.
- Убедитесь, что изоляция не истерта и не изношена.
- 3. Проверьте, нет ли очевидных изменений, внесенных не компанией Lenovo. При оценке безопасности любых изменений, внесенных не компанией Lenovo, проявите здравый смысл.
- 4. Убедитесь, что внутри сервера нет явно небезопасных компонентов, например металлических опилок, загрязнений, воды или другой жидкости, признаков возгорания или задымления.
- 5. Убедитесь в отсутствии изношенных, истертых или поврежденных кабелей.
- 6. Убедитесь, что крепление крышки блока питания (винты или заклепки) не было извлечено или повреждено.
- 7. В целях безопасности после установки верхнего кожуха затяните его предохранительный винт (входит в комплект принадлежностей).

## <span id="page-10-0"></span>Глава 1. Введение

Сервер ThinkEdge SE350 V2 (Тип 7DA9) — это новое предложение по пограничным серверам. Он специально разработан для соответствия требованиям пограничных вычислений, пограничного ИИ, гибридного облака и рабочих нагрузок пограничных решений. ThinkEdge SE350 V2 — это надежное компактное пограничное решение с акцентом на интеллектуальное подключение, коммерческую безопасность и управляемость в жестких условиях. Оно обеспечивает продолжительный срок службы и надежную работу для поддержки высоких рабочих нагрузок IoT в пограничных решениях. Компактное и надежное решение предназначено для не связанной с центром обработки данных среды и идеально подходит для удаленных объектов, например предприятий розничной торговли, производственных предприятий и заводов.

Корпус ThinkEdge SE350 V2 1U2N/2U2N (Тип 7DBK) предназначен для монтажа узлов SE350 V2 в стойку. Один корпус может содержать до двух узлов ThinkEdge SE350 V2.

Рис. 1. ThinkEdge SE350 V2

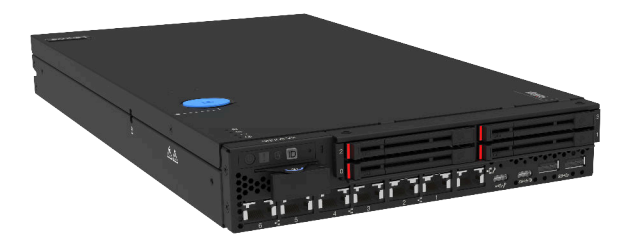

## <span id="page-10-1"></span>Функции

При разработке сервера ThinkEdge SE350 V2 основное внимание уделялось обеспечению производительности, простоты использования, надежности и возможностей расширения. Эти особенности позволяют настраивать оборудование системы, чтобы удовлетворить ваши потребности сегодня и обеспечить гибкие возможности расширения на будущее.

Ниже перечислены функции и технологии, реализуемые сервером ThinkEdge SE350 V2.

#### • Features on Demand

Если в сервер или установленное на нем дополнительное устройство включена функция Features on Demand, можно купить ключ активации, чтобы активировать ее. Дополнительные сведения о функции Features on Demand см. по ссылке:

<https://fod.lenovo.com/lkms>

• Lenovo XClarity Controller (XCC)

Lenovo XClarity Controller — это общий контроллер управления для оборудования сервера Lenovo ThinkEdge. Lenovo XClarity Controller объединяет несколько функций управления в одной микросхеме на материнской плате сервера. Некоторые возможности, уникальные для Lenovo XClarity Controller, — повышенная производительность, удаленное видео с повышенным разрешением и расширенные функции безопасности.

ThinkEdge SE350 V2 поддерживает Lenovo XClarity Controller 2 (XCC2). Дополнительные сведения о Lenovo XClarity Controller 2 (XCC2) см. по адресу <https://pubs.lenovo.com/lxcc-overview/>.

#### • Микропрограмма сервера, совместимая с UEFI

Микропрограмма Lenovo ThinkEdge совместима с UEFI (Unified Extensible Firmware Interface). UEFI заменяет BIOS и определяет стандартный интерфейс между операционной системой, микропрограммой платформы и внешними устройствами.

Серверы Lenovo ThinkEdge могут загружаться с использованием операционных систем, совместимых с UEFI, операционных систем на базе BIOS и адаптеров на базе BIOS, а также адаптеров, совместимых с UEFI.

Примечание: Сервер не поддерживает DOS (Disk Operating System).

#### • Большая емкость системной памяти

Сервер поддерживает зарегистрированные модули DIMM с синхронной динамической оперативной памятью (SDRAM) и кодом исправления ошибок (ECC). Дополнительные сведения о конкретных типах и максимальной емкости памяти см. в разделе [«Технические спецификации» на](#page-13-1)  [странице 4](#page-13-1).

#### • Встроенная поддержка сети

Сервер ThinkEdge SE350 V2 предоставляет сетевые возможности через один из двух следующих вариантов плат модулей I/O.

- 1. Плата модуля I/O 10/25GbE с четырьмя разъема SFP28 10/25GbE и двумя разъемами разъема RJ-45 2.5GbE.
- 2. Плата модуля I/O 1GbE с четырьмя разъема RJ-45 1GbE и двумя разъемами разъема RJ-45 2.5GbE.
- Большая емкость хранилища данных и возможность оперативной замены

Сервер ThinkEdge SE350 V2 поддерживает до двух оперативно заменяемых дисков NVMe толщиной 15 мм или четырех оперативно заменяемых дисков SATA либо NVMe толщиной 7 мм. При наличии функции оперативной замены твердотельные диски можно добавлять, удалять и заменять, не выключая сервер.

#### • Доступ к веб-сайту Lenovo со служебной информацией с мобильного устройства

На наклейке для обслуживания системы, находящейся на кожухе сервера ThinkEdge SE350 V2, нанесен QR-код, который можно отсканировать с помощью устройства считывания QR-кодов и сканера с мобильным устройством, чтобы быстро получить доступ к веб-сайту Lenovo с информацией по обслуживанию. На этом веб-сайте предоставляется дополнительная видеоинформация по установке и замене компонентов и содержатся коды ошибок для поддержки сервера.

#### • Active Energy Manager

Lenovo XClarity Energy Manager — это решение для управления питанием и температурой центров обработки данных. С помощью Lenovo XClarity Energy Manager можно контролировать потребляемую мощность и температуру серверов Converged, NeXtScale, System x и ThinkServer, осуществлять управление их потребляемой мощностью и температурой, а также повышать их энергоэффективность.

#### • Резервное сетевое подключение

Lenovo XClarity Controller поддерживает функцию аварийного переключения на резервное подключение Ethernet с помощью соответствующего установленного приложения. В случае

неполадки с основным подключением Ethernet весь трафик Ethernet, связанный с основным подключением, автоматически переключается на дополнительное резервное подключение Ethernet. Если установлены соответствующие драйверы устройств, это переключение происходит без потери данных и вмешательства пользователя.

#### • Возможности резервного охлаждения и дополнительного питания

Сервер ThinkEdge SE350 V2 поддерживает до двух оперативно заменяемых адаптеров питания мощностью 300 Вт или прямой источник питания DC и три внутренних вентилятора, что обеспечивает резервирование для типовой конфигурации. Резервное охлаждение вентиляторами на сервере позволяет продолжать работу в случае выхода из строя одного из вентиляторов.

#### • Поддержка RAID ThinkSystem

ThinkEdge SE350 V2 обеспечивает программный избыточный массив независимых дисков (RAID) для создания конфигураций. Контроллер программного массива RAID поддерживает уровни RAID 0, 1, 5 и 10.

#### • Интегрированный модуль Trusted Platform Module (TPM)

Эта интегрированная микросхема защиты выполняет криптографические функции и хранит частные и общедоступные ключи безопасности. Она предоставляет аппаратную поддержку для спецификации Trusted Computing Group (TCG).

#### • Автоматизированное развертывание

Программное обеспечение для автоматизированного развертывания позволяет выполнять развертывание удаленно, особенно при транспортировке сервера несертифицированными перевозчиками в удаленные среды, в которых отсутствуют сертифицированные специалисты для настройки сервера на месте.

## <span id="page-12-0"></span>Технические советы

Lenovo постоянно обновляет веб-сайт поддержки, размещая последние советы и приемы, которые можно использовать для решения возникающих с сервером проблем. В этих технических советах (которые также называются советами RETAIN или бюллетенями технического обслуживания) описываются процедуры, позволяющие обойти или решить проблемы в работе сервера.

Чтобы найти технические советы для своего сервера, выполните указанные ниже действия.

- 1. Перейдите на сайт <http://datacentersupport.lenovo.com> и откройте страницу поддержки для вашего сервера.
- 2. На панели навигации нажмите How To's (Инструкции).
- 3. В раскрывающемся меню выберите Article Type (Тип статьи)  $\rightarrow$  Solution (Решение).

Следуйте инструкциям на экране, чтобы выбрать категорию возникшей проблемы.

## <span id="page-12-1"></span>Информационные сообщения по безопасности

Lenovo стремится разрабатывать продукты и услуги, соответствующие самым высоким стандартам безопасности, чтобы клиенты и их данные были защищены. При получении сведений о потенциальных уязвимостях группа реагирования на инциденты, связанные с безопасностью продуктов Lenovo, обязана изучить проблему и предоставить клиентам соответствующую информацию, чтобы они могли на месте составить план действий по минимизации последствий, пока Lenovo работает в направлении предоставления решений.

Список текущих информационных сообщений можно найти на следующем сайте:

[https://datacentersupport.lenovo.com/product\\_security/home](https://datacentersupport.lenovo.com/product_security/home)

## <span id="page-13-0"></span>Спецификации

Сводка компонентов и спецификаций сервера. В зависимости от модели некоторые компоненты могут быть недоступны и некоторые спецификации могут не применяться.

В приведенной ниже таблице представлены категории спецификаций и содержимое каждой категории.

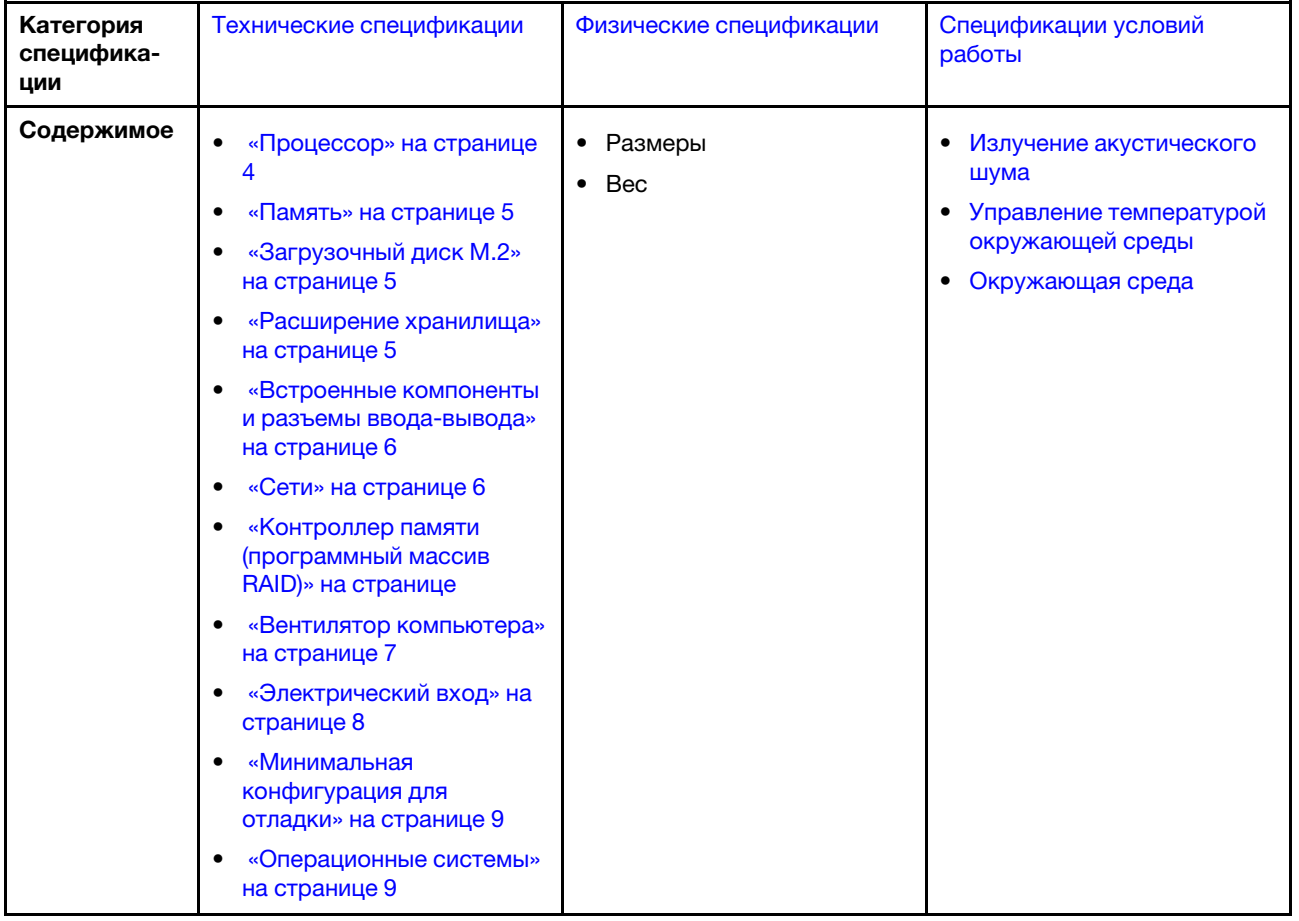

## <span id="page-13-1"></span>Технические спецификации

Сводка технических характеристик сервера. В зависимости от модели некоторые компоненты могут быть недоступны и некоторые спецификации могут не применяться.

## <span id="page-13-2"></span>Процессор

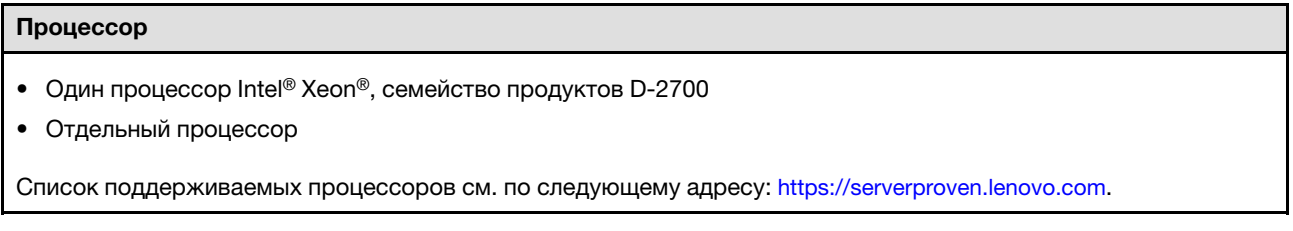

### <span id="page-14-0"></span>Память

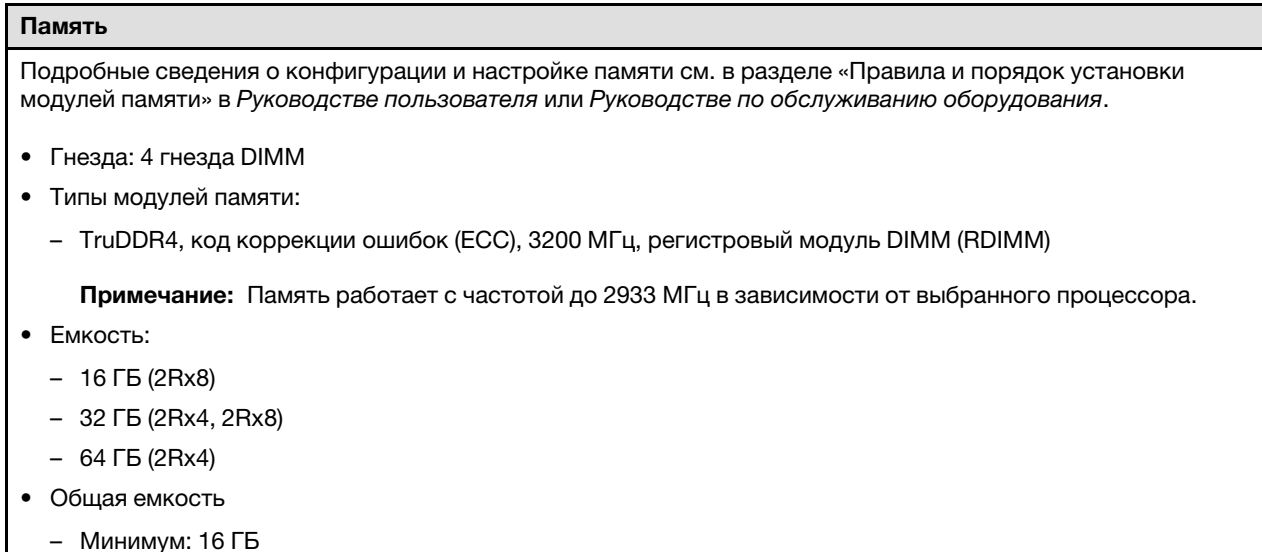

– Максимум: 256 ГБ

Список поддерживаемых модулей памяти см. по адресу <https://serverproven.lenovo.com>.

## <span id="page-14-1"></span>Загрузочный диск M.2

### Загрузочный диск M.2

• Сервер ThinkEdge SE350 V2 поддерживает до двух модулей M.2 PCIe Gen3x1 80 мм (2280) на плате модуля I/ O для функций загрузки.

## <span id="page-14-2"></span>Расширение хранилища

## Расширение хранилища

ThinkEdge SE350 V2 поддерживает одну из следующих конфигураций хранилища:

- До четырех 2,5-дюймовых оперативно заменяемых дисков толщиной 7 мм (SATA или NVMe)
- До двух 2,5-дюймовых оперативно заменяемых дисков толщиной 15 мм (NVMe)

#### <span id="page-15-1"></span>Сети

## Сети

ThinkEdge SE350 V2 поддерживает одну из следующих групп сетевых разъемов на плате модуля вводавывода:

- Плата модуля I/O 10/25GbE
	- Четыре компонента «разъема SFP28 10/25GbE»

Примечание: Скорость передачи разъемов SFP28 может составлять 10 Гбит/с или 25 Гбит/с в зависимости от выбранного процессора. Процессоры с 16 ядрами и более поддерживают скорость передачи 25 Гбит/с.

- Два разъема RJ-45 2.5GbE
- Один компонент «Порт управления системой XCC (RJ-45 1GbE)»
- Плата модуля I/O 1GbE
	- Четыре компонента «разъема RJ-45 1GbE»
	- Два разъема RJ-45 2.5GbE
	- Один компонент «Порт управления системой XCC (RJ-45 1GbE)»

#### <span id="page-15-0"></span>Встроенные компоненты и разъемы ввода-вывода

#### Встроенные компоненты и разъемы ввода-вывода

- Lenovo XClarity Controller (XCC), обеспечивающий функции контроля и мониторинга процессора служб, а также функции видеоконтроллера, удаленной клавиатуры, мыши, видеомодуля и удаленного диска.
	- ThinkEdge SE350 V2 поддерживает Lenovo XClarity Controller 2 (XCC2). Дополнительные сведения о Lenovo XClarity Controller 2 (XCC2) см. по адресу <https://pubs.lenovo.com/lxcc-overview/>.
- Один компонент «Порт управления системой XCC (RJ-45 1GbE)» на лицевой панели для подключения к сети управления системами. Этот разъем RJ-45 предназначен для функций Lenovo XClarity Controller и работает со скоростью 1 GbE.
- Один компонент Разъем USB 2.0 Gen 1 Type-C с управлением Lenovo XClarity Controller (XCC) на лицевой панели для подключения к сети управления системами.
- В зависимости от конфигурации на лицевой панели сервера могут иметься следующие разъемы I/O.
	- Плата модуля I/O 10/25GbE
		- Разъемы USB 3.2 Gen 1 Type-A два
		- Один Разъем USB 3.2 Gen 1 Type-C (с поддержкой дисплея)
		- Один Разъем USB 2.0 Gen 1 Type-C с управлением Lenovo XClarity Controller (XCC)
		- Два разъема RJ-45 2.5GbE
		- Четыре компонента «разъема SFP28 10/25GbE»

Примечание: Скорость передачи разъемов SFP28 может составлять 10 Гбит/с или 25 Гбит/с в зависимости от выбранного процессора. Процессоры с 16 ядрами и более поддерживают скорость передачи 25 Гбит/с.

- Плата модуля I/O 1GbE
	- Разъемы USB 3.2 Gen 1 Type-A два
	- Один Разъем USB 3.2 Gen 1 Type-C (с поддержкой дисплея)
	- Один компонент «Разъем USB 2.0 Gen 1 Type-C с управлением Lenovo XClarity Controller (XCC)»
	- Два разъема RJ-45 2.5GbE
	- Четыре компонента «разъема RJ-45 1GbE»

#### Контроллер памяти (только программный массив RAID)

- Программный массив RAID 0, 1, 5, 10
	- Intel VROC SATA RAID: поддерживает RAID уровня 0, 1
	- Intel VROC NVMe RAID
		- VROC Standard: поддерживает RAID уровней 0, 1 и 10 и требует ключ активации.
		- VROC Premium: поддерживает RAID уровней 0, 1, 5 и 10 и требует ключ активации.

#### Примечания:

- Дополнительные сведения о конфигурации RAID см. в разделе [Конфигурация RAID.](#page-75-1)
- Дополнительные сведения о приобретении и установке ключа активации см. по адресу [https://](https://fod.lenovo.com/lkms) [fod.lenovo.com/lkms](https://fod.lenovo.com/lkms).

#### <span id="page-16-0"></span>Вентилятор компьютера

#### Вентилятор компьютера

• Три 40-миллиметровых вентилятора без возможности оперативной замены

#### <span id="page-17-0"></span>Электрический вход

#### Электрический вход

Примечание: В зависимости от выбранного электрического входа сервер SE350 V2 поддерживает различные варианты монтажа. Дополнительные сведения см. в разделе «Инструкции по настройке» в Руководстве пользователя или Руководстве по обслуживанию оборудования.

- Модели с платой модуля питания постоянного тока/постоянного тока (выход 12 В): одно из следующего
	- Двойной вход источника питания регулируемым постоянным током 12–48 В
	- До двух внешних адаптеров питания 300 Вт (230 В/115 В)

#### Примечания:

- Если установлен Внешний адаптер питания 300 Вт, при соответствующей температуре окружающей среды поддерживается один из следующих вариантов монтажа:
	- Установка на столе при температуре ниже 40 °С
	- Монтаж в стойке с использованием компонента «Корпус ThinkEdge SE350 V2 1U2N» при температуре ниже 30 °C
	- Монтаж в стойке с использованием компонента «Корпус ThinkEdge SE350 V2 2U2N» при температуре ниже 40 °C
- Модели с внутренним блоком питания:
	- Один вход источника питания переменного тока 500 Вт (230/115 В)

#### • Поддерживаемые внешние адаптеры питания:

В соответствии с РЕГЛАМЕНТОМ КОМИССИИ (ЕС) 2019/1782 от 1 октября 2019 г. устанавливаются требования к экодизайну для внешних блоков питания согласно Директиве 2009/125/ЕС Европейского парламента и Совета и аннулируется Регламент комиссии (ЕС) №278/2009 (ErP, лот 7) для внешнего блока питания продукта.

– Внешний блок питания ThinkEdge 300 Вт 230 В/115 В

#### Табл. 1. Внешний блок питания ThinkEdge 300 Вт 230 В/115 В

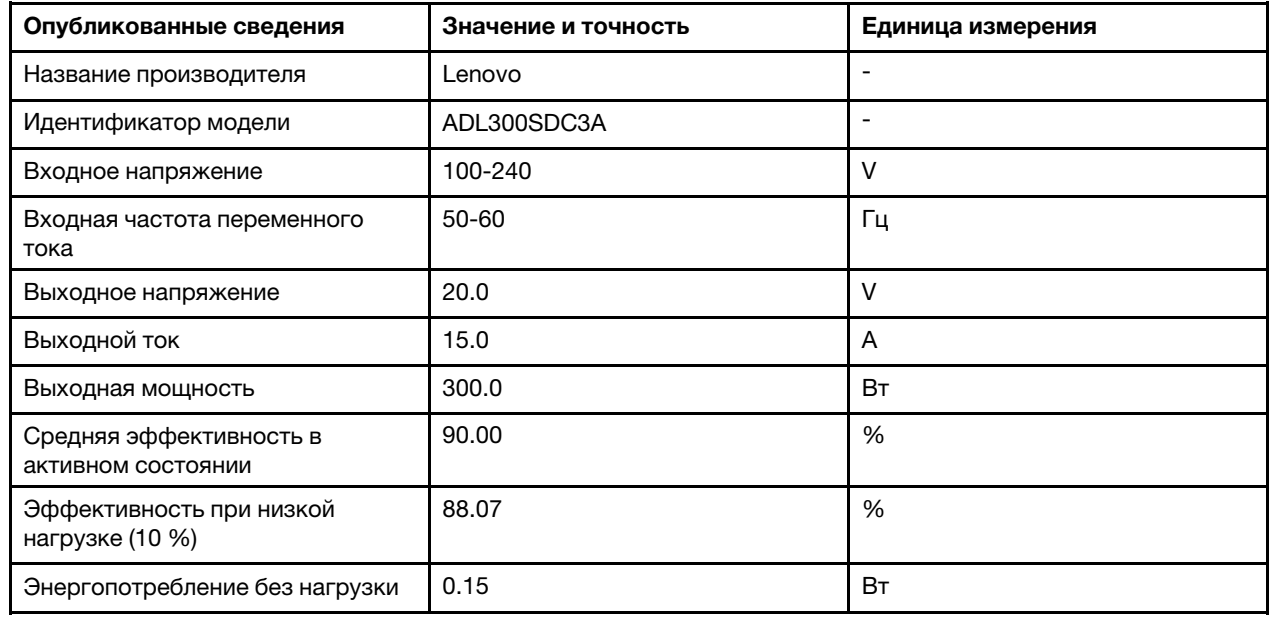

#### <span id="page-18-1"></span>Минимальная конфигурация для отладки

#### Минимальная конфигурация для отладки

- Один модуль памяти DRAM в гнезде 1
- В зависимости от модели один из следующих источников питания:
	- Один внешний адаптер питания 300 Вт
	- Вход источника питания переменного тока
	- Вход источника питания постоянного тока
- Один диск 2280 NVMe M.2 в гнезде 1 на плате модуля I/O
- Три вентилятора компьютера без возможности оперативной замены

#### <span id="page-18-2"></span>Операционные системы

#### Операционные системы

Поддерживаемые и сертифицированные операционные системы:

- Microsoft Windows Server
- VMware ESXi
- Red Hat Enterprise Linux
- SUSE Linux Enterprise Server

Справочные материалы:

- Список доступных операционных систем: <https://lenovopress.lenovo.com/osig>.
- Инструкции по развертыванию ОС см. в разделе .

## <span id="page-18-0"></span>Физические спецификации

Сводка физических характеристик сервера. В зависимости от модели некоторые компоненты могут быть недоступны и некоторые спецификации могут не применяться.

#### Размеры

#### Узел

- Высота: 41,7 мм (1,64 дюйма) (без резиновых ножек)
- Ширина: 209 мм (8,23 дюйма)
- Глубина: 384 мм (15,12 дюйма)

#### Корпус 1U2N с внешним адаптером питания

- Высота: 43 мм (1,69 дюйма)
- Ширина: 439,2 мм (17,29 дюйма) (от скобы EIA до скобы EIA)
- Глубина: 773,12 мм (30,44 дюйма)

#### Корпус 1U2N с внутренним блоком питания

- Высота: 43 мм (1,69 дюйма)
- Ширина: 439,2 мм (17,29 дюйма) (от скобы EIA до скобы EIA)
- Глубина: 476,12 мм (18,74 дюйма)

#### Корпус 2U2N

- Высота: 86,9 мм (3,42 дюйма)
- Ширина: 439,2 мм (17,29 дюйма) (от скобы EIA до скобы EIA)
- Глубина: 476,12 мм (18,74 дюйма)

## Вес Узел

• Максимум: 3,75 кг

Узел установлен в рукав узла

• Максимум: 7,818 кг (17,236 фунта) (с двумя внешними адаптерами питания)

Узлы, установленные в корпусе 1U2N, с внешним адаптером питания

• Максимум (с 2 узлами и 4 внешними адаптерами питания): 16,88 кг (37,214 фунта)

Узлы, установленные в корпусе 1U2N, с внутренним блоком питания

- Максимум (с 2 узлами и внутренними блоками питания):
	- Питание постоянным током: 9,85 кг (21,67 фунта)
	- Питание переменным током: 10,03 кг (22,11 фунта)

Узлы установлены в корпус 2U2N

• Максимум (с 2 узлами и 4 внешними адаптерами питания): 16,92 кг (37,302 фунта)

## <span id="page-19-0"></span>Спецификации условий работы

Сводка спецификаций условий работы сервера. В зависимости от модели некоторые компоненты могут быть недоступны и некоторые спецификации могут не применяться.

#### <span id="page-20-0"></span>Излучение акустического шума

#### Излучение акустического шума

На сервер распространяется следующая декларация излучения акустического шума:

- Уровень звуковой мощности (Lwad):
	- В режиме ожидания:
		- Минимум: 4,0 бел
		- Типично: 4,0 бел
		- Максимум: 4,0 бел
	- Рабочие условия:
		- Минимум: 5,3 бел
		- Типично: 5,8 бел
		- Максимум: 5,8 бел

#### • Уровень звукового давления (LpAm):

- В режиме ожидания:
	- Минимум: 26,0 дБА
	- Типично: 26,2 дБА
	- Максимум: 26,2 дБА
- Рабочие условия:
	- Минимум: 39,7 дБА
	- Типично: 44,2 дБА
	- Максимум: 44,2 дБА

#### Примечания:

- Эти уровни звука измерены в управляемых акустических средах согласно процедурам, определенным стандартом ISO 7779, и сообщаются в соответствии с требованиями стандарта ISO 9296. Рабочий профиль представлен величиной отвода тепловой мощности ЦП 80 %, операциями записи/чтения 70 %/30 %.
- Представленные уровни акустического шума основаны на указанных ниже конфигурациях и могут изменяться в зависимости от конфигураций и условий.
	- Минимум: 1 ЦП 65 Вт, 2 модуля RDIMM 16 ГБ, плата модуля I/O 1GbEx4 + 2.5GbE, 1 загрузочный диск M.2 NVMe, 2 твердотельных диска SATA, плата модуля питания (PMB) DC, установка SE350 V2 на столе.
	- Типично: 1 ЦП 80 Вт, 4 модуля RDIMM 64 ГБ, плата модуля I/O 25/10GbEx4 + 2.5GbE, 2 загрузочных диска M.2 NVMe, 4 твердотельных диска NVMe, PMB постоянного тока, установка SE350 V2 на столе.
	- Максимум: 1 ЦП 100 Вт, 4 модуля RDIMM 64 ГБ, плата модуля I/O 25/10GbEx4 + 2.5GbE, 2 загрузочных диска M.2 NVMe, 4 твердотельных диска NVMe, PMB постоянного тока, установка SE350 V2 на столе.
- Государственные правила (например, правилами, предписанными Федеральным агентством по охране труда и здоровья или директивами Европейского сообщества) могут регулировать воздействие уровня шума на рабочем месте и могут применяться к вам и вашей установке сервера. Фактические уровни звукового давления в установленной системе зависят от множества факторов, включая количество стоек в системе, размер, материалы и конфигурацию помещения, в котором установлены стойки, уровни шума от другого оборудования, температуру окружающей среды в помещении, местоположение сотрудника по отношению к оборудованию. Кроме того, соответствие таким государственным правилам зависит от множества дополнительных факторов, включая продолжительность воздействия на сотрудников и то, носят ли сотрудники средства защиты органов слуха. Lenovo рекомендует проконсультироваться с квалифицированными экспертами в этой области, чтобы определить, выполняются ли применимые нормы.

#### <span id="page-21-0"></span>Управление температурой окружающей среды

#### Управление температурой окружающей среды

Отрегулируйте температуру окружающей среды, если установлены конкретные компоненты:

- Если установлен один или несколько дисков NVMe, температура окружающей среды не должна превышать 45 °C. При температуре окружающей среды выше 45 °C производительность сервера снижается.
- Если установлены адаптеры переменного тока, температура окружающей среды не должна превышать 40° C.
- При монтаже в стойке с использованием компонента «Корпус SE350 V2 1U2N» температура окружающей среды не должна превышать 30 °C во избежание снижения производительности сервера. Если установлены адаптеры переменного тока, рекомендуется, чтобы температура окружающей среды не превышала 27 °C.

#### <span id="page-22-0"></span>Окружающая среда

#### Окружающая среда

Сервер ThinkEdge SE350 V2 соответствует спецификации ASHRAE класса A4. При несоответствии рабочей температуры спецификации AHSARE A4 или выходе из строя вентилятора при температуре окружающей среды выше 30 °C производительность системы может снизиться. Работа ThinkEdge SE350 V2 поддерживается при следующих условиях:

- Температура воздуха:
	- Рабочие условия
		- ASHRAE класса H1: от 5 до 25 °C (от 41 до 77 °F); максимальная температура окружающей среды уменьшается на 1 °C с увеличением высоты на каждые 500 м (1640 футов) свыше 900 м (2953 фута).
		- ASHRAE класс A2: от 10 до 35 °C (от 50 до 95 °F); максимальная температура окружающей среды уменьшается на 1 °C с увеличением высоты на каждые 300 м (984 фута) свыше 900 м (2953 фута).
		- ASHRAE класс A3: от 5 до 40 °C (от 41 до 104 °F); максимальная температура окружающей среды уменьшается на 1 °C с увеличением высоты на каждые 175 м (574 фута) свыше 900 м (2 953 фута).
		- ASHRAE класс A4: от 5 до 45 °C (от 41 до 113 °F); максимальная температура окружающей среды уменьшается на 1 °C с увеличением высоты на каждые 125 м (410 фута) свыше 900 м (2 953 фута)
		- Диапазон допустимой температуры окружающей среды можно расширить до от 0 до 55 °C (от 32 до 131 °F) при следующих ограничениях конфигурации:
			- Адаптер переменного тока не установлен
			- Диски NVMe могут работать со сниженной производительностью
	- При выключенном сервере: от 0 до 55 °С (от 32 до 131 °F)
	- Транспортировка/хранение: от –40 до 65 °С (от –40 до 149 °F)
- Максимальная высота: 3050 м (10 000 футов)
- Относительная влажность (без образования конденсата):
	- Рабочие условия: 8–90 %, максимальная точка росы: 24 °С (75,2 °F)
	- Транспортировка/хранение: 8–90 %, максимальная точка росы: 27 °С (80,6 °F)
	- Хранение в нерабочем состоянии (без упаковки) допускается при следующих условиях: 5–95 % при максимальной допустимой температуре по сухому термометру 38,7 °C (101,7 °F) в течение 48 часов.
- Загрязнение частицами
	- В зависимости от конфигурации SE350 V2 поддерживает пылевой фильтр, установленный в передней части корпуса. Расчетное значение минимальной эффективности (MERV) пылевого фильтра равно 5 согласно ASHRAE 52.2-2017/средняя пылезадерживающая способность составляет 80 % согласно ASHRAE 52.1-1992.

Внимание: Присутствующие в воздухе частицы и активные газы, а также другие факторы окружающей среды, например влажность или температура, могут представлять опасность для сервера. Сведения о предельных значениях частиц и газов см. в разделе [«Загрязнение частицами» на странице 15](#page-24-0).

## Спецификации по поражению током и вибрации

Ниже представлена сводка спецификаций по поражению током и вибрации сервера. В зависимости от модели некоторые компоненты могут быть недоступны и некоторые спецификации могут не применяться.

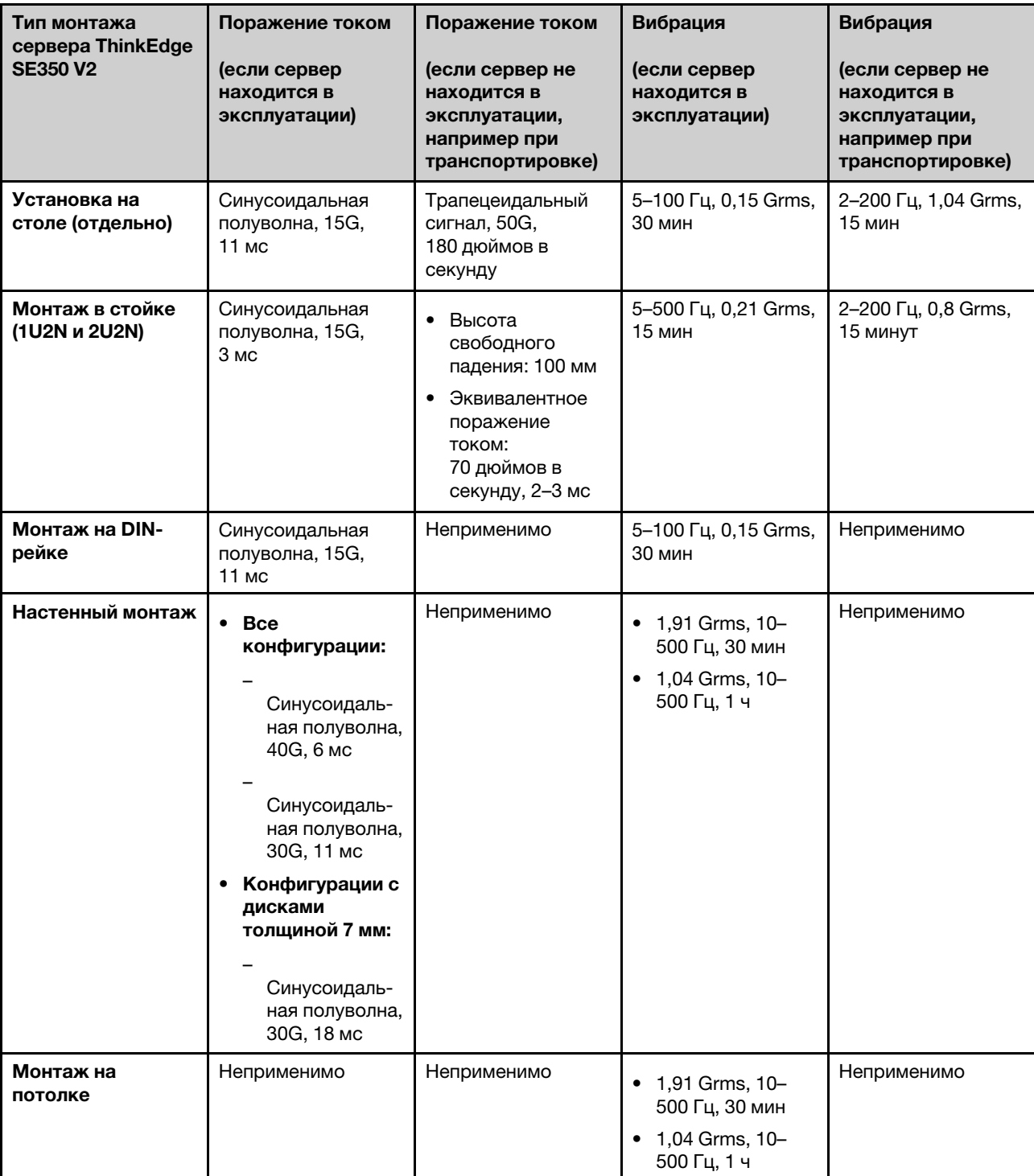

Табл. 2. Спецификации по поражению током и вибрации

## <span id="page-24-0"></span>Загрязнение частицами

Внимание! Взвешенные частицы (включая металлическую стружку) и активные газы отдельно или в сочетаниях с другими факторами окружающей среды, такими как влажность или температура, могут представлять опасность для описанного в этом документе устройства.

К рискам, которые представляют избыточные уровни частиц или концентрация опасных газов, относятся повреждения, которые могут вызвать неисправность или выход устройства из строя. Изложенные в данном документе спецификации устанавливают ограничения для частиц и газов и позволяют предотвратить такие повреждения. Ограничения не должны рассматриваться или использоваться как определяющие аспекты, так как различные другие факторы, такие как температура и влажность воздуха, могут повлиять на воздействие частиц или коррозийных и газовых загрязнений. При отсутствии определенных ограничений, приведенных в этом документе, необходимо реализовать правила, поддерживающие определенные уровни частиц и газов, обеспечивающие безопасность здоровья человека. Если компания Lenovo определила, что повреждение устройства вызвали уровни частиц или газов в окружающей среде, при ремонте или замене устройства или его компонентов в такой среде компания может потребовать устранения таких условий загрязнения. Реализация таких мер возлагается на клиента.

#### Табл. 3. Ограничения для частиц и газов

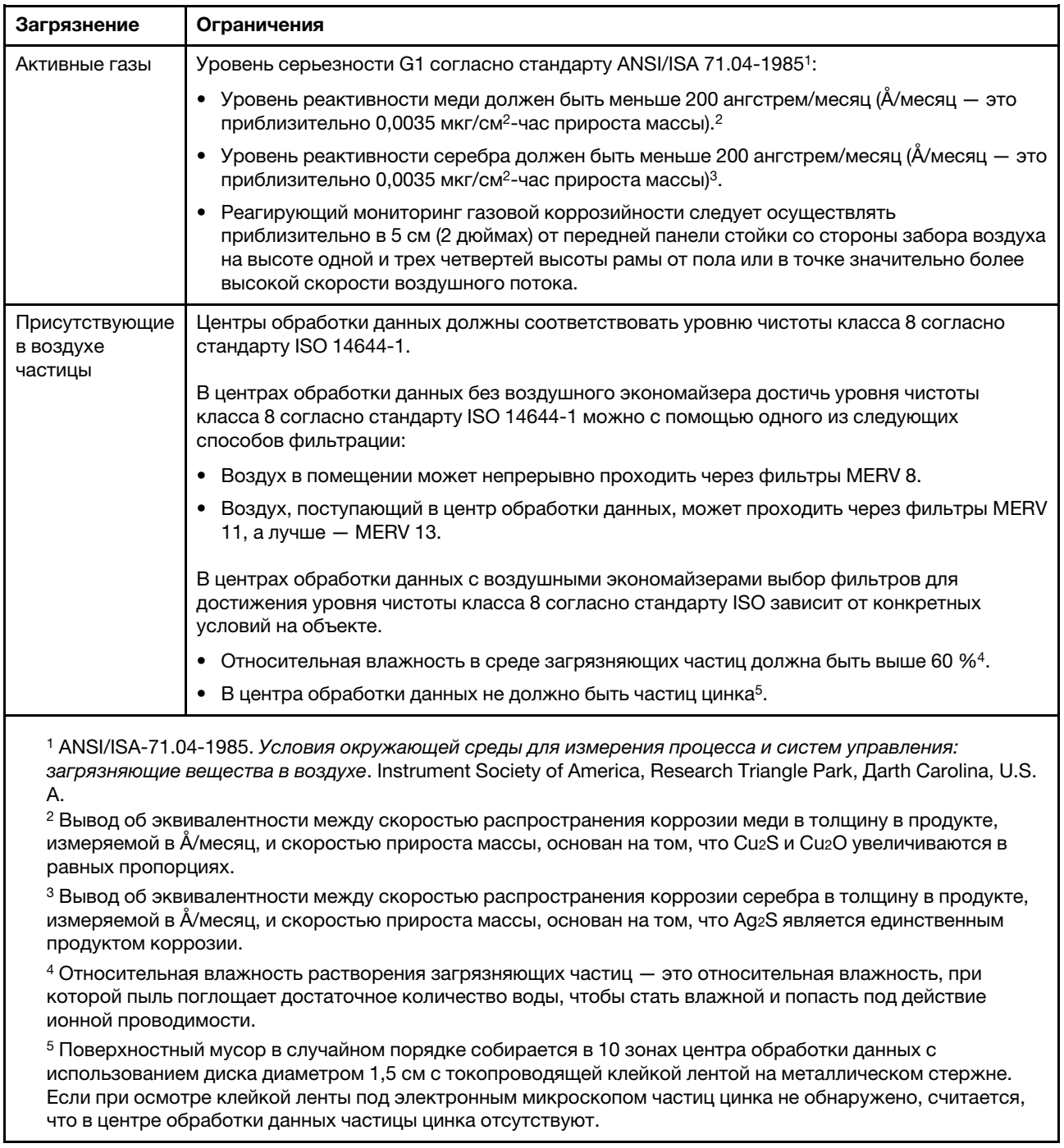

## <span id="page-25-0"></span>Средства управления

Для упрощения управления серверами и повышения эффективности такого управления можно использовать предложения портфеля XClarity и другие средства управления системой, описанные в данном разделе.

## Обзор

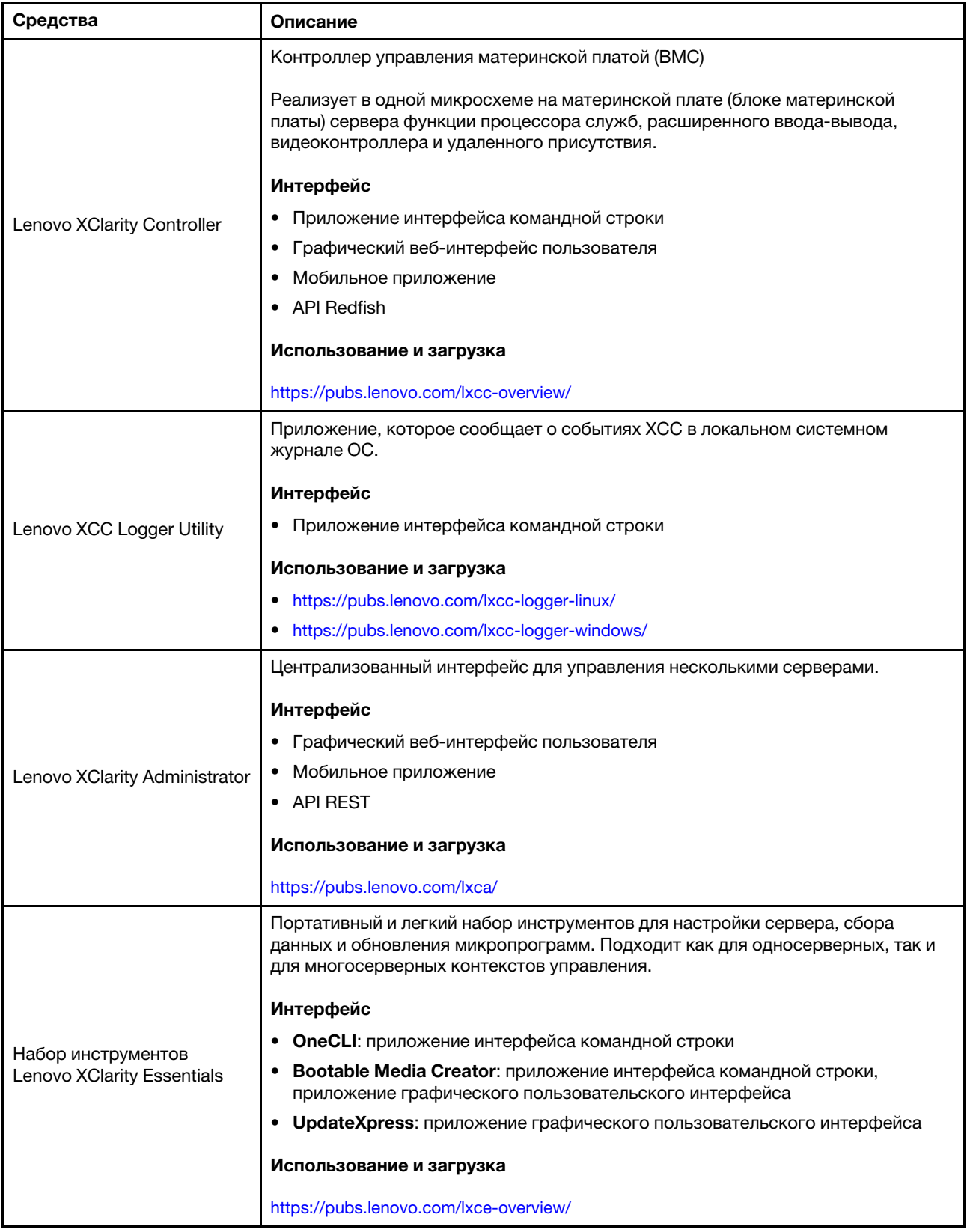

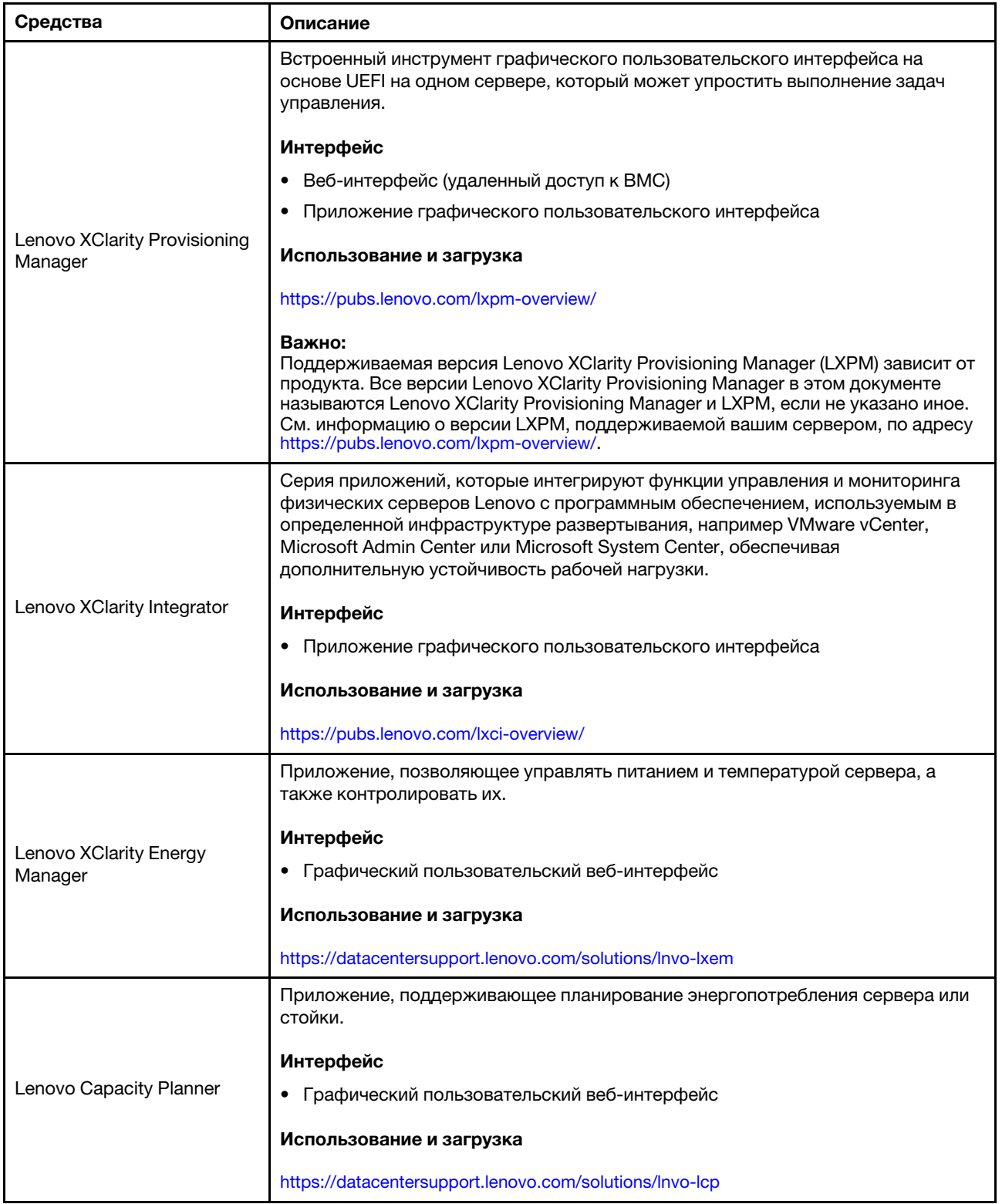

#### Функции

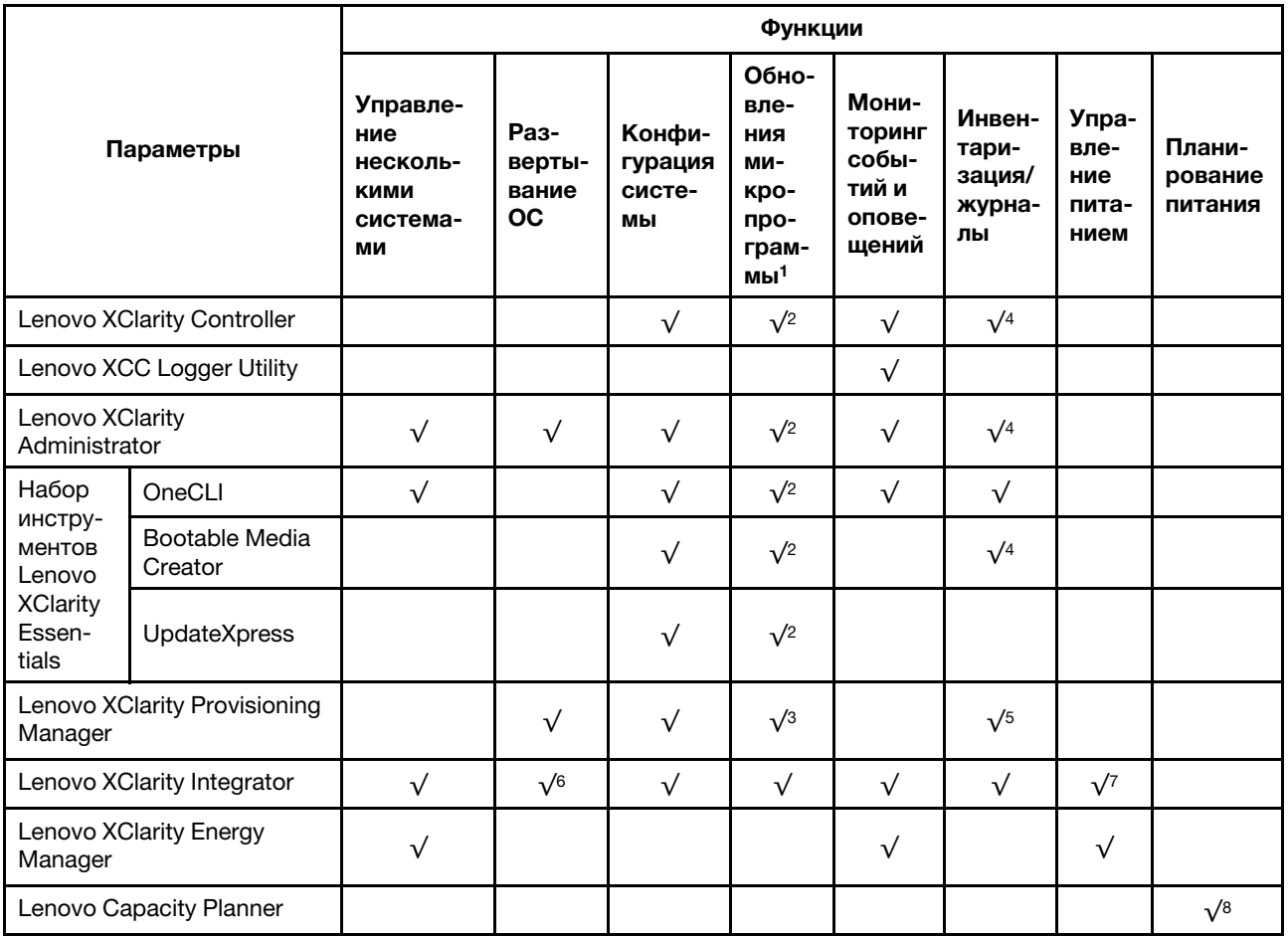

#### Примечания:

- 1. Большинство параметров можно обновить с помощью Lenovo Tools. В некоторых случаях, например с микропрограммой графического процессора или микропрограммой для нескольких путей, требуется использовать инструменты поставщика.
- 2. Для обновления микропрограммы с помощью Lenovo XClarity Administrator, Lenovo XClarity Essentials или Lenovo XClarity Controller параметры UEFI сервера для дополнительного ПЗУ должны иметь значение Автоматически или UEFI.
- 3. Обновления микропрограммы ограничены только обновлениями Lenovo XClarity Provisioning Manager, Lenovo XClarity Controller и UEFI. Обновления микропрограмм для дополнительных устройств (например, адаптеров) не поддерживаются.
- 4. Чтобы в Lenovo XClarity Administrator, Lenovo XClarity Controller или Lenovo XClarity Essentials отобразить подробную информацию о карте адаптера, в частности название модели и уровень микропрограммы, параметры UEFI сервера для дополнительного ПЗУ должны иметь значение Автоматически или UEFI.
- 5. Определение имеющихся ресурсов ограничено.
- 6. Проверка развертывания Lenovo XClarity Integrator для System Center Configuration Manager (SCCM) поддерживает развертывание оперативной системы Windows.
- 7. Функция управления питанием поддерживается только Lenovo XClarity Integrator для VMware vCenter.

8. Перед покупкой новых компонентов настоятельно рекомендуется проверять данные, касающиеся питания сервера, с помощью Lenovo Capacity Planner.

## <span id="page-30-0"></span>Глава 2. Компоненты сервера

<span id="page-30-1"></span>В этом разделе приведены сведения о каждом компоненте, связанном с сервером.

## Вид спереди

В этом разделе представлены сведения об элементах управления, светодиодных индикаторах и разъемах на передней панели сервера, включая передние модули I/O.

С учетом двух типов блоков дисков и двух типов плат модулей I/O существует четыре возможных конфигурации сервера ThinkEdge SE350 V2.

- Один из следующих блоков дисков:
	- (Выбираемый) До четырех 2,5-дюймовых оперативно заменяемых дисков толщиной 7 мм (SATA или NVMe)
	- (Выбираемый) До двух 2,5-дюймовых оперативно заменяемых дисков толщиной 15 мм (NVMe)
- Один из следующих модулей I/O:
	- (Выбираемый) Модуль I/O 10/25GbE
	- (Выбираемый) Модуль I/O 1GbE

#### Вид спереди различных конфигураций сервера

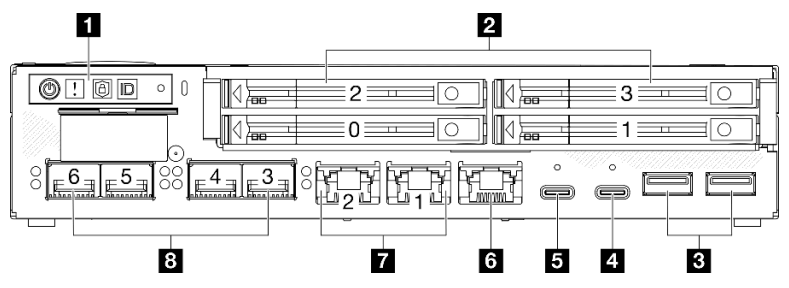

Рис. 2. Вид спереди сервера SE350 V2, диски толщиной 7 мм с компонентом «Модуль I/O 10/25GbE»

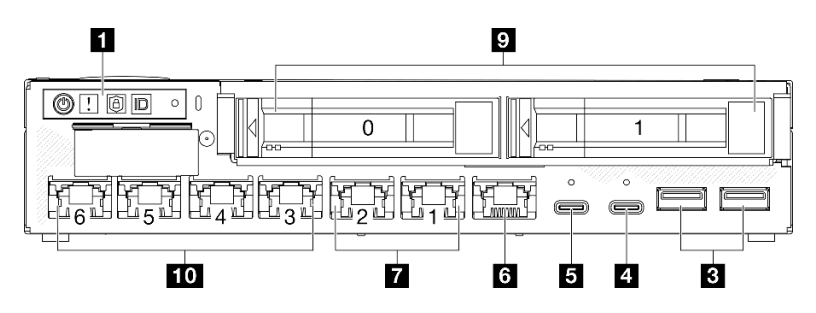

Рис. 3. Вид спереди сервера SE350 V2, **диски толщиной 15 мм с компонентом « Модуль I/O 1GbE**»

#### Примечания:

- Выше представлены виды спереди при использовании
	- дисков толщиной 7 мм с компонентом «Модуль I/O 10/25GbE»;
	- дисков толщиной 15 мм с компонентом «Модуль I/O 1GbE».
- Кроме того, в состав двух других конфигураций сервера ThinkEdge SE350 V2 входят:
	- диски толщиной 7 мм с компонентом «Модуль I/O 1GbE»;
	- диски толщиной 15 мм с компонентом «Модуль I/O 10/25GbE».

#### Табл. 4. Компоненты, представленные в виде спереди

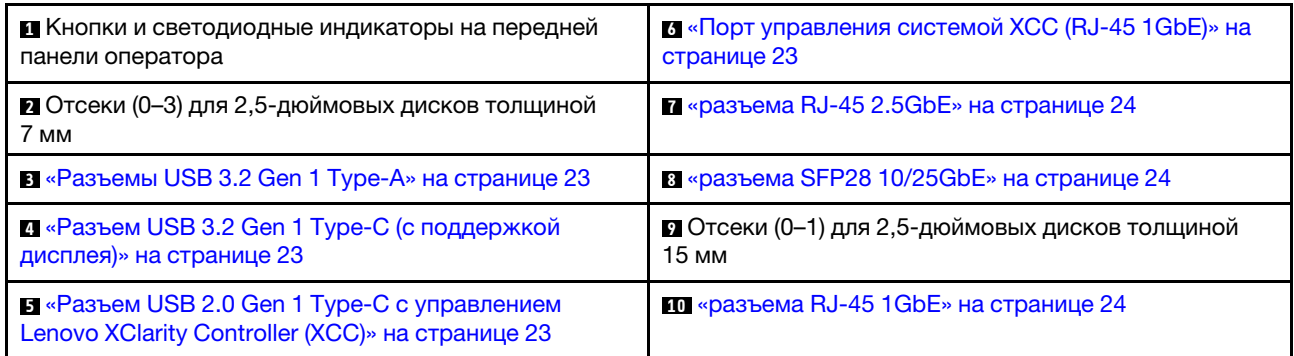

#### **<sup>1</sup>**Кнопки и светодиодные индикаторы на передней панели оператора

Дополнительные сведения о кнопках и светодиодных индикаторах на передней панели оператора см. в разделе «Светодиодные индикаторы передней панели оператора» в Руководстве пользователя.

#### Примечания:

- Если установлена защитная панель, передняя панель оператора и разъемы USB Type-C недоступны.
- Если установлена транспортировочная скоба, передняя панель оператора недоступна.

#### **2 • Отсеки (0-3) для 2,5-дюймовых дисков**

- В эти отсеки устанавливаются 2,5-дюймовые диски или заглушки отсеков для дисков (см. раздел «Установка 2,5-дюймового или 3,5-дюймового оперативно заменяемого диска» в Руководстве пользователя или Руководстве по обслуживанию оборудования).
- Дополнительные сведения о светодиодных индикаторах дисков см. в разделе «Светодиодные [индикаторы дисков» на странице 33.](#page-42-2)

#### **В 0 5 6 7 8 10 Передний модуль I/O**

#### Примечания:

- На следующих рисунках показан передний модуль I/O сервера ThinkEdge SE350 V2.
- В зависимости от конфигурации в качестве переднего модуля I/O может использоваться один из следующих сетевых компонентов:
	- Модуль I/O 10/25GbE
	- Модуль I/O 1GbE
- Дополнительные сведения о светодиодных индикаторах портов локальной сети см. в разделе «Светодиодные индикаторы портов локальной сети» в Руководстве пользователя.

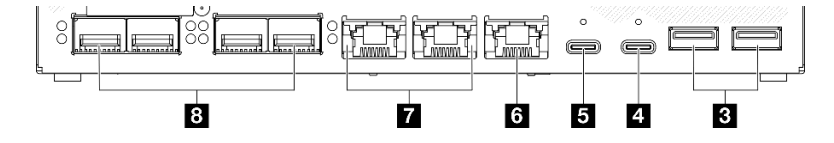

Рис. 4. Передняя панель I/O компонента «Модуль I/O 10/25GbE»

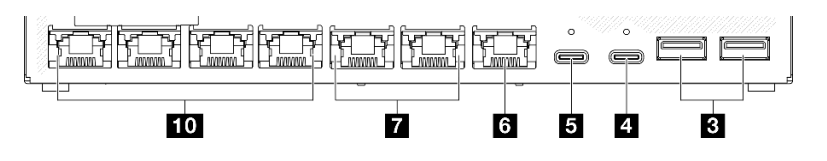

Рис. 5. Передняя панель I/O компонента «Модуль I/O 1GbE»

#### Табл. 5. Компоненты на переднем модуле I/O

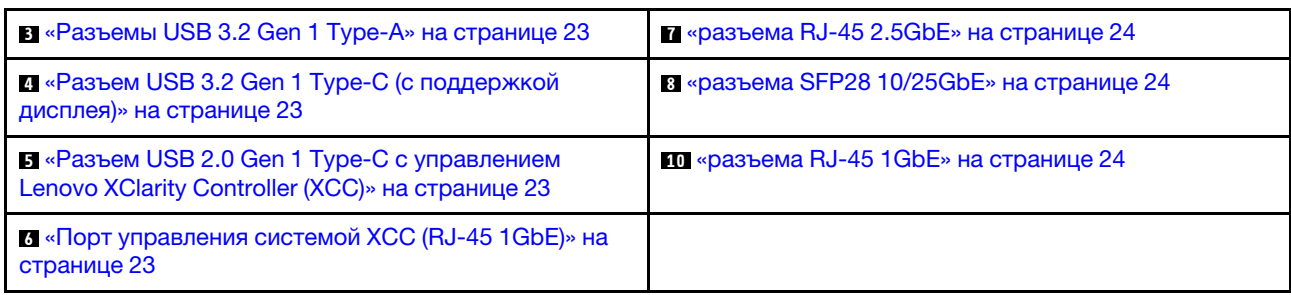

## <span id="page-32-1"></span>**<sup>3</sup>**Разъемы USB 3.2 Gen 1 Type-A

На лицевой панели сервера Разъемы USB 3.2 Gen 1 Type-A. Они предназначены для устройства, которому требуется подключение через интерфейс USB 2.0 или 3.0 Type-A, например клавиатуры, мыши или USB-устройства флэш-памяти.

### <span id="page-32-2"></span>**<sup>4</sup>**Разъем USB 3.2 Gen 1 Type-C (с поддержкой дисплея)

Этот Разъем USB 3.2 Gen 1 Type-C (с поддержкой дисплея) на лицевой панели сервера доступен для подключения видео устройства, совместимого с портом дисплея, например монитора с подключением USB 2.0 или 3.0 Type-C.

#### Примечания:

• Если установлена защитная панель, передняя панель оператора и разъемы USB Type-C недоступны.

### <span id="page-32-3"></span>**<sup>5</sup>**Разъем USB 2.0 Gen 1 Type-C с управлением Lenovo XClarity Controller (XCC)

К этому разъему подключаются устройства USB 2.0 Type-C, например мышь, клавиатура и т. д.

#### Примечания:

• Если установлена защитная панель, передняя панель оператора и разъемы USB Type-C недоступны.

Подключение к Lenovo XClarity Controller, в основном, предназначено для пользователей с мобильным устройством, на котором выполняется мобильное приложение Lenovo XClarity Controller. Если мобильное устройство подключено к этому порту USB, между мобильным приложением, выполняемым на устройстве, и Lenovo XClarity Controller устанавливается подключение Ethernet через USB.

Поддерживается следующий режим:

#### • Режим «Только BMC»

В этом режиме порт USB всегда подключен только к Lenovo XClarity Controller.

Дополнительные сведения см. в следующем разделе:

• [«Настройка сетевого подключения для Lenovo XClarity Controller» на странице 53](#page-62-1)

### <span id="page-32-0"></span>**6** Порт управления системой XCC (RJ-45 1GbE)

На сервере имеется разъем RJ-45 1 GbE, предназначенный для функций Lenovo XClarity Controller (XCC). Используйте этот разъем для управления сервером с использованием выделенной сети управления. Если используется этот разъем, получить прямой доступ к Lenovo XClarity Controller из рабочей сети невозможно. Выделенная сеть управления обеспечивает дополнительную защиту благодаря физическому отделению трафика сети управления из рабочей сети. Setup Utility можно

использовать, чтобы настроить сервер для использования выделенной сети управления системами или общей сети.

Дополнительные сведения см. в следующем разделе:

- [«Настройка сетевого подключения для Lenovo XClarity Controller» на странице 53](#page-62-1)
- [«Светодиодные индикаторы порта управления системой XCC» на странице 41](#page-50-0)

#### <span id="page-33-0"></span>**7 8 m** Разъемы Ethernet

- **и** разъема RJ-45 2.5GbE
- **8** разъема SFP28 10/25GbE
- **10** разъема RJ-45 1GbE

Эти порты используются для подключения кабелей Ethernet локальных сетей. На каждом разъеме Ethernet имеются светодиодные индикаторы состояния, позволяющие определить состояние подключения и активность сети Ethernet. Дополнительные сведения об этих светодиодных индикаторах см. в разделе «Светодиодные индикаторы портов локальной сети» в Руководстве пользователя.

Примечание: Скорость передачи разъемов SFP28 может составлять 10 Гбит/с или 25 Гбит/с в зависимости от выбранного процессора. Процессоры с 16 ядрами и более поддерживают скорость передачи 25 Гбит/с.

#### Установка заглушек I/O

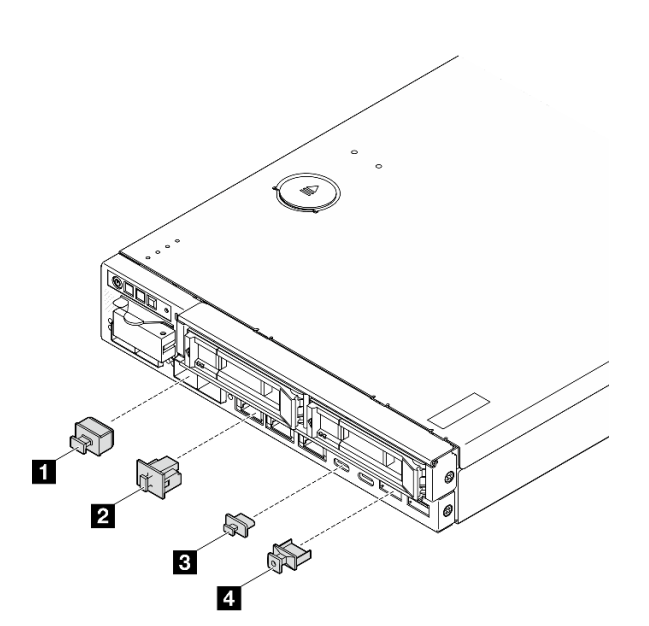

Установите заглушки I/O, если разъемы не используются. Разъемы могут быть повреждены без надлежащей защиты заглушками.

Рис. 6. Передние заглушки ввода-вывода

| ■ Заглушка SFP+ (х4, если применимо для<br>конфигурации сервера)       | <b>B</b> Заглушка USB Type-A (x2)       |
|------------------------------------------------------------------------|-----------------------------------------|
| 2 Заглушка RJ-45 (х7 или х3, в зависимости от<br>конфигурации сервера) | $\blacksquare$ Заглушка USB Type-C (x2) |

## <span id="page-35-0"></span>Вид сзади

Задняя панель сервера обеспечивает доступ к нескольким компонентам, включая блоки питания и порт Ethernet.

#### Вид сзади сервера ThinkEdge SE350 V2, питание постоянным током

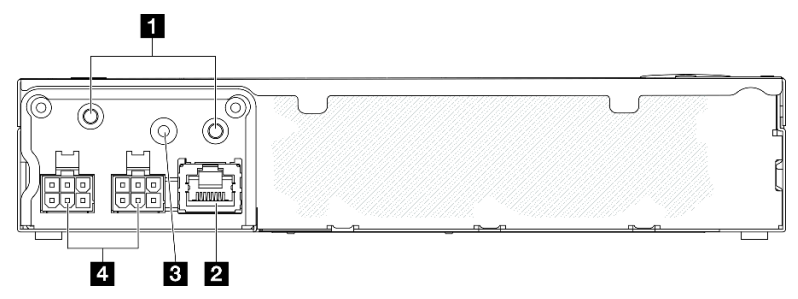

#### Рис. 7. Вид сзади сервера ThinkEdge SE350 V2, питание постоянным током

Табл. 6. Компоненты на виде сзади, питание постоянным током

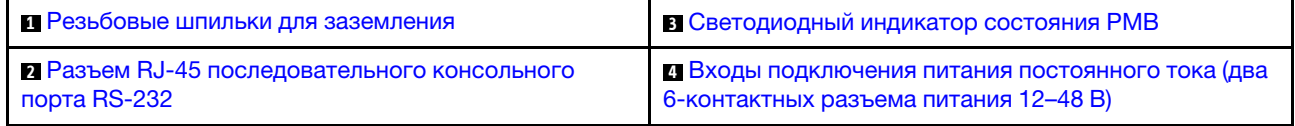

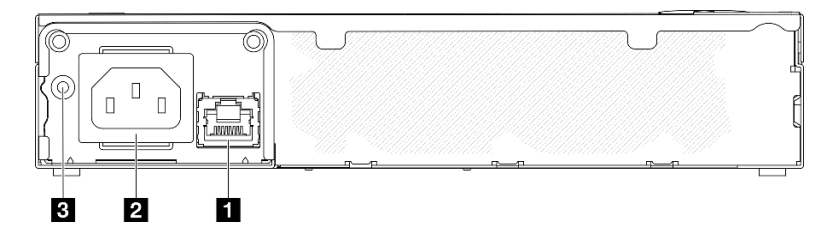

Рис. 8. Вид сзади сервера ThinkEdge SE350 V2, питание переменным током

#### Табл. 7. Компоненты на виде сзади, питание переменным током

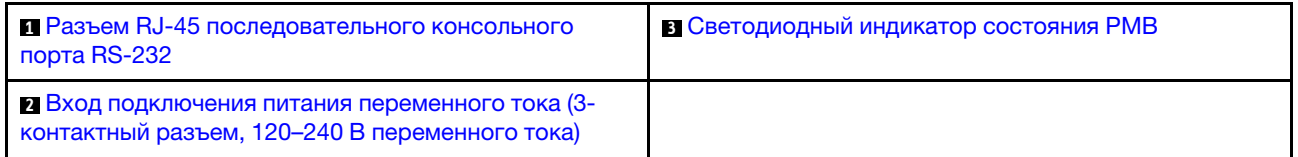

#### <span id="page-35-3"></span>Разъемы питания

К этим разъемам подключаются источники питания постоянного или переменного тока напрямую либо внешние адаптеры питания. Обеспечьте правильное подключение шнуров питания. Дополнительные сведения см. в разделе «Установка адаптера питания» в Руководстве пользователя или Руководстве по обслуживанию оборудования.

#### <span id="page-35-2"></span>Разъем RJ-45 последовательного консольного порта RS-232 без светодиодного индикатора

К этому разъему подключается внешний консольный кабель RJ-45 последовательного COMM-порта.

#### <span id="page-35-1"></span>Светодиодный индикатор состояния PMB

Дополнительные сведения об этом светодиодном индикаторе см. в разделе [«Светодиодный](#page-47-0) [индикатор состояния PMB» на странице 38](#page-47-0).
### Резьбовые шпильки для заземления

Подключите провода заземления к этим выводам.

### Установка заглушек I/O

Установите заглушки I/O, если разъемы не используются. Разъемы могут быть повреждены без надлежащей защиты заглушками.

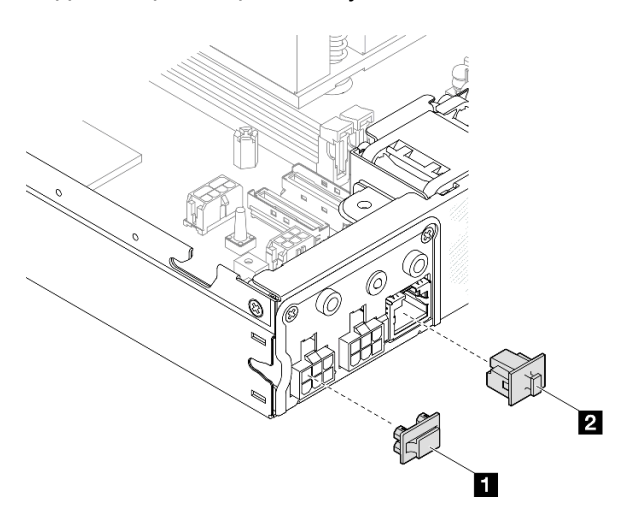

Рис. 9. Задние заглушки I/O

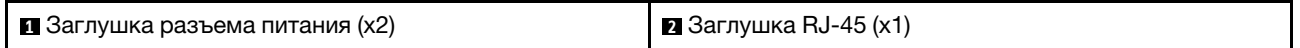

# Вид сверху

В этом разделе приведены сведения о виде сервера SE350 V2 сверху.

Информация об идентификации вида сервера ThinkEdge SE350 V2 сверху представлена в следующей таблице.

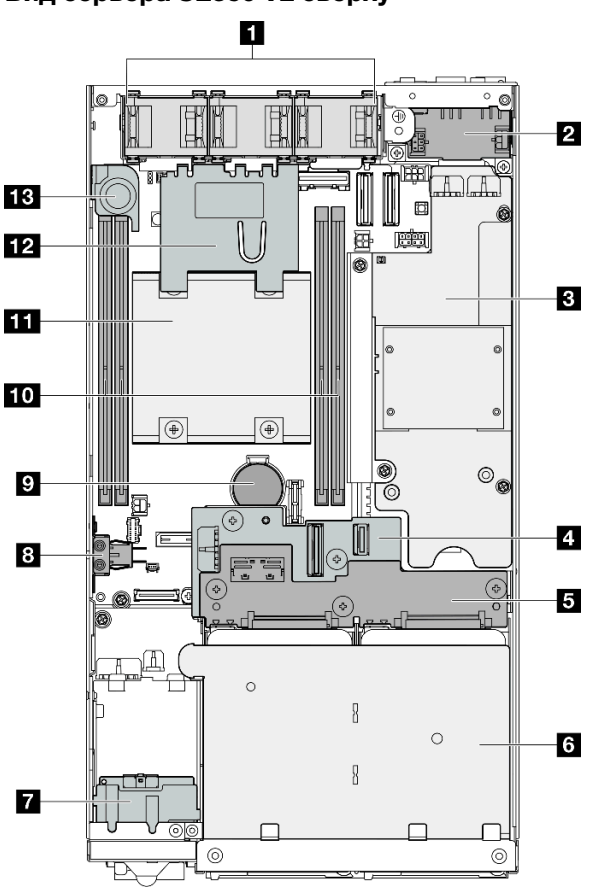

#### Вид сервера SE350 V2 сверху

Рис. 10. Вид сервера SE350 V2 сверху

Табл. 8. Компоненты в виде сервера SE350 V2 сверху

| <b>В</b> Вентиляторы                            | 8 Блокировочный переключатель для защиты от<br>несанкционированного доступа |  |
|-------------------------------------------------|-----------------------------------------------------------------------------|--|
| 2 Модуль платы подачи питания                   | • Защитная батарейка CMOS 3 В (CR 2032)                                     |  |
| В Плата модуля питания                          | <b>го</b> Модули памяти                                                     |  |
| 4 Объединительная панель 1 для дисков (нижняя)  | <b>В Процессор и радиатор</b>                                               |  |
| В Объединительная панель 2 для дисков (верхняя) | <b>12 Дефлектор</b>                                                         |  |
| • Отсек для дисков                              | В Датчик вмешательства                                                      |  |
| • Передний блок оператора                       |                                                                             |  |

# Серверные замки

Блокировка кожуха сервера препятствует несанкционированному доступу внутрь сервера. Блокировка лицевой панели препятствует несанкционированному доступу к установленным дискам.

### Замок Kensington

Сервер ThinkEdge SE350 V2 предназначен для использования с различными вариантами монтажа: на столе, на DIN-рейке, на стене и в стойке. В зависимости от варианта монтажа узел может быть расположен на столе или установлен в корпус либо в рукав узла.

- При установке узла в корпус внешний замок для сервера не предусмотрен.
- Для узла, установленного в предназначенном для него рукаве или на столе, можно использовать блокировочный комплект ThinkEdge SE350 V2 для защиты от несанкционированного доступа, включающий замок Kensington снаружи и внутренний механизм блокировки с электронным переключателем внутри. Этот комплект обеспечивает крепление верхнего кожуха к узлу, а также узла к предназначенному для него рукаву.

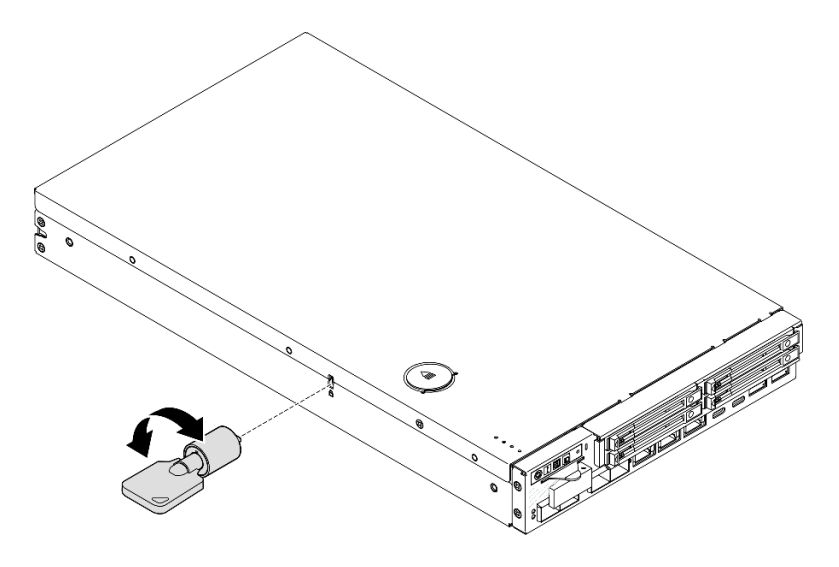

Рис. 11. Замок Kensington, фиксирующий узел и верхний кожух

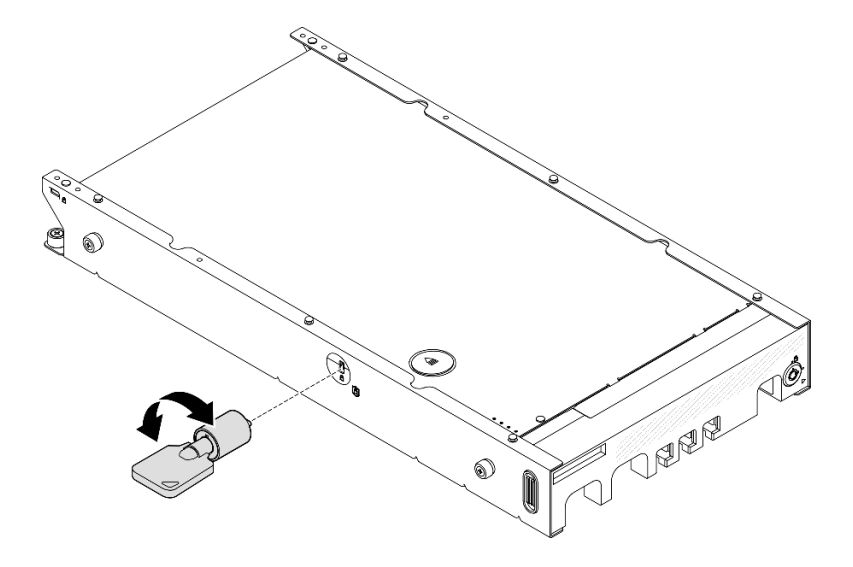

Рис. 12. Замок Kensington, фиксирующий узел, верхний кожух и рукав узла

• Инструкции по снятию и установке внутреннего блокировочного переключателя с кабелем этого замка для защиты от несанкционированного доступа см. в разделе «Замена блокировочного переключателя с кабелем» в Руководстве пользователя или Руководстве по обслуживанию оборудования.

#### Защитная панель рукава узла

Если узел установлен в предназначенный для него рукав, защитную панель с лицевой стороны рукава узла можно заблокировать, чтобы предотвратить несанкционированный доступ к установленным дискам. Инструкции по снятию защитной панели с рукава узла и ее установке на рукав см. в разделе «Инструкции по настройке» в Руководстве пользователя или Руководстве по обслуживанию оборудования.

## Компоновка материнской платы

На рисунках в этом разделе представлена информация о разъемах и переключателях, доступных на материнской плате.

Дополнительные сведения о светодиодных индикаторах на материнской плате см. в разделе [«Светодиодные индикаторы материнской платы» на странице 39.](#page-48-0)

# Разъемы материнской платы

На следующем рисунке показаны внутренние разъемы на материнской плате.

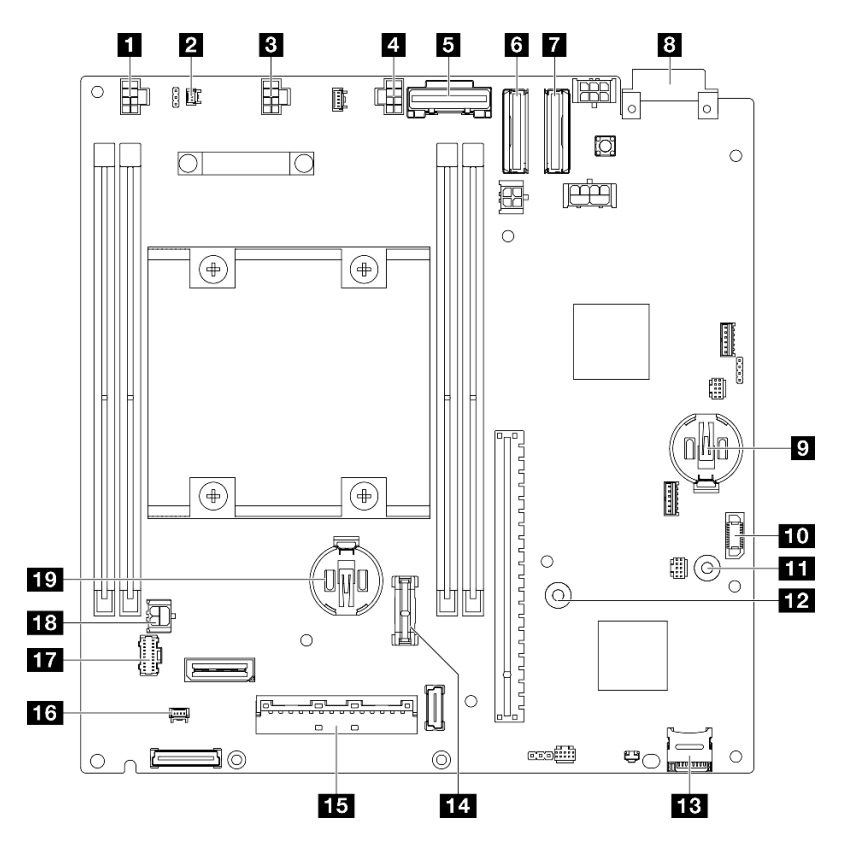

Рис. 13. Разъемы материнской платы

Табл. 9. Разъемы материнской платы

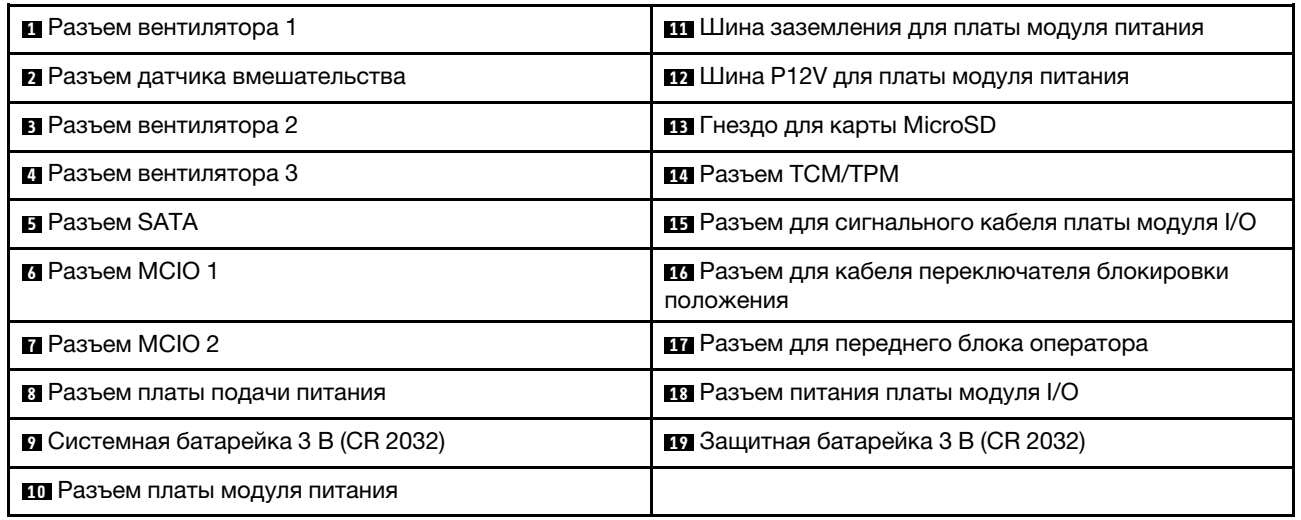

# Переключатели материнской платы

На следующем рисунке показано расположение переключателей на материнской плате.

### Примечания:

• Если на блоках переключателей есть прозрачная защитная наклейка, для доступа к переключателям ее необходимо снять и выбросить.

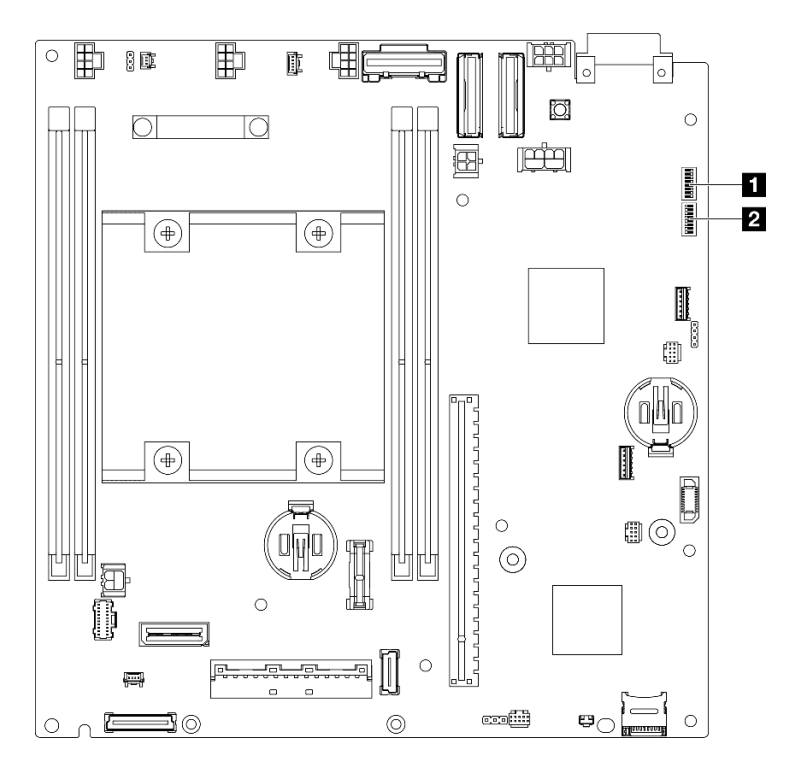

Рис. 14. Переключатели материнской платы

Табл. 10. Переключатели материнской платы

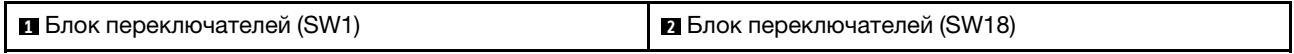

### Важно:

- 1. Перед изменением положения переключателей или перемычек выключите сервер и отключите все шнуры питания и внешние кабели. Изучите следующую информацию:
	- [https://pubs.lenovo.com/safety\\_documentation/](https://pubs.lenovo.com/safety_documentation/)
	- «Инструкции по установке», «Работа с устройствами, чувствительными к статическому электричеству» и «Выключение сервера» в Руководстве пользователя или Руководстве по обслуживанию оборудования.
- 2. Все блоки переключателей или перемычек на материнской плате, не показанные на рисунках в этом документе, зарезервированы.

В следующей таблице описаны переключатели на материнской плате.

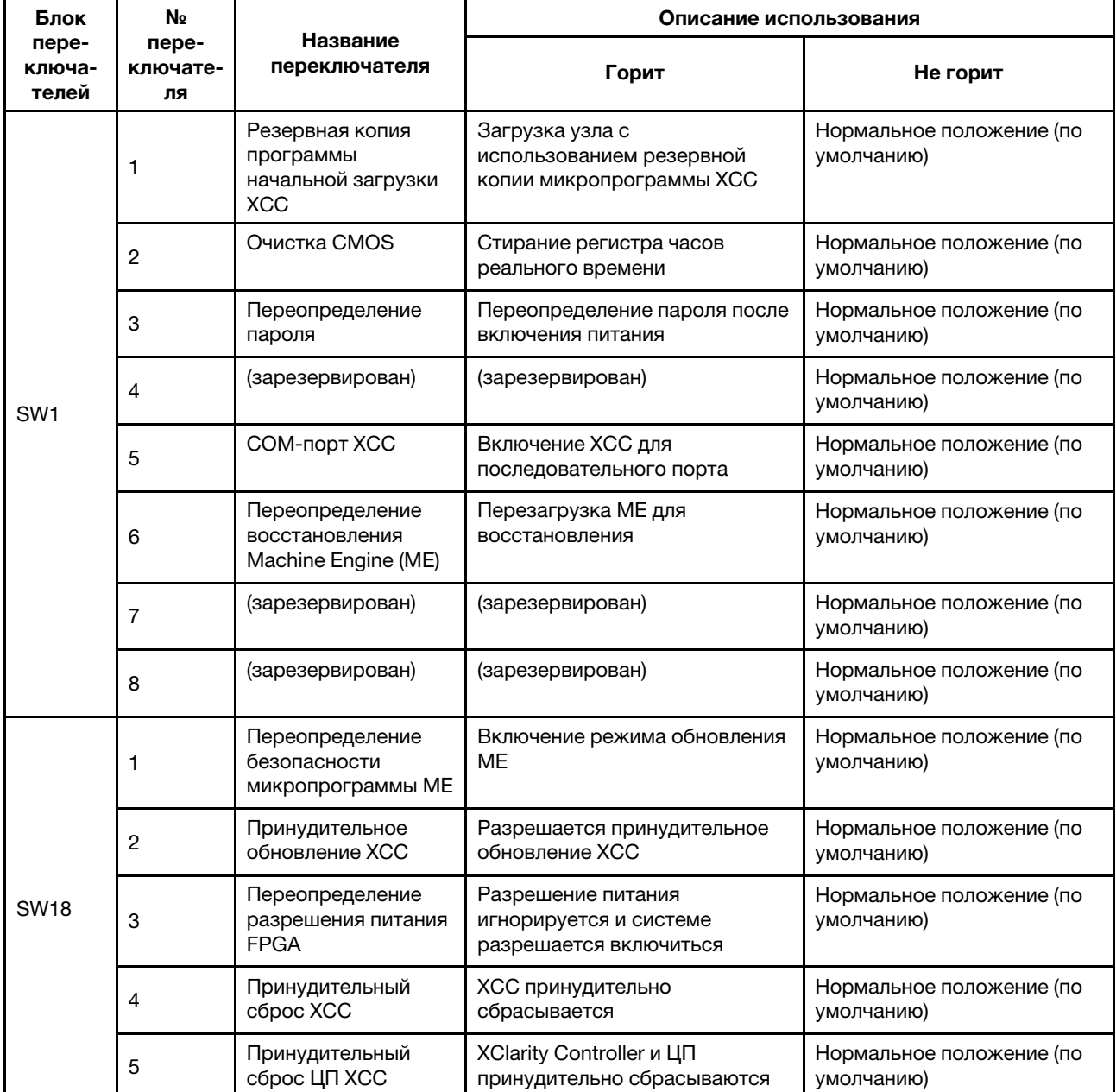

Табл. 11. Переключатели материнской платы

Табл. 11. Переключатели материнской платы (продолж.)

| Блок<br>пере-<br>ключа-<br>телей | <b>N</b> <sub>2</sub><br>пере-<br>ключате-<br>ля | Название<br>переключателя    | Описание использования             |                                        |
|----------------------------------|--------------------------------------------------|------------------------------|------------------------------------|----------------------------------------|
|                                  |                                                  |                              | Горит                              | Не горит                               |
|                                  | 6                                                | (зарезервирован)             | (зарезервирован)                   | Нормальное положение (по<br>умолчанию) |
|                                  |                                                  | Принудительный<br>сброс FPGA | FPGA принудительно<br>сбрасывается | Нормальное положение (по<br>умолчанию) |
|                                  | 8                                                | (зарезервирован)             | (зарезервирован)                   | Нормальное положение (по<br>умолчанию) |

# <span id="page-42-2"></span>Системные светодиодные индикаторы и дисплей диагностики

Сведения о доступных системных светодиодных индикаторах и дисплее диагностики см. в следующем разделе.

Дополнительные сведения см. в разделе [«Устранение неполадок с помощью системных](#page-42-0) [светодиодных индикаторов» на странице 33.](#page-42-0)

# <span id="page-42-0"></span>Устранение неполадок с помощью системных светодиодных индикаторов

В следующих разделах приведены сведения о доступных системных светодиодных индикаторах.

# <span id="page-42-1"></span>Светодиодные индикаторы дисков

В этом разделе приведены сведения о светодиодных индикаторах дисков на передней панели сервера.

В следующей таблице описаны неполадки, на которые указывают светодиодные индикаторы активности и состояния диска.

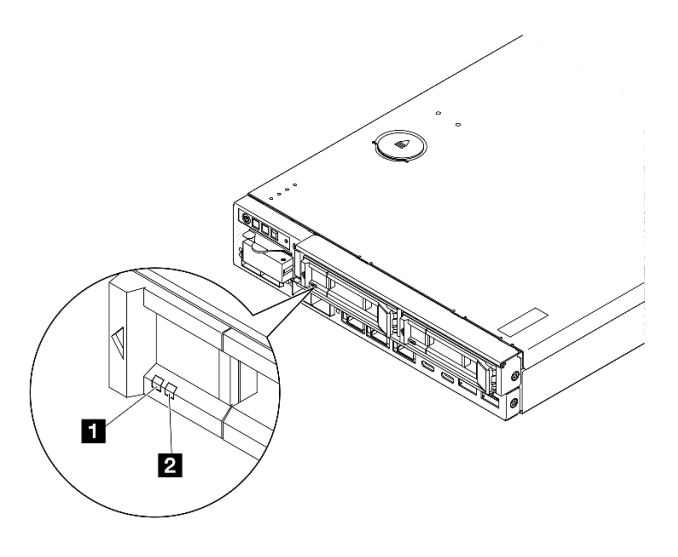

Рис. 15. Светодиодные индикаторы дисков

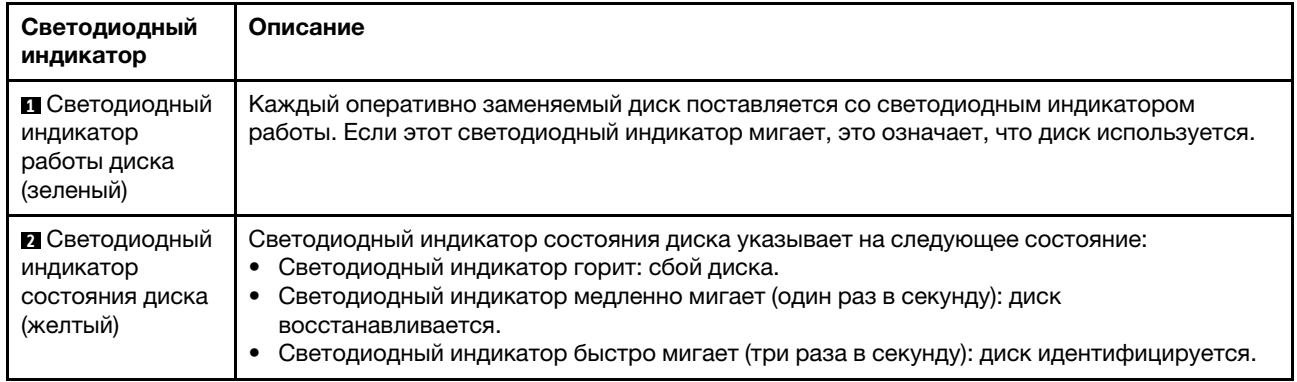

# <span id="page-43-1"></span>Светодиодные индикаторы передней панели оператора

На передней панели оператора сервера имеются элементы управления и светодиодные индикаторы.

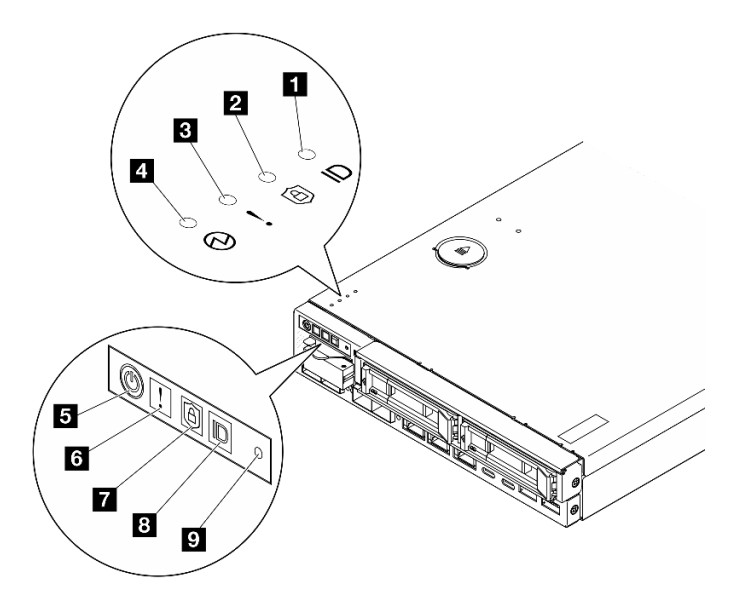

Рис. 16. Светодиодные индикаторы передней панели оператора

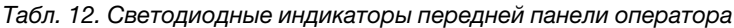

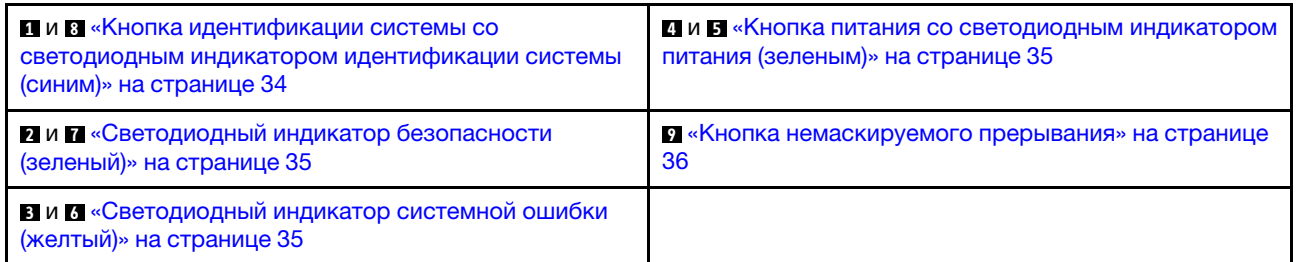

#### <span id="page-43-0"></span>**1 8** Кнопка идентификации системы со светодиодным индикатором идентификации системы (синим)

Кнопка идентификации системы и синий светодиодный индикатор идентификации системы служат для визуального определения местоположения сервера. При каждом нажатии кнопки идентификации системы состояние светодиодных индикаторов идентификации системы изменяется. Светодиодные индикаторы могут гореть, мигать или не гореть. Можно также с помощью Lenovo XClarity Controller

или программы удаленного управления изменить состояние светодиодных индикаторов идентификации системы, чтобы было легче визуально найти сервер среди других серверов.

- Горит: Система определена. Нажмите эту кнопку один раз, чтобы включить светодиодный индикатор. Нажатие кнопки второй раз приведет к миганию светодиодного индикатора. При нажатии кнопки третий раз светодиодный индикатор погаснет.
- НЕ ГОРИТ: Система не определена.

#### <span id="page-44-1"></span>**2 7 Светодиодный индикатор безопасности (зеленый)**

светодиодный индикатор безопасности может иметь следующие состояния:

Горит: сервер работает с включенной функцией безопасности.

Мигает: сервер находится в режиме блокировки системы. Активируйте и разблокируйте систему для работы. См. раздел [«Активация или разблокировка системы» на странице 60](#page-69-0).

Не горит: функция безопасности выключена на сервере.

Чтобы активировать систему, см. раздел .

#### <span id="page-44-2"></span>**В В С**ветодиодный индикатор системной ошибки (желтый)

Этот желтый светодиодный индикатор горит, если произошла одна или несколько системных ошибок.

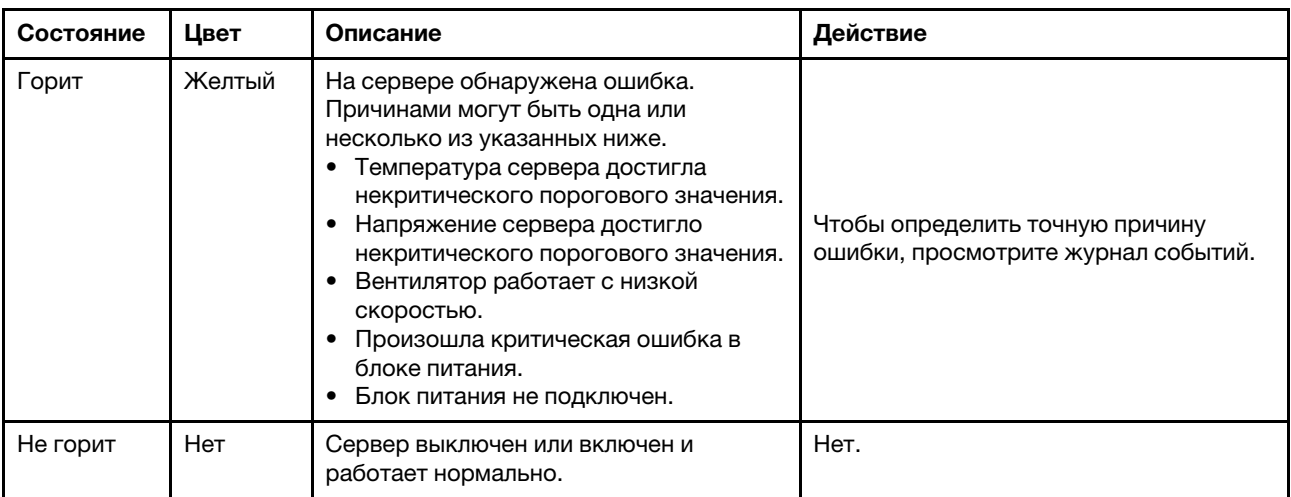

#### <span id="page-44-0"></span>**4 5** Кнопка питания со светодиодным индикатором питания (зеленым)

Нажмите эту кнопку, чтобы вручную включить или выключить сервер. Ниже представлены состояния светодиодного индикатора.

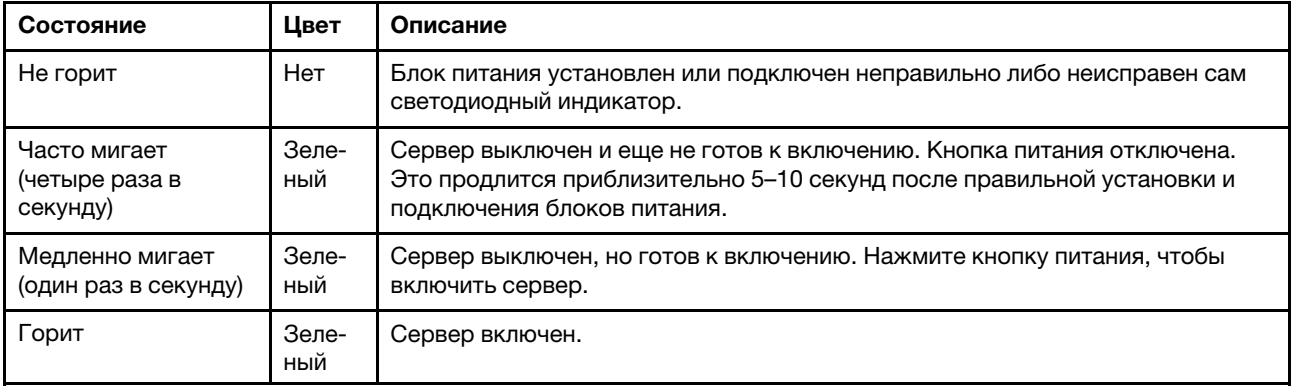

### <span id="page-45-0"></span>**<sup>9</sup>**Кнопка немаскируемого прерывания

Нажатие этой кнопки приводит к принудительному немаскируемому прерыванию в процессоре. Чтобы нажать кнопку, может понадобиться ручка или кончик выпрямленной скрепки для бумаг. Его также можно использовать для принудительной записи дампа памяти при синем экране. Используйте эту кнопку только при получении соответствующих инструкций от службы поддержки Lenovo.

# Светодиодные индикаторы портов локальной сети

В этом разделе приведены сведения о светодиодных индикаторах портов локальной сети Ethernet.

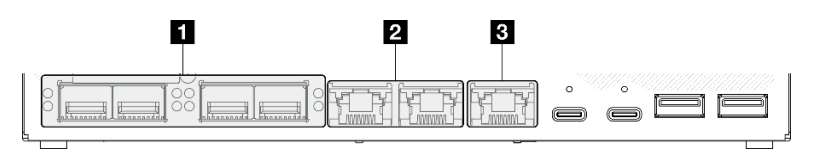

Рис. 17. Светодиодные индикаторы портов локальной сети компонента «Модуль I/O 10/25GbE»

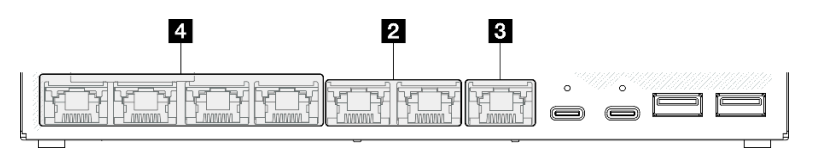

Рис. 18. Светодиодные индикаторы портов локальной сети компонента «Модуль I/O 1GbE»

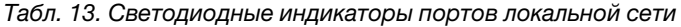

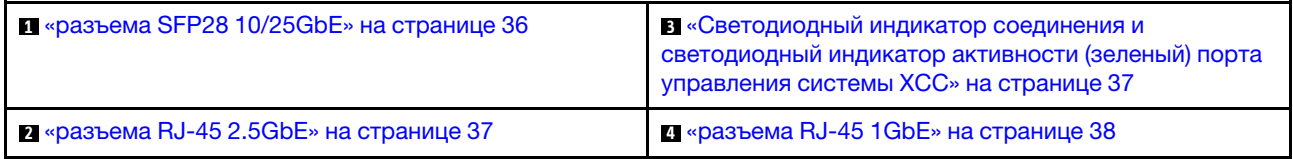

<span id="page-45-1"></span>разъема SFP28 10/25GbE на разъемах Ethernet SFP+ 25/10 Гбит/с

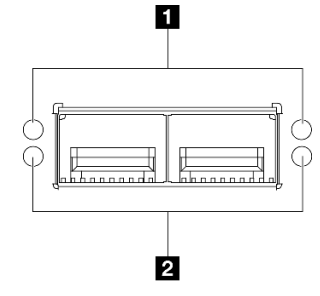

Рис. 19. Светодиодные индикаторы на разъемах Ethernet разъема SFP28 10/25GbE

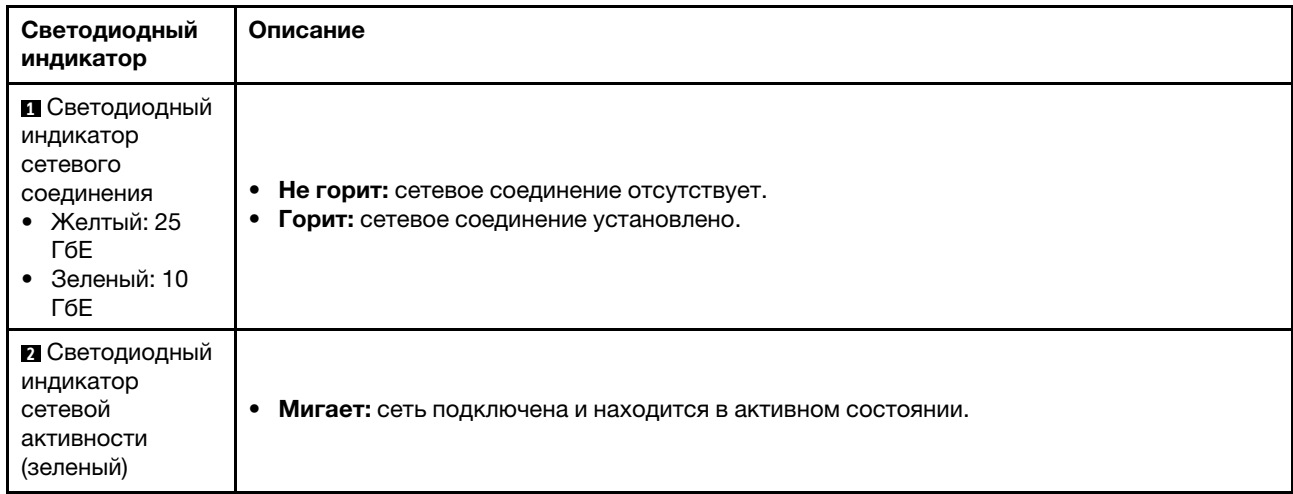

# <span id="page-46-1"></span>разъема RJ-45 2.5GbE на двух разъемах Ethernet RJ-45 2,5 Гбит/с

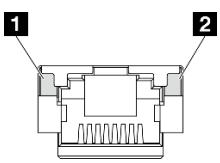

### Рис. 20. Светодиодные индикаторы разъема RJ-45 2.5GbE

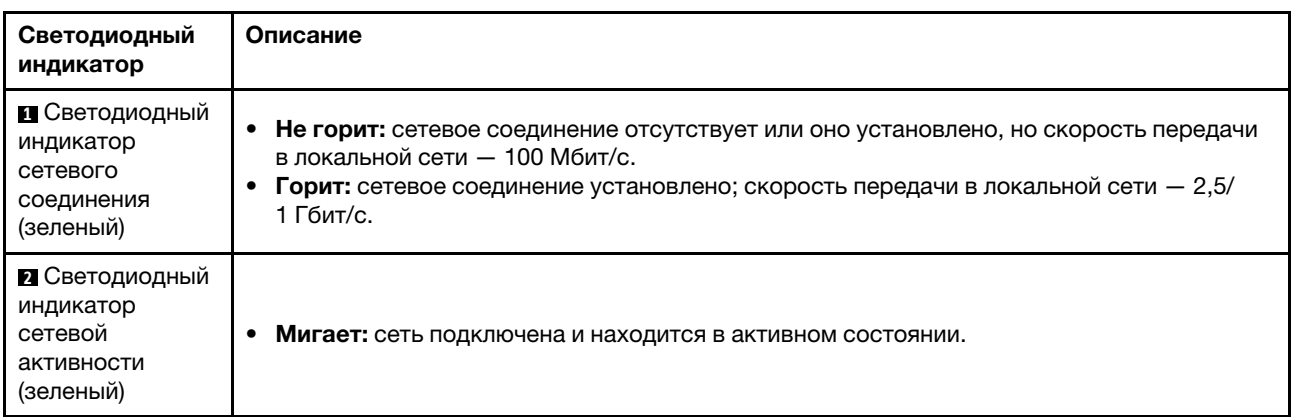

### <span id="page-46-0"></span>Светодиодные индикаторы соединения (зеленый) и активности (зеленый) Порт управления системой XCC (RJ-45 1GbE)

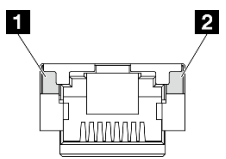

Рис. 21. Светодиодные индикаторы Порт управления системой XCC (RJ-45 1GbE)

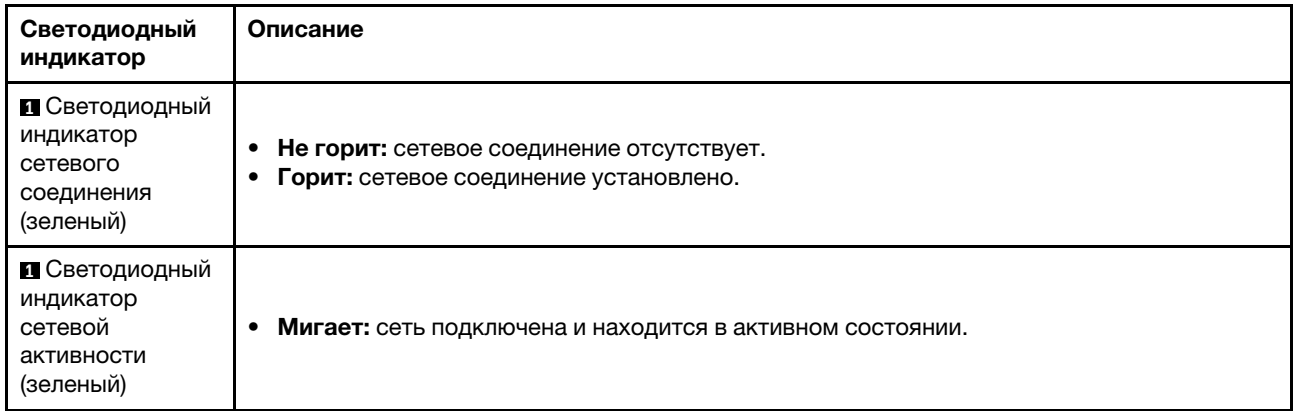

### <span id="page-47-0"></span>разъема RJ-45 1GbE на разъемах Ethernet RJ-45 1 Гбит/с

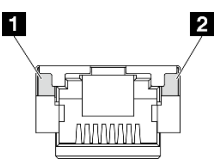

Рис. 22. Светодиодные индикаторы разъема RJ-45 1GbE

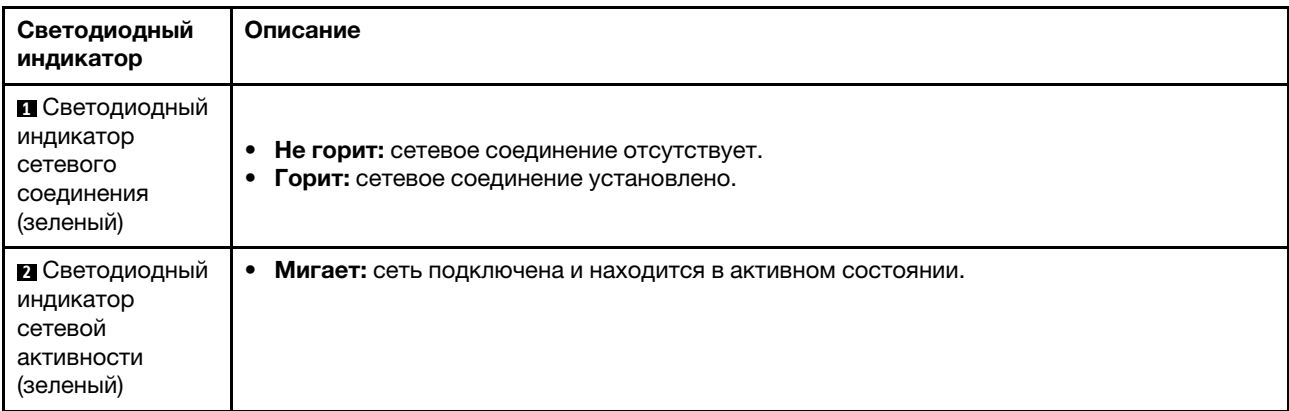

# Светодиодный индикатор состояния PMB

В этом разделе приведены сведения о светодиодном индикаторе состояния PMB и даны соответствующие рекомендации.

Для запуска сервера необходима следующая минимальная конфигурация.

- Один модуль памяти DRAM в гнезде 1
- В зависимости от модели один из следующих источников питания:
	- Один внешний адаптер питания 300 Вт
	- Вход источника питания переменного тока
	- Вход источника питания постоянного тока
- Один диск 2280 NVMe M.2 в гнезде 1 на плате модуля I/O
- Три вентилятора компьютера без возможности оперативной замены

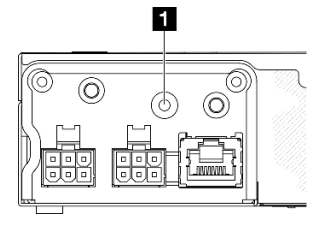

Рис. 23. Светодиодный индикатор состояния PMB, вход питания постоянного тока

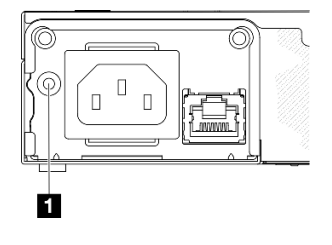

Рис. 24. Светодиодный индикатор состояния PMB, вход питания переменного тока

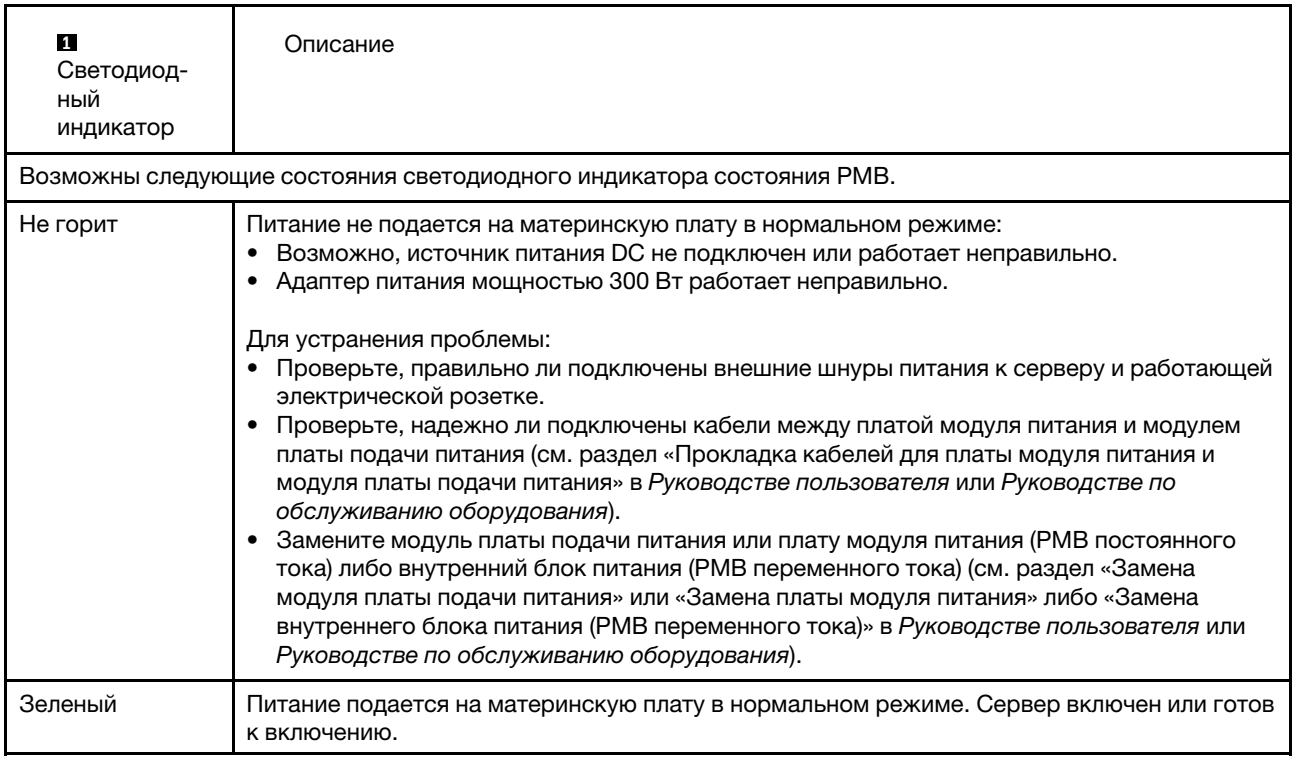

# <span id="page-48-0"></span>Светодиодные индикаторы материнской платы

На следующих рисунках показаны светодиодные индикаторы на материнской плате.

Нажмите кнопку питания, чтобы светодиодные индикаторы на материнской плате загорелись при снятии источника питания с сервера.

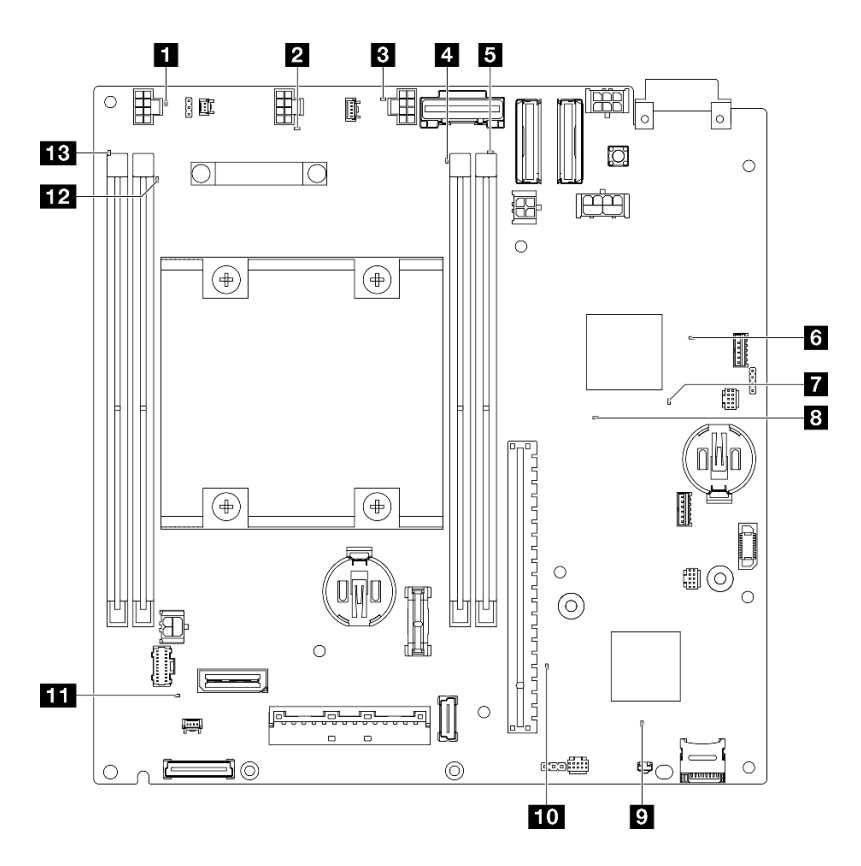

Рис. 25. Светодиодные индикаторы материнской платы

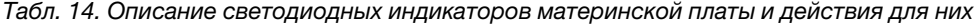

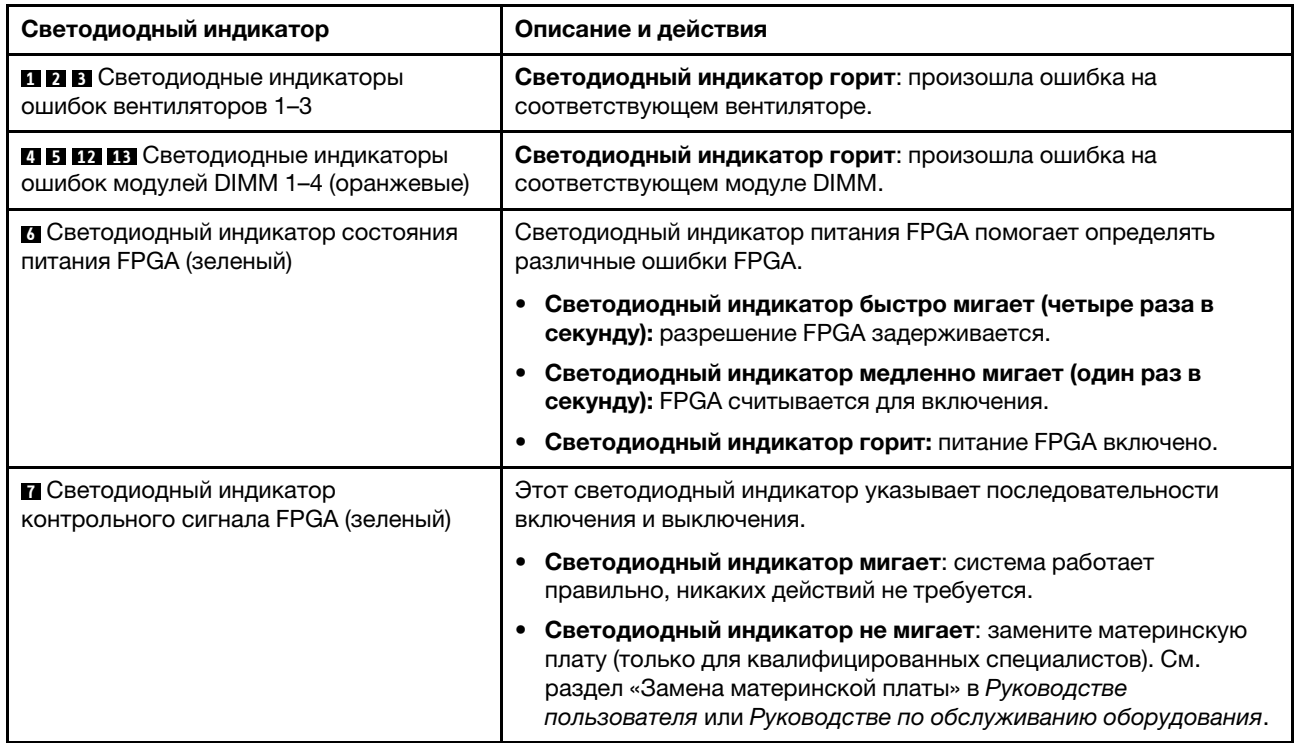

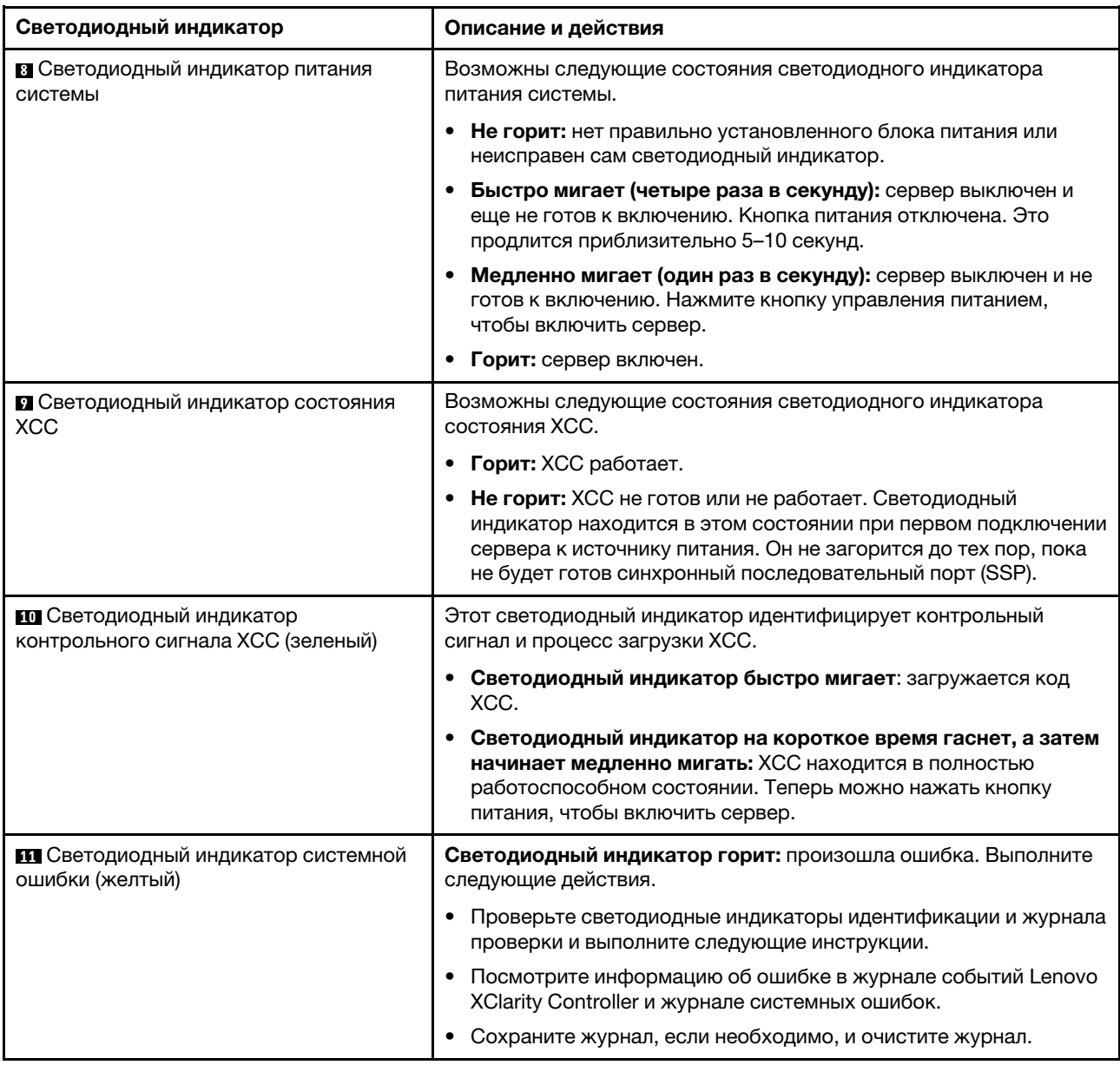

Табл. 14. Описание светодиодных индикаторов материнской платы и действия для них (продолж.)

# Светодиодные индикаторы порта управления системой XCC

В этом разделе содержатся сведения о светодиодных индикаторах компонента «Порт управления системой XCC».

В следующей таблице описаны неполадки, на которые указывают светодиодные индикаторы «Порт управления системой XCC». Дополнительные сведения о других светодиодных индикаторах см. в разделе [«Светодиодные индикаторы дисков» на странице 33](#page-42-1), «Светодиодные индикаторы передней панели оператора» в Руководстве пользователя и в разделе «Светодиодные индикаторы портов локальной сети» в Руководстве пользователя.

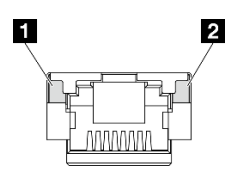

Рис. 26. Порт управления системой XCC Светодиодные индикаторы

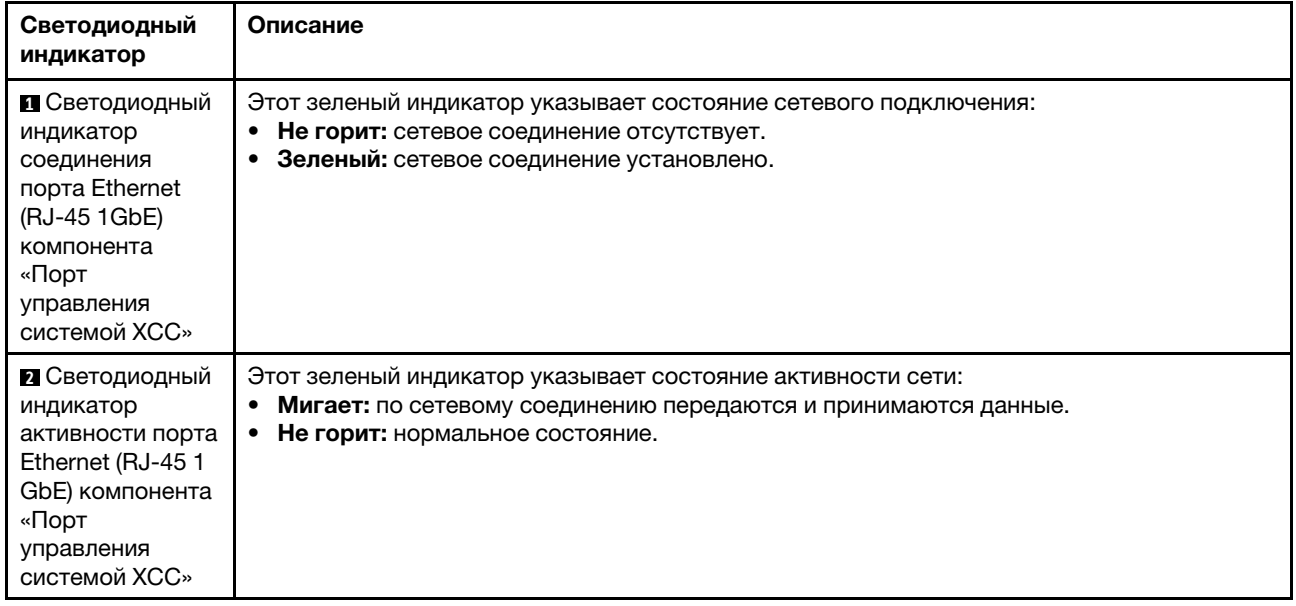

# <span id="page-52-0"></span>Глава 3. Список комплектующих

Воспользуйтесь списком комплектующих, чтобы определить все компоненты, доступные для сервера.

Для получения дополнительных сведений о заказе комплектующих выполните следующие действия:

- 1. Перейдите на веб-страницу по адресу <http://datacentersupport.lenovo.com> и откройте страницу поддержки для конкретного сервера.
- 2. Нажмите Комплектующие.
- 3. Введите серийный номер, чтобы просмотреть список компонентов для конкретного сервера.

Перед покупкой новых компонентов настоятельно рекомендуется проверять данные, касающиеся питания сервера, с помощью Lenovo Capacity Planner.

Примечание: В зависимости от модели сервер может выглядеть несколько иначе, чем на рисунке.

Комплектующие, перечисленные в представленной ниже таблице, относятся к одной из следующих категорий:

- T1: узел, подлежащий замене силами пользователя (CRU), 1-го уровня. Ответственность за замену узлов CRU 1-го уровня несет пользователь. Если Lenovo устанавливает CRU первого уровня по вашему запросу без соглашения на обслуживание, установку будет необходимо оплатить.
- T2: узел, подлежащий замене силами пользователя (CRU), 2-го уровня. CRU 2-го уровня можно установить самостоятельно или сделать запрос на установку специалистами Lenovo без дополнительной платы в соответствии с типом гарантийного обслуживания, предусмотренного для сервера.
- F: сменный узел (FRU). Устанавливать узлы FRU должны только квалифицированные специалисты по техническому обслуживанию.
- С: расходные компоненты и элементы конструкции. Ответственность за покупку и замену расходных элементов и элементов конструкции несет пользователь. Если Lenovo покупает или устанавливает элемент конструкции по вашему запросу, эту услугу будет необходимо оплатить.

## Компоненты корпуса

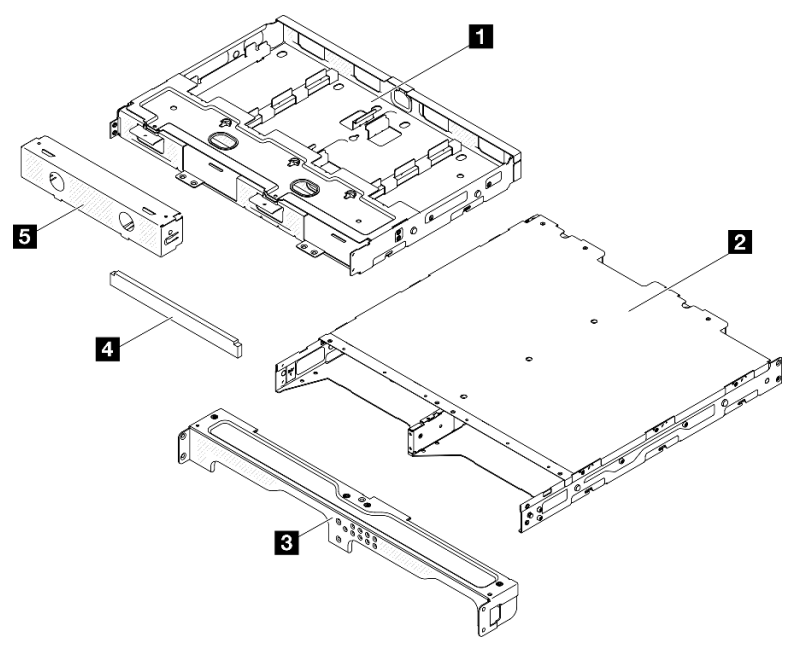

Рис. 27. Компоненты корпуса

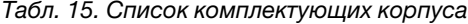

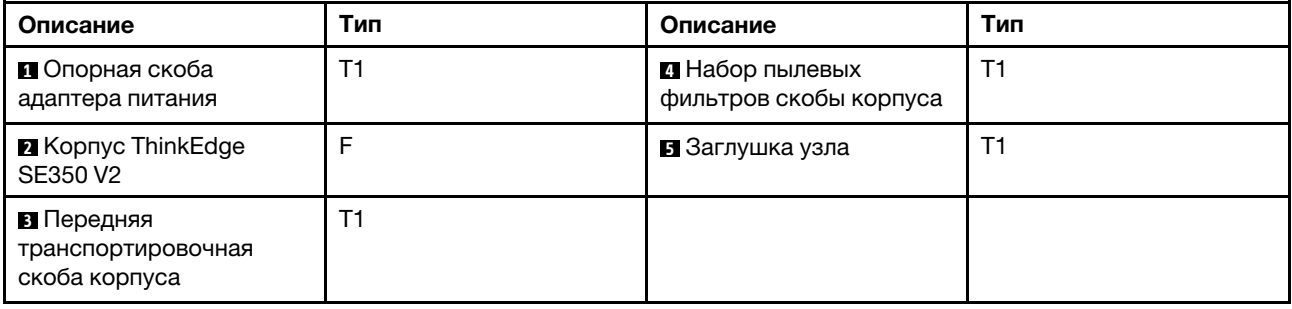

Компоненты узла

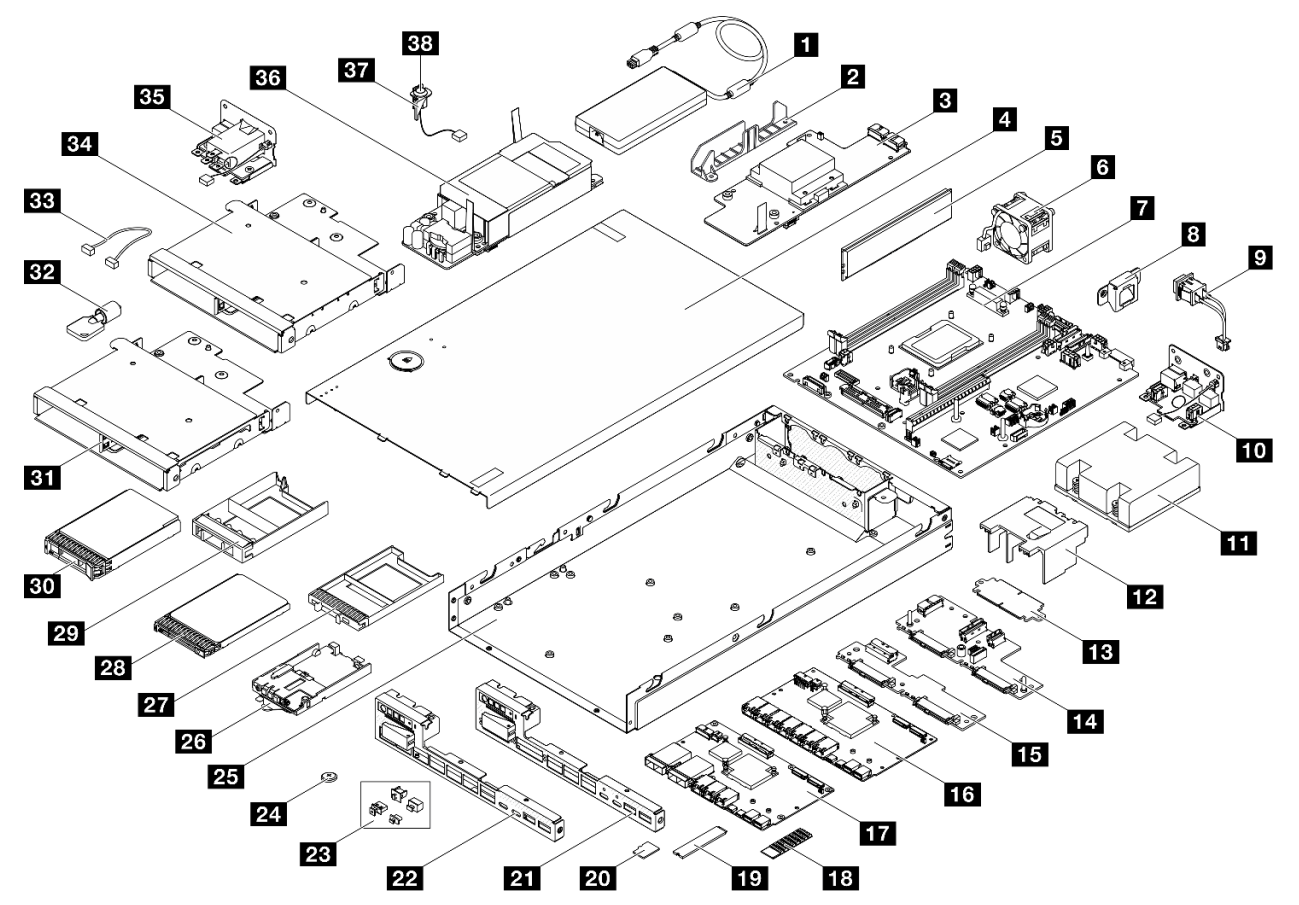

Рис. 28. Компоненты сервера

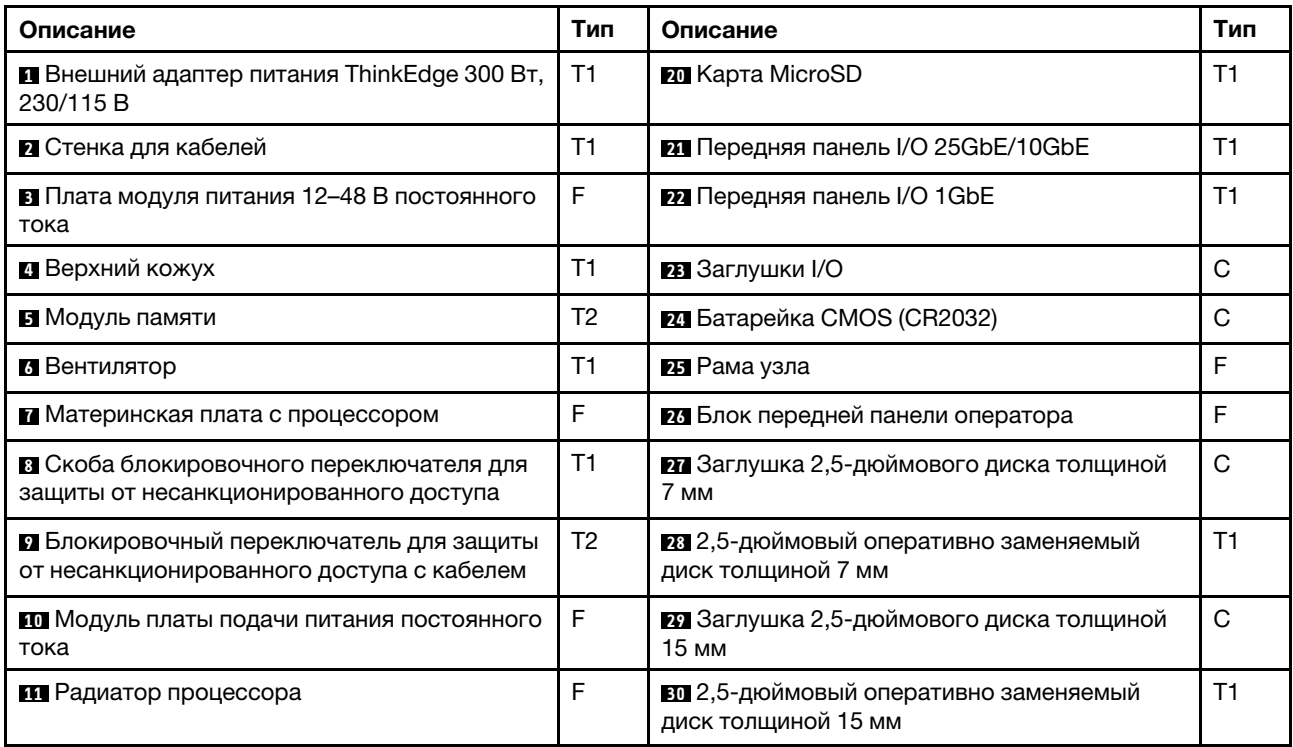

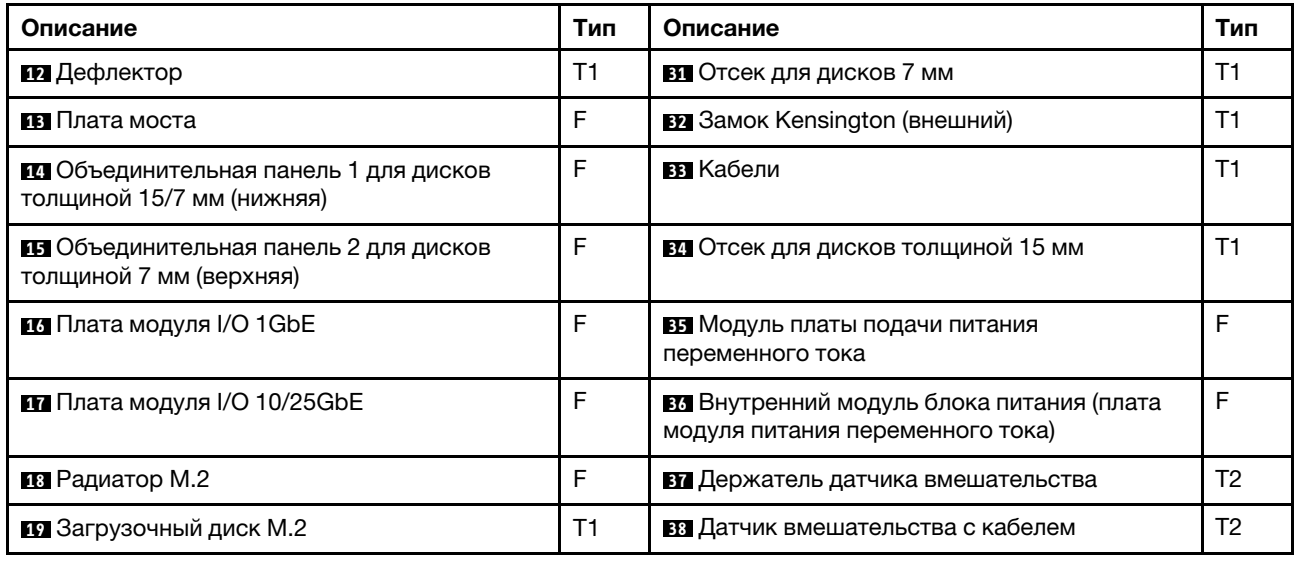

# Шнуры питания

Доступны несколько шнуров питания в зависимости от страны и региона, где установлен сервер.

Чтобы просмотреть шнуры питания, доступные для сервера, выполните указанные ниже действия.

1. Откройте веб-страницу по следующему адресу:

<http://dcsc.lenovo.com/#/>

- 2. Щелкните Preconfigured Model (Преднастроенная модель) или Configure to order (Конфигурация на заказ).
- 3. Укажите тип и модель компьютера, чтобы на сервере отобразилась страница конфигуратора.
- 4. Щелкните Power (Питание) → Power Cables (Кабели питания) для просмотра всех шнуров питания.

### Примечания:

- Для обеспечения безопасности с данным продуктом предоставляется шнур питания с заземляемой патронной штепсельной розеткой. Во избежание поражения электрическим током всегда используйте шнур питания и вилку с заземленной розеткой.
- Шнуры питания для этого продукта, которые используются в США и Канаде, перечислены в списке компании Underwriter's Laboratories (UL) и сертифицированы Канадской ассоциацией по стандартизации (CSA).
- Для блоков, предназначенных для работы при напряжении 115 В, используйте сертифицированный CSA комплект шнура питания из списка UL, состоящий из трехжильного шнура толщиной минимум 18 AWG (типа SVT или SJT), длиной не более 4,5 м и патронной штепсельной розетки заземляемого типа номиналом 15 А, 125 В с параллельно расположенными ножевыми контактами.
- Для блоков, предназначенных для работы при напряжении 230 В в США, используйте сертифицированный CSA комплект шнура питания из списка UL, состоящий из трехжильного шнура толщиной минимум 18 AWG (типа SVT или SJT), длиной не более 4,5 м и патронной штепсельной розетки заземляемого типа номиналом 15 А, 250 В с последовательно расположенными ножевыми контактами.
- Для блоков, предназначенных для работы при напряжении 230 В за пределами США, используйте комплект шнура питания с патронной штепсельной розеткой заземляемого типа. Комплект шнура питания должен иметь соответствующие разрешения по технике безопасности для страны, где будет установлено оборудование.

• Шнуры питания для конкретной страны или конкретного региона обычно доступны только в данной стране или данном регионе.

# <span id="page-58-1"></span>Глава 4. Распаковка и настройка

В этом разделе приведены сведения по распаковке и настройке сервера. При распаковке сервера проверьте наличие в упаковке всех необходимых компонентов и узнайте, где найти информацию о серийном номере сервера и доступе к Lenovo XClarity Controller. При настройке сервера обязательно следуйте инструкциям в разделе [«Контрольный список настройки сервера» на странице 51](#page-60-0).

# <span id="page-58-0"></span>Содержимое комплекта поставки сервера

При получении сервера убедитесь, что в комплекте поставки имеются все ожидаемые компоненты.

В комплект поставки сервера входят следующие компоненты:

- Сервер (узел)
- (Необязательно) Комплект установки направляющих и комплект корпуса.\* Руководство по установке направляющих находится в упаковке.
- (Необязательно) Комплект кабельных органайзеров (CMA). \* В упаковке есть руководство по CMA.
- (Необязательно) Комплект рукава узла для установки на стену или DIN-рейку. \*
- Коробка с материалами, содержащая различные компоненты, в частности шнуры питания,\* набор вспомогательных принадлежностей и печатные документы.

#### Примечания:

- Некоторые из перечисленных компонентов имеются только в некоторых моделях.
- Компоненты, помеченные звездочкой (\*), являются необязательными.

Если какой-либо компонент отсутствует или поврежден, обратитесь к продавцу. Обязательно сохраните свидетельство о законности приобретения и упаковочный материал. Это может потребоваться для получения гарантийного обслуживания.

# Идентификация сервера и получение доступа к Lenovo XClarity **Controller**

В этом разделе приведены сведения о том, как идентифицировать сервер и где найти информацию о доступе к Lenovo XClarity Controller.

### Идентификация сервера

При обращении в службу поддержки Lenovo информация о типе, модели и серийном номере компьютера помогает техническим специалистам идентифицировать сервер и быстрее предоставить услуги поддержки.

На рисунке ниже показано расположение идентификационной этикетки с информацией о номере модели, типе компьютера и серийном номере сервера. На лицевую панель сервера в места, где нет клиентских наклеек, можно также добавить другие наклейки с информацией о системе.

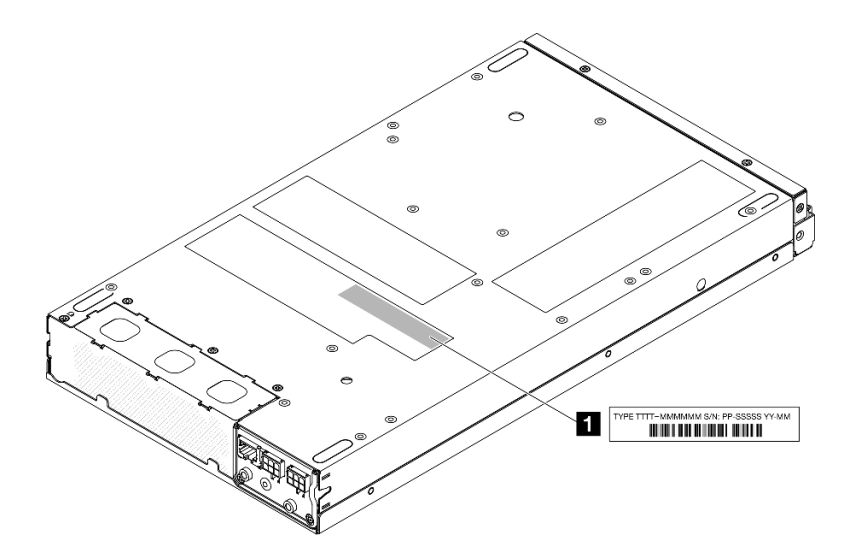

Рис. 29. Расположение идентификационной этикетки

Табл. 16. Идентификационная метка

**1** Идентификационная этикетка (со сведениями о типе и модели компьютера)

### Этикетка доступа к сети Lenovo XClarity Controller

Кроме того, этикетка доступа к сети Lenovo XClarity Controller находится на выдвижной информационной вкладке, расположенной в передней части узла. На ней указан MAC-адрес и код для безопасной активации.

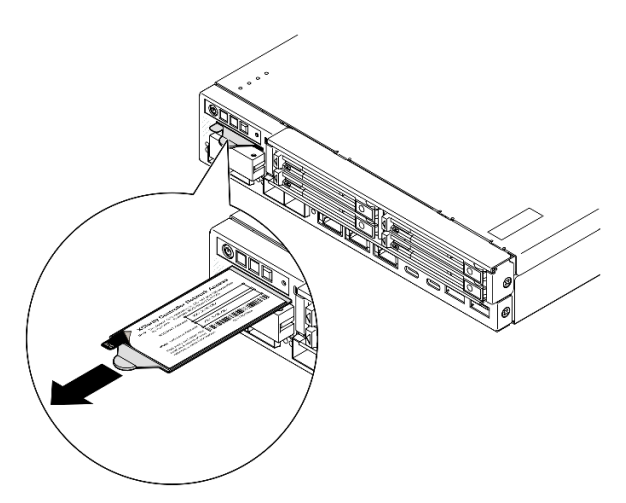

Рис. 30. Этикетка доступа к сети Lenovo XClarity Controller на выдвижной информационной вкладке

### Наклейка для обслуживания системы и QR-код

Кроме того, наклейка для обслуживания системы расположена на внутренней поверхности верхнего кожуха и содержит QR-код для доступа к информации об обслуживании с мобильного устройства (см. рисунок ниже, а также раздел «Снятие верхнего кожуха» в Руководстве пользователя или Руководстве по обслуживанию оборудования). Этот QR-код можно отсканировать мобильным устройством с помощью приложения считывания QR-кодов, чтобы быстро получить доступ к вебстранице со служебной информацией. На веб-странице со служебной информацией предоставляется дополнительная видеоинформация по установке и замене компонентов, а также содержатся коды ошибок для поддержки решения.

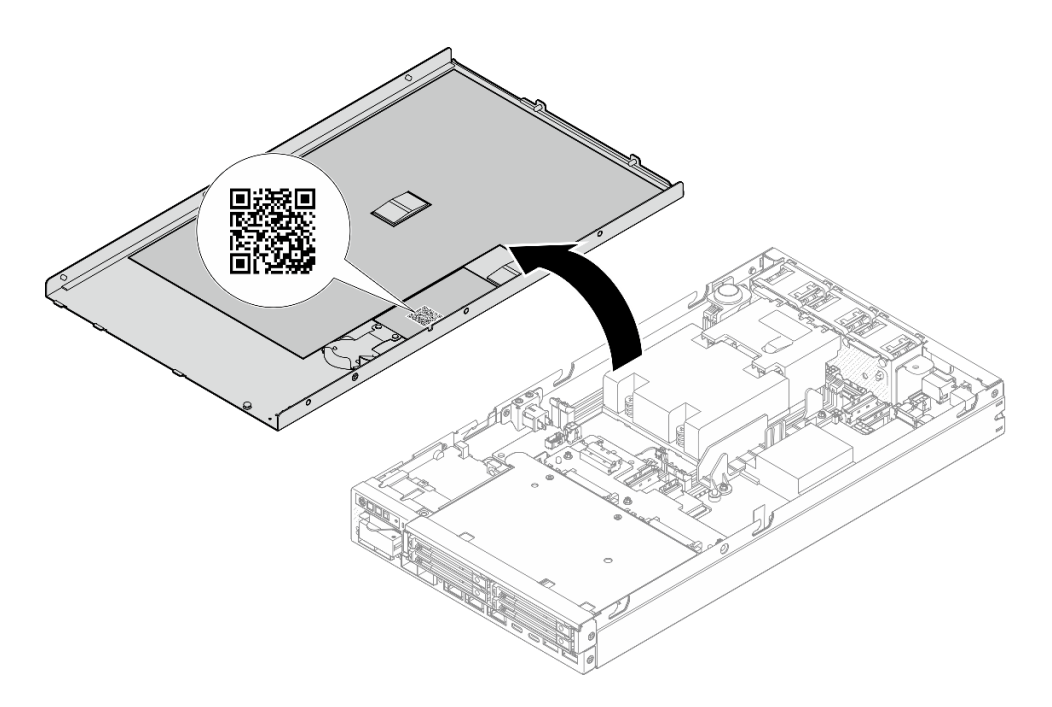

<span id="page-60-0"></span>Рис. 31. Наклейка для обслуживания системы и QR-код

# Контрольный список настройки сервера

Используйте контрольный список настройки сервера, чтобы убедиться в выполнении всех задач, необходимых для настройки сервера.

Процедура настройки сервера зависит от конфигурации сервера при его поставке. В некоторых случаях сервер полностью настроен и требуется просто подключить его к сети и источнику питания, после чего можно включить сервер. В других случаях в сервер требуется установить дополнительные аппаратные компоненты, настроить оборудование и микропрограмму, а также установить операционную систему.

Ниже приведена общая процедура настройки сервера.

### Настройка оборудования сервера

Для настройки оборудования сервера выполните следующие процедуры.

- 1. Распакуйте комплект поставки сервера (см. раздел [«Содержимое комплекта поставки сервера»](#page-58-0)  [на странице 49](#page-58-0)).
- 2. Установите необходимые дополнительные компоненты оборудования или сервера (см. соответствующие пункты в разделе «Процедуры замены оборудования» в Руководстве пользователя или Руководстве по обслуживанию оборудования).
- 3. При необходимости установите сервер на крепление или поместите его в корпус. См. раздел «Инструкции по настройке» в Руководстве пользователя или Руководстве по обслуживанию оборудования.
- 4. Подключите к серверу все внешние кабели (сведения о расположении разъемов см. в разделе [Глава 2 «Компоненты сервера» на странице 21\)](#page-30-0).

Как правило, требуется выполнить следующие подключения:

- Подключите сервер к источнику питания
- Подключите сервер к сети передачи данных
- Подключите сервер к устройству хранения данных
- Подключите сервер к сети управления
- 5. Если светодиодный индикатор безопасности сервера мигает, активируйте или разблокируйте систему. См. раздел [«Активация или разблокировка системы» на странице 60.](#page-69-0)
- 6. Включите сервер.

Расположение кнопки питания и светодиодного индикатора питания указано в следующих разделах:

- [Глава 2 «Компоненты сервера» на странице 21](#page-30-0)
- [«Устранение неполадок с помощью системных светодиодных индикаторов» на странице 33](#page-42-0)

Сервер может быть включен (светодиодный индикатор питания будет гореть) любым из следующих способов:

- Можно нажать кнопку питания.
- Сервер может перезапуститься автоматически после перебоя питания.
- Сервер может реагировать на удаленные запросы на включение, отправляемые контроллеру Lenovo XClarity Controller.

Примечание: Настройку системы без включения сервера можно выполнить в интерфейсе процессора управления. Интерфейс процессора управления доступен всегда, когда сервер подключен к источнику питания. Сведения о доступе к процессору сервера управления см. в разделе «Открытие и использование веб-интерфейса XClarity Controller» в документации к XCC, соответствующей вашему серверу, по адресу <https://pubs.lenovo.com/lxcc-overview/>.

7. Проверьте сервер. Убедитесь, что светодиодный индикатор питания, светодиодные индикаторы разъемов Ethernet и светодиодный индикатор сети горят зеленым светом. Это означает, что оборудование сервера настроено правильно.

Дополнительные сведения о светодиодных индикаторах см. в разделе [«Системные светодиодные](#page-42-2)  [индикаторы и дисплей диагностики» на странице 33.](#page-42-2)

#### Настройка системы

Выполните следующие процедуры, чтобы настроить систему. Подробные инструкции см. в разделе [Глава 5 «Конфигурация системы» на странице 53](#page-62-0).

- 1. Настройте сетевое подключение Lenovo XClarity Controller к сети управления.
- 2. При необходимости обновите микропрограмму сервера.
- 3. Настройте микропрограмму сервера.

Для конфигурации RAID доступна следующая информация:

- <https://lenovopress.lenovo.com/lp0578-lenovo-raid-introduction>
- <https://lenovopress.lenovo.com/lp0579-lenovo-raid-management-tools-and-resources>
- 4. Установите операционную систему.
- 5. Выполните резервное копирование конфигурации сервера.
- 6. Установите приложения и программы, для использования которых предназначен сервер.
- 7. Настройте функции безопасности ThinkEdge. См. раздел [«Активация/разблокировка системы и](#page-68-0) [настройка функций безопасности ThinkEdge» на странице 59](#page-68-0).

# <span id="page-62-0"></span>Глава 5. Конфигурация системы

Выполните следующие процедуры, чтобы настроить систему.

# Настройка сетевого подключения для Lenovo XClarity Controller

Чтобы получить доступ к Lenovo XClarity Controller по сети, необходимо указать, как Lenovo XClarity Controller будет подключаться к сети. В зависимости от того, как реализовано сетевое подключение, может также потребоваться указать статический IP-адрес.

Возможны указанные ниже способы настройки сетевого подключения для Lenovo XClarity Controller, если не используется DHCP:

• Если к серверу подключен монитор, для настройки сетевого подключения можно использовать Lenovo XClarity Provisioning Manager.

Для подключения Lenovo XClarity Controller к сети с помощью Lenovo XClarity Provisioning Manager выполните следующие действия.

- 1. Запустите сервер.
- 2. Нажмите клавишу, указанную в инструкциях на экране, чтобы отобразить интерфейс Lenovo XClarity Provisioning Manager. (Дополнительные сведения см. в разделе «Запуск» в документации по LXPM для вашего сервера по адресу <https://pubs.lenovo.com/lxpm-overview/>.)
- 3. Перейдите в раздел LXPM → Настройка UEFI → Параметры ВМС, чтобы указать, как Lenovo XClarity Controller будет подключаться к сети.
	- При выборе подключения со статическим IP-адресом задайте адрес IPv4 или IPv6, который доступен в сети.
	- При выборе подключения с использованием DHCP на сервере DHCP должен быть указан MAC-адрес сервера.
- 4. Нажмите кнопку ОК, чтобы применить настройку, и подождите две-три минуты.
- 5. Используйте адрес IPv4 или IPv6 для подключения Lenovo XClarity Controller.

Важно: Первоначально для Lenovo XClarity Controller установлены имя пользователя USERID и пароль PASSW0RD (с нулем, а не буквой O). Этот пользователь по умолчанию имеет уровень доступа «Администратор». В целях безопасности необходимо изменить это имя пользователя и пароль во время первоначальной настройки.

# Обновление микропрограммы

Существует несколько вариантов обновления микропрограмм сервера.

Для обновления большинства актуальных микропрограмм сервера и установленных на нем устройств можно использовать перечисленные здесь инструменты.

- Рекомендации, связанные с обновлением микропрограммы, доступны на следующем сайте:
	- <https://lenovopress.lenovo.com/lp0656-lenovo-thinksystem-firmware-and-driver-update-best-practices>
- Актуальные микропрограммы можно найти по следующей ссылке:
	- <https://datacentersupport.lenovo.com/products/servers/thinkedge/se350v2/7da9/downloads/driver-list>
- Можно подписаться на уведомление о продукте, чтобы оставаться в курсе обновлений микропрограмм:

– <https://datacentersupport.lenovo.com/solutions/ht509500>

### Пакеты обновления

Как правило, Lenovo выпускает микропрограммы в пакетах, которые называются пакетами обновления. Чтобы обеспечить совместимость всех обновлений микропрограмм, необходимо обновлять все микропрограммы одновременно. При одновременном обновлении микропрограмм для Lenovo XClarity Controller и UEFI сначала обновите микропрограмму для Lenovo XClarity Controller.

### Терминология, связанная со способом обновления

- Внутриполосное обновление. Установка и обновление выполняются с помощью инструмента или приложения операционной системы, работающего в ЦП сервера.
- Внеполосное обновление. Установка и обновление выполняются контроллером Lenovo XClarity Controller, получающим обновление и направляющим его в целевую подсистему или целевое устройство. Внеполосные обновления не зависят от операционной системы, работающей в ЦП. Однако для большинства внеполосных операций требуется, чтобы сервер находился в состоянии питания S0 (Working).
- Обновление на целевом объекте. Установка и обновление инициируются из установленной операционной системы, работающей на самом целевом сервере.
- Обновление вне целевого объекта. Установка и обновление инициируются из вычислительного устройства, взаимодействующего непосредственно с Lenovo XClarity Controller сервера.
- Пакеты обновления. Пакеты обновления это пакетные обновления, разработанные и протестированные для обеспечения взаимозависимого уровня функциональности, производительности и совместимости. Пакеты обновления зависят от типа компьютера сервера и создаются (с обновлениями микропрограммы и драйверов устройств) для поддержки определенных дистрибутивов операционных систем Windows Server, Red Hat Enterprise Linux (RHEL) и SUSE Linux Enterprise Server (SLES). Кроме того, доступны пакеты обновления только для микропрограммы определенного типа компьютера.

#### Инструменты обновления микропрограммы

См. следующую таблицу, чтобы определить наиболее подходящий инструмент Lenovo для установки и настройки микропрограммы:

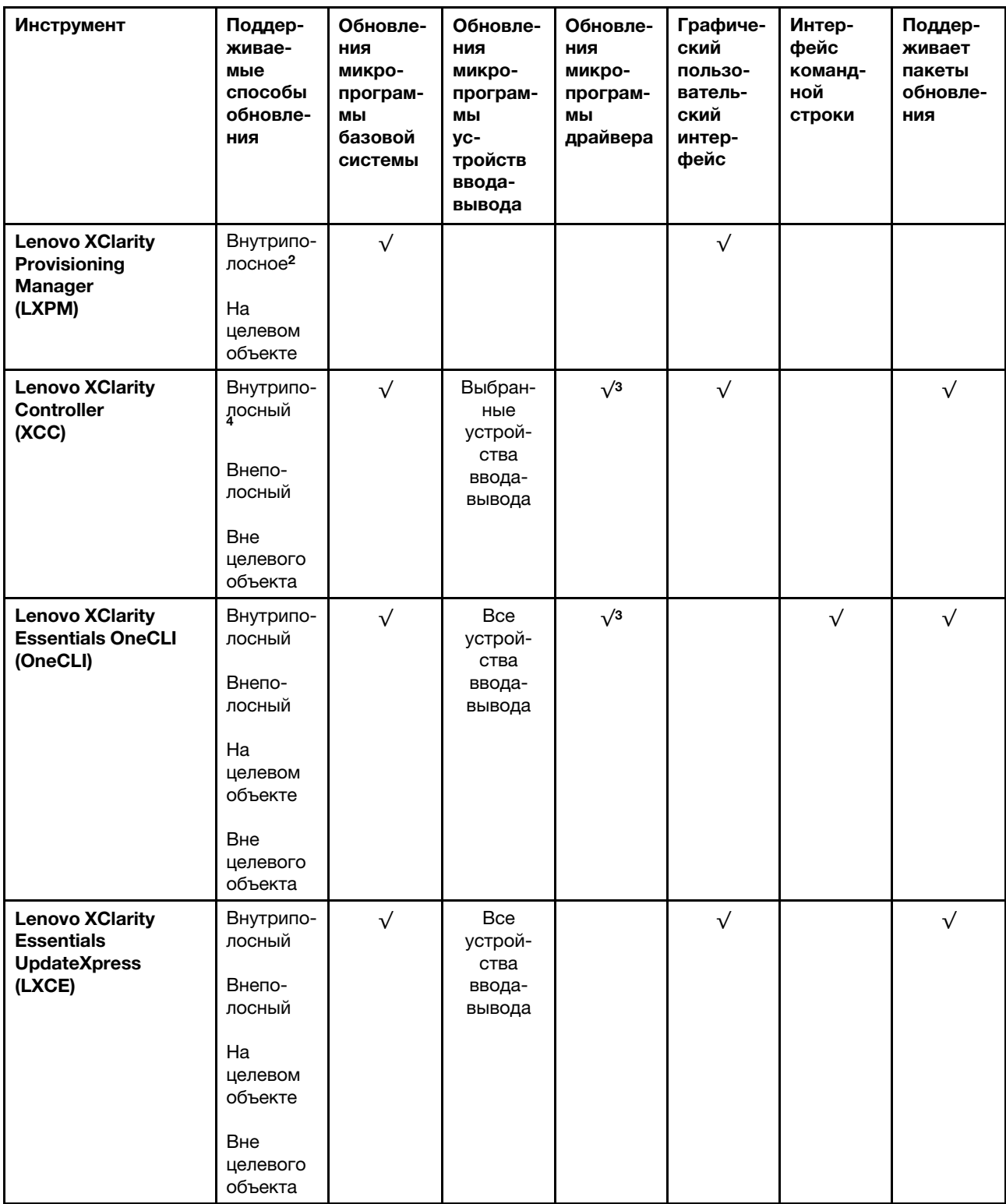

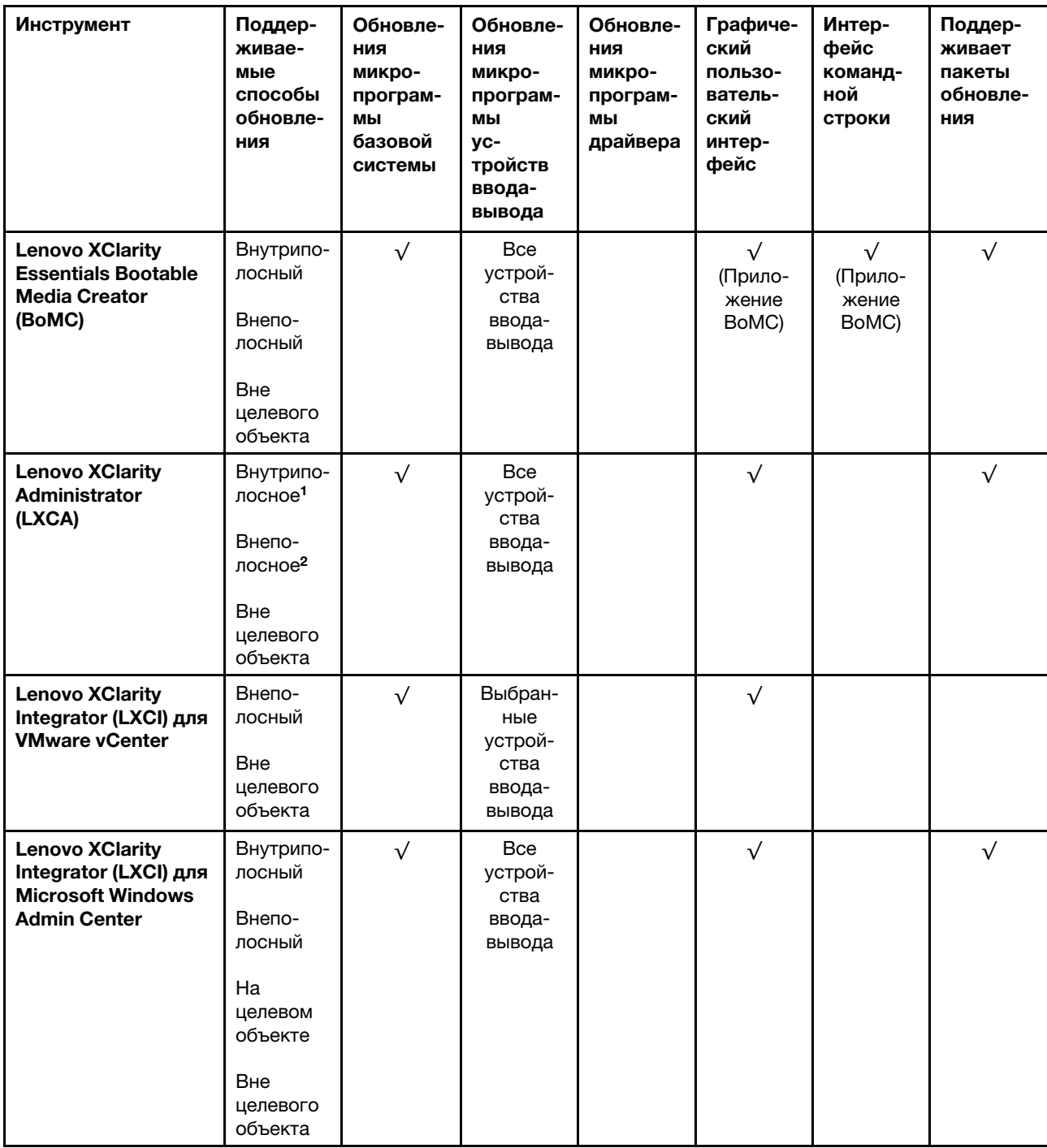

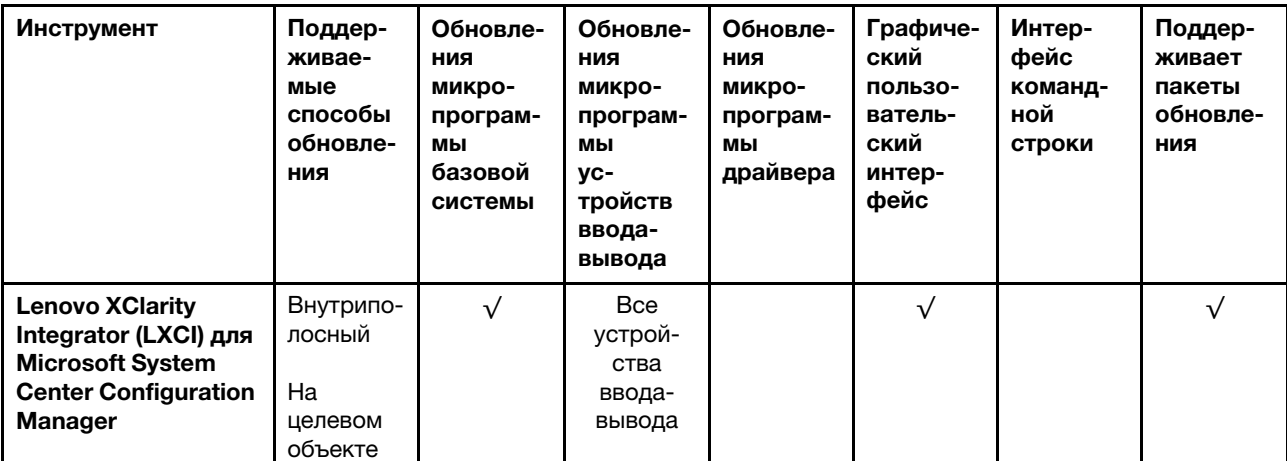

#### Примечания:

- 1. Для обновлений микропрограммы ввода-вывода.
- 2. Для обновлений микропрограммы BMC и UEFI.
- 3. Обновление микропрограммы диска поддерживается только инструментами и методами ниже:
	- Обновление Bare Metal (BMU) XCC: внутриполосное, требуется перезагрузка системы.
	- Lenovo XClarity Essentials OneCLI:
		- Для дисков, поддерживаемых продуктами ThinkSystem V2 и V3 (устаревших дисков): внутриполосное, перезагрузка системы не требуется.
		- Для дисков, поддерживаемых только продуктами ThinkSystem V3 (новых дисков): следует выполнить промежуточное обновление до XCC и завершить обновление до BMU XCC (внутриполосное, требуется перезагрузка системы).
- 4. Только обновление Bare Metal (BMU).

#### • Lenovo XClarity Provisioning Manager

В Lenovo XClarity Provisioning Manager можно обновить микропрограмму Lenovo XClarity Controller, микропрограмму UEFI и программное обеспечение Lenovo XClarity Provisioning Manager.

Примечание: По умолчанию при запуске сервера и нажатии клавиши, указанной в инструкциях на экране, отображается Lenovo XClarity Provisioning Manager графический пользовательский интерфейс. Если вы изменили настройки по умолчанию на текстовую настройку системы, графический пользовательский интерфейс можно вызвать из текстового интерфейса настройки системы.

Дополнительные сведения об использовании Lenovo XClarity Provisioning Manager для обновления микропрограммы см. по следующему адресу:

Раздел «Обновление микропрограммы» в документации к LXPM, соответствующей вашему серверу, по адресу <https://pubs.lenovo.com/lxpm-overview/>

#### • Lenovo XClarity Controller

Если требуется установить определенное обновление, можно воспользоваться интерфейсом Lenovo XClarity Controller для конкретного сервера.

#### Примечания:

– Чтобы выполнить внутриполосное обновление в Windows или Linux, необходимо установить драйвер операционной системы и включить интерфейс Ethernet через USB (иногда называемый интерфейсом локальной сети через USB).

Дополнительные сведения о настройке интерфейса Ethernet через USB см. по следующему адресу:

Раздел «Настройка интерфейса Ethernet через USB» в версии документации к XCC, соответствующей вашему серверу, по адресу <https://pubs.lenovo.com/lxcc-overview/>

– При обновлении микропрограммы с помощью Lenovo XClarity Controller не забудьте загрузить и установить актуальные драйверы устройств для операционной системы, под управлением которой работает сервер.

Дополнительные сведения об использовании Lenovo XClarity Controller для обновления микропрограммы см. по следующему адресу:

Раздел «Обновление микропрограммы сервера» в документации к XCC, соответствующей вашему серверу, по адресу <https://pubs.lenovo.com/lxcc-overview/>

#### • Lenovo XClarity Essentials OneCLI

Lenovo XClarity Essentials OneCLI — это набор приложений командной строки, которые можно использовать для управления серверами Lenovo. С помощью приложения обновления этого набора можно обновить микропрограмму и драйверы устройств серверов. Обновление можно выполнить в хостовой операционной системе сервера (во внутриполосном режиме) или удаленно через BMC сервера (во внеполосном режиме).

Дополнительные сведения об использовании Lenovo XClarity Essentials OneCLI для обновления микропрограммы см. по следующему адресу:

[https://pubs.lenovo.com/lxce-onecli/onecli\\_c\\_update](https://pubs.lenovo.com/lxce-onecli/onecli_c_update)

#### • Lenovo XClarity Essentials UpdateXpress

Lenovo XClarity Essentials UpdateXpress предоставляет большинство функций обновления OneCLI через графический пользовательский интерфейс. Его можно использовать для получения и развертывания пакетов обновления и отдельных обновлений. Пакеты обновления содержат обновления микропрограмм и драйверов устройств для Microsoft Windows и Linux.

Lenovo XClarity Essentials UpdateXpress можно получить по следующему адресу:

<https://datacentersupport.lenovo.com/solutions/lnvo-xpress>

#### • Lenovo XClarity Essentials Bootable Media Creator

Можно использовать Lenovo XClarity Essentials Bootable Media Creator (BoMC), чтобы создавать загрузочные носители, подходящие для обновлений микропрограммы, обновлений VPD, выполнения инвентаризации и сбора FFDC, расширенной конфигурации системы, управления ключами FoD, безопасного удаления, конфигурации RAID и диагностики на поддерживаемых серверах.

Lenovo XClarity Essentials BoMC доступен по следующему адресу:

<https://datacentersupport.lenovo.com/solutions/lnvo-bomc>

#### • Lenovo XClarity Administrator

При управлении несколькими серверами посредством Lenovo XClarity Administrator можно обновить микропрограмму для всех управляемых серверов с помощью этого интерфейса. Управление микропрограммами упрощается благодаря назначению управляемым конечным точкам политик соответствия микропрограмм. При создании и назначении политики соответствия управляемым конечным точкам Lenovo XClarity Administrator отслеживает изменения во всех этих конечных точках и помечает любые несоответствующие конечные точки.

Дополнительные сведения об использовании Lenovo XClarity Administrator для обновления микропрограммы см. по следующему адресу:

[https://pubs.lenovo.com/lxca/update\\_fw](https://pubs.lenovo.com/lxca/update_fw)

#### • Предложения Lenovo XClarity Integrator

Приложения Lenovo XClarity Integrator могут интегрировать функции управления Lenovo XClarity Administrator и сервера с программным обеспечением, используемым в определенной инфраструктуре развертывания, например VMware VCenter, Microsoft Admin Center или Microsoft System Center.

Дополнительные сведения об использовании Lenovo XClarity Integrator для обновления микропрограммы см. по следующему адресу:

<span id="page-68-0"></span><https://pubs.lenovo.com/lxci-overview/>

# Активация/разблокировка системы и настройка функций безопасности ThinkEdge

ThinkEdge SE350 V2 поддерживает уникальные функции безопасности ThinkEdge. Если функции безопасности включены, система будет переходить в режим блокировки системы при наступлении событий повреждения, и будет невозможно получить доступ к зашифрованным данным, пока система не будет активирована или разблокирована. Состояние уникальных функций безопасности ThinkEdge можно изменить в Lenovo XClarity Controller.

Важно: Если веб-интерфейс Lenovo XClarity Controller сервера не соответствует информации, представленной в этом разделе, обновите микропрограмму сервера.

#### Настройка функций безопасности

Выполните следующие действия, чтобы настроить функции безопасности.

- 1. Если светодиодный индикатор безопасности сервера мигает, сервер находится в режиме блокировки системы. Активируйте и разблокируйте систему для работы. См. раздел [«Активация](#page-69-0) [или разблокировка системы» на странице 60](#page-69-0).
- 2. Сохраните резервную копию SED AK. См. раздел [«Управление ключом аутентификации дисков с](#page-72-0) [самошифрованием \(SED AK\) » на странице 63.](#page-72-0)
- 3. Настройте функции безопасности в Lenovo XClarity Controller. См. раздел «Режим блокировки [системы» на странице 62](#page-71-0), чтобы изменить состояние функций безопасности.

Примечание: В следующих разделах представлена процедура настройки функций безопасности ThinkEdge в веб-интерфейсе Lenovo XClarity Controller. Дополнительные сведения см. по адресу [https://lenovopress.lenovo.com/lp1725-thinkedge-security.](https://lenovopress.lenovo.com/lp1725-thinkedge-security)

#### Ответственность клиента:

- Сохраните код безопасной активации (предоставленный в листовке).
- Чтобы использовать ThinkShield Edge Mobile Management App, при необходимости подготовьте подходящий кабель USB для мобильного телефона.
- Сохраните резервную копию SED AK. См. раздел [«Управление ключом аутентификации дисков с](#page-72-0)  [самошифрованием \(SED AK\) » на странице 63](#page-72-0).
	- Установите и запомните пароль файла резервной копии SED AK, чтобы восстановить SED AK в будущем.
- При необходимости обратитесь в ИТ-отдел за помощью для выполнения регистрации и активации устройства.
- Подтвердите, что система SE350 V2 зарегистрирована в организации. Если нет, обратитесь в ИТотдел для регистрации устройства.
- Убедитесь, что беспроводное (сетевое) подключение работает. Специалист по техническому обслуживанию не сможет помочь проверить сетевое подключение устройства.
- Переместите систему SE350 V2 в безопасное рабочее место для обслуживания.

• После обслуживания верните систему SE350 V2 на рабочее место.

# <span id="page-69-0"></span>Активация или разблокировка системы

При транспортировке или в случае событий повреждения сервер будет находиться в режиме блокировки системы в целях безопасности. Перед началом работы сервер необходимо активировать или разблокировать для загрузки и обеспечения его полной функциональности. Чтобы активировать или разблокировать систему, выполните действия, указанные в этом разделе.

Если светодиодный индикатор безопасности сервера мигает, сервер находится в режиме блокировки системы. Активируйте и разблокируйте систему для работы. Чтобы найти светодиодный индикатор безопасности, см. раздел [«Светодиодные индикаторы передней панели оператора» на странице 34.](#page-43-1)

## <span id="page-69-2"></span>Управление режимом блокировки системы

Чтобы определить, требуется ли активировать или разблокировать систему, просмотрите состояние элемента «Управление режимом блокировки системы» на домашней странице веб-интерфейса Lenovo XClarity Controller. Состояние элемента «Управление режимом блокировки системы будет иметь одно из следующих значений:

- ThinkShield Portal: систему можно активировать через ThinkShield Key Vault Portal. Сведения об активации системы см. в разделе [«Активация системы» на странице 60.](#page-69-1)
- XClarity Controller: систему можно разблокировать через Lenovo XClarity Controller. Сведения о разблокировке системы см. в разделе [«Разблокировка системы» на странице 62.](#page-71-1)

#### Важно:

- Если состояние элемента «Управление режимом блокировки системы» XClarity Controller и для XClarity Controller восстанавливаются значения по умолчанию, для входа в XClarity Controller и разблокировки системы можно использовать учетные данные по умолчанию. Чтобы предотвратить восстановление значений по умолчанию XClarity Controller неавторизованными пользователями, важно использовать средства управления безопасностью, такие как UEFI PAP. Для обеспечения самого высокого уровня безопасности рекомендуется установить для элемента «Управление режимом блокировки системы» значение ThinkShield Portal.
- После изменения состояния элемента «Управление режимом блокировки системы» на ThinkShield Portal его нельзя будет изменить обратно на XClarity Controller.
- Чтобы установить для элемента «Управление режимом блокировки системы» значение ThinkShield Portal, используйте Lenovo XClarity Essentials UpdateXpress. Подробные сведения см. в разделе «Обновление режима управления блокировкой» на веб-странице по адресу [https://pubs.lenovo.com/](https://pubs.lenovo.com/lxce-ux/)  [lxce-ux/.](https://pubs.lenovo.com/lxce-ux/)

### <span id="page-69-1"></span>Активация системы

Чтобы активировать систему через ThinkShield Key Vault Portal, выполните следующие действия.

### Наличие Lenovo ID с надлежащим разрешением

Перед активацией системы в первый раз убедитесь в том, что у вас есть Lenovo ID с надлежащим разрешением на вход в веб-интерфейс ThinkShield Key Vault Portal или мобильное приложение ThinkShield.

### Примечание: Для активации системы Lenovo ID должен иметь роль Администратор организации, Специалист по обслуживанию или Пользователь Edge.

- Дополнительные сведения о настройке Lenovo ID см. на странице <https://passport.lenovo.com>.
- Чтобы войти на ThinkShield Key Vault Portal Lenovo, см. <https://portal.thinkshield.lenovo.com>.

### Способы активации

Есть два различных способа активировать систему через ThinkShield Key Vault Portal. В зависимости от среды сервера выберите наиболее подходящий способ активации системы.

#### • Активация через мобильное приложение

Для активации с помощью мобильного приложения потребуется смартфон на базе ОС Android или iOS с подключением к сотовой сети передачи данных. Для активации через мобильное приложение выполните следующие действия.

#### Подключение с помощью кабеля USB, входящего в комплект поставки смартфона

- 1. Подключите кабель питания к ThinkEdge SE350 V2.
- 2. Скачайте ThinkShield Edge Mobile Management App из Google Play Store или Apple App Store на смартфон с ОС Android или iOS (поисковый запрос: ThinkShield Edge).
- 3. Войдите в ThinkShield Edge Mobile Management App с помощью зарегистрированного ИД организации.
- 4. Получив в приложении соответствующие инструкции, подключите USB-кабель с USB-кабелем для зарядки мобильного устройства к серверу ThinkEdge SE350 V2.

Примечание: Когда смартфон предложит указать цель USB-подключения, выберите передачу данных.

- 5. Следуйте инструкциям на экране активации устройства, чтобы завершить безопасную активацию системы.
- 6. В случае успешной активации в ThinkShield Edge Mobile Management App откроется экран «Устройство активировано».

Примечание: Подробные действия см. в Руководстве пользователя приложения ThinkShield Edge Mobile Management в [https://lenovopress.lenovo.com/lp1725-thinkedge-security.](https://lenovopress.lenovo.com/lp1725-thinkedge-security)

#### • Автоматическая активация на портале

Примечание: Чтобы активировать систему с помощью веб-интерфейса ThinkShield Key Vault Portal в первый раз, система должна быть зарегистрирована в организации. Поля Тип компьютера, Серийный номер и Код активации являются обязательными для регистрации устройства. Дополнительные сведения о регистрации устройства см. по адресу [https://lenovopress.lenovo.com/](https://lenovopress.lenovo.com/lp1725-thinkedge-security) [lp1725-thinkedge-security](https://lenovopress.lenovo.com/lp1725-thinkedge-security).

- 1. Подключите кабель питания к ThinkEdge SE350 V2.
- 2. Подключите порт Ethernet для управления XClarity Controller к сети с доступом в Интернет.

Примечание: Для активации порт TCP 443 (HTTPS) должен быть открыт.

- 3. Войдите на ThinkShield Key Vault Portal с помощью зарегистрированного ИД организации.
- 4. Если сервер не зарегистрирован в организации, зарегистрируйте сервер. Добавьте устройство, нажав кнопку Зарегистрировать устройство в разделе Диспетчер устройств. Введите тип компьютера, серийный номер и код безопасной активации в соответствующих полях.
- 5. В разделе Диспетчер устройств выберите сервер, который планируется активировать, и нажмите Активировать. Состояние сервера изменится на «Готово».
- 6. Сервер будет активирован в течение 15 минут и включится автоматически. После успешной активации состояние сервера изменится на «Активно» на портале ThinkShield Key Vault Portal.

#### Примечания:

- Если в течение 2 часов после подключения кабеля питания активация сервера не началась, отключите кабель от сервера ThinkEdge SE350 V2, а затем снова подключите его к нему.
- Подробные действия см. в Руководстве пользователя веб-приложения ThinkShield Key Vault Portal по адресу [https://lenovopress.lenovo.com/lp1725-thinkedge-security.](https://lenovopress.lenovo.com/lp1725-thinkedge-security)

### <span id="page-71-1"></span>Разблокировка системы

### Важно:

• Если состояние элемента «Управление режимом блокировки системы» — XClarity Controller и для XClarity Controller восстанавливаются значения по умолчанию, для входа в XClarity Controller и разблокировки системы можно использовать учетные данные по умолчанию. Чтобы предотвратить восстановление значений по умолчанию XClarity Controller неавторизованными пользователями, важно использовать средства управления безопасностью, такие как UEFI PAP. Для обеспечения самого высокого уровня безопасности рекомендуется установить для элемента «Управление режимом блокировки системы» значение ThinkShield Portal. Подробные сведения см. в разделе [«Управление режимом блокировки системы» на странице 60](#page-69-2).

Выполните следующие действия, чтобы разблокировать систему в веб-интерфейсе Lenovo XClarity **Controller** 

Примечания: Для разблокировки системы пользователь XCC должен иметь одну из следующих ролей:

- Администратор
- Администратор+
	- 1. Войдите в веб-интерфейс Lenovo XClarity Controller и выберите Конфигурация ВМС  $\rightarrow$ Безопасность ➙ Режим блокировки системы.
	- 2. Нажмите кнопку Активно, затем нажмите кнопку Применить. Когда статус режима блокировки системы изменится на «Неактивно», система разблокируется.

# <span id="page-71-0"></span>Режим блокировки системы

В этом разделе представлены сведения о режиме блокировки системы и связанных функциях в Lenovo XClarity Controller.

Если режим блокировки системы активен, систему невозможно загрузить, и доступ к SED AK не разрешен.

Войдите в веб-интерфейс Lenovo XClarity Controller и выберите Конфигурация BMC ➙ Безопасность ➙ Режим блокировки системы, чтобы настроить функции безопасности.

Примечание: Если элемент Управление режимом блокировки системы на домашней странице веб-интерфейса Lenovo XClarity Controller имеет состояние XClarity Controller, состояние режима блокировки системы можно изменить в XCC. Дополнительные сведения см. в разделе [«Разблокировка системы» на странице 62.](#page-71-1)

### Обнаружение движения

Если функция обнаружения движения включена, система обнаруживает физическое движение и в случае неожиданного перемещения автоматически переходит в режим блокировки.

Примечание: При переходе системы в режим блокировки состояние обнаружения движения автоматически меняется на Выключено.

Для управления функцией обнаружения движения выберите для нее один из следующих вариантов:
• Выключено. Функция обнаружения движения отключена.

Примечание: Включите функцию обнаружения движения после того, как для системы будет окончательно определено место работы. Когда функция обнаружения движения включена, защитная батарейка разряжается и в случае ее полного разряда система переходит в режим блокировки.

- Счетчик шагов. Система обнаруживает движение и подсчитывает шаги. Когда количество подсчитанных шагов достигает порогового значения, система переходит в режим блокировки. Чтобы сбросить счетчик шагов, нажмите кнопку Сброс счетчика шагов.
- Значительное движение. Система обнаруживает значительное движение, которое указывает на ее неожиданное перемещение с места работы. При обнаружении значительного движения система переходит в режим блокировки.

## Обнаружение вторжения в раму

Если для функции «Обнаружение вторжения в раму» установлено значение **Включено**, система обнаруживает физическое движение кожухов узла. Если один из кожухов узла неожиданно открывается, система автоматически переходит в режим блокировки.

# Управление ключом аутентификации дисков с самошифрованием (SED AK)

Если в ThinkEdge SE350 V2 установлен SED, ключом SED AK можно управлять в Lenovo XClarity Controller. После настройки сервера или внесения изменений в конфигурацию обязательно следует выполнить резервное копирование SED AK для предотвращения потери данных в случае сбоя оборудования.

### Диспетчер SED AK

Войдите в веб-интерфейс Lenovo XClarity Controller и перейдите в раздел **Конфигурация BMC**  $\rightarrow$ Безопасность → Диспетчер ключа аутентификации (АК) SED для управления SED АК.

Примечания: Работа диспетчера SED AK не допускается в следующих случаях:

- Режим блокировки системы находится в состоянии Активно. SED АК заблокирован до тех пор, пока система не будет активирована или разблокирована. Сведения об активации и разблокировке системы см. в разделе [«Активация или разблокировка системы» на странице 60](#page-69-0).
- У текущего пользователя нет полномочий для управления SED AK.
	- Для создания, резервного копирования и восстановления SED AK с помощью парольной фразы или файла резервной копии пользователь XCC должен иметь роль Администратор.
	- Для восстановления SED AK из автоматической резервной копии пользователь XCC должен иметь роль Администратор+.

### Шифрование SED

Состояние шифрования SED можно изменить с «Отключено» на «Включено». Выполните следующие действия, чтобы включить шифрование SED.

- 1. Нажмите кнопку Включено.
- 2. Выберите способ создания SED AK:
	- Создание ключа с помощью парольной фразы: задайте пароль и повторно введите его для подтверждения.
	- Создание ключа случайным образом: создается произвольный SED AK.
- 3. Нажмите кнопку Применить.

### Внимание:

- Если состояние шифрования SED изменено на «Включено», его невозможно снова изменить на «Отключено».
- Если включено шифрование SED, после установки диска необходимо перезагрузить систему; ОС хоста не будет распознавать диск без перезагрузки.

#### Изменение SED AK

- Создание ключа с помощью парольной фразы: задайте пароль и повторно введите его для подтверждения. Щелкните Создать повторно, чтобы получить новый SED AK.
- Создание ключа случайным образом: щелкните Создать повторно, чтобы получить случайный SED AK.

#### Резервное копирование SED AK

Задайте пароль и повторно введите его для подтверждения. Щелкните Начать резервное копирование для выполнения резервного копирования SED AK. Затем загрузите файл SED AK и сохраните его в безопасном месте для использования в будущем.

Примечание: Если для восстановления конфигурации используется файл резервной копии SED AK, система запросит пароль, заданный здесь.

#### Восстановление SED AK

- Восстановление SED AK с помощью парольной фразы: используйте пароль, заданный с помощью параметра Создание ключа с помощью парольной фразы, чтобы восстановить SED AK.
- Восстановление SED АК из файла резервной копии: отправьте файл резервной копии, созданный в режиме Резервное копирование SED AK, и введите соответствующий пароль файла резервной копии для восстановления SED AK.
- Восстановление SED АК из автоматической резервной копии: после замены материнской платы используйте автоматическую резервную копию, чтобы восстановить SED AK для установленного SED.

Примечание: Для восстановления SED AK из автоматической резервной копии пользователь XCC должен иметь роль Администратор+.

## Настройка микропрограммы

Существует несколько вариантов установки и настройки микропрограммы сервера.

Важно: Lenovo не рекомендует устанавливать для дополнительных ПЗУ значение Традиционный, но при необходимости это можно сделать. Обратите внимание, что этот параметр не позволяет загружать драйверы UEFI для устройств гнезда, что может отрицательно сказаться на программном обеспечении Lenovo, таком как LXCA, OneCLI и XCC. Сюда входит среди прочего невозможность определить сведения о карте адаптера, такие как название модели или уровень микропрограммы. Например, «ThinkSystem RAID 930-16i с флэш-памятью 4 ГБ» может отобразиться как «Адаптер 06:00:00». В некоторых случаях на определенном адаптере PCIe эта функция может быть включена неправильно.

#### • Lenovo XClarity Provisioning Manager (LXPM)

В Lenovo XClarity Provisioning Manager можно настроить параметры UEFI для сервера.

Примечания: Lenovo XClarity Provisioning Manager предоставляет графический пользовательский интерфейс для настройки сервера. Также доступен текстовый интерфейс для настройки системы

(Setup Utility). В Lenovo XClarity Provisioning Manager можно перезапустить сервер и открыть текстовый интерфейс. Кроме того, текстовый интерфейс можно сделать интерфейсом по умолчанию, который отображается при запуске LXPM. Для этого перейдите в раздел Lenovo XClarity Provisioning Manager → Настройка UEFI → Системные параметры → <F1> управление запуском → Настройка в текстовом режиме. Чтобы запустить сервер с графическим пользовательским интерфейсом, выберите Автоматически или Набор инструментов.

Дополнительные сведения см. в следующей документации:

- Найдите версию документации к LXPM, совместимую со своим сервером, по адресу https:// pubs.lenovo.com/lxpm-overview/
- Руководство пользователя UEFI по адресу https://pubs.lenovo.com/uefi-overview/

### • Lenovo XClarity Essentials OneCLI

Можно воспользоваться приложением конфигурации и командами, чтобы просмотреть текущие параметры конфигурации системы и внести изменения в Lenovo XClarity Controller и UEFI. Сведения о сохраненной конфигурации можно использовать для репликации или восстановления других систем.

Сведения о настройке сервера с помощью Lenovo XClarity Essentials OneCLI можно найти по следующему адресу:

https://pubs.lenovo.com/lxce-onecli/onecli c settings info commands

### • Lenovo XClarity Administrator

С помощью единообразной конфигурации можно быстро подготовить к работе (включая предварительную подготовку) все ваши серверы. Параметры конфигурации (такие как локальное хранилище, адаптеры ввода-вывода, параметры загрузки, микропрограммы, порты, а также параметры Lenovo XClarity Controller и UEFI) сохраняются в качестве серверного шаблона, который можно применить к одному или нескольким управляемым серверам. При обновлении серверных шаблонов изменения автоматически развертываются на соответствующих серверах.

Конкретные сведения об обновлении микропрограммы с помощью Lenovo XClarity Administrator можно найти по следующему адресу:

https://pubs.lenovo.com/lxca/server\_configuring

### • Lenovo XClarity Controller

Процессор управления для сервера можно настроить с помощью веб-интерфейса Lenovo XClarity Controller, интерфейса командной строки или API Redfish.

Сведения о настройке сервера с помощью Lenovo XClarity Controller можно найти по следующему адресу:

Раздел «Настройка сервера» в документации к ХСС, соответствующей вашему серверу, по адресу https://pubs.lenovo.com/lxcc-overview/

# Конфигурация модуля памяти

Производительность памяти зависит от нескольких переменных, таких как режим, скорость, ранги, заполняемость памяти и процессор.

Сведения об оптимизации производительности памяти и настройке памяти доступны на веб-сайте Lenovo Press:

https://lenovopress.lenovo.com/servers/options/memory

Кроме того, можно воспользоваться конфигуратором памяти, который доступен на следующем сайте:

https://dcsc.lenovo.com/#/memory configuration

# Включение расширений Software Guard Extensions (SGX)

Расширения Intel® Software Guard Extensions (Intel® SGX) работают при предположении, что периметр безопасности охватывает только внутренние компоненты пакета ЦП, оставляя память DRAM без доверия.

Чтобы включить SGX, выполните указанные ниже действия.

- Шаг 1. Обязательно прочитайте раздел «Правила и порядок установки модулей памяти» в Руководстве пользователя или Руководстве по обслуживанию оборудования, в котором указано, поддерживает ли ваш сервер SGX, и представлен порядок установки модулей памяти для конфигурации SGX. (Для поддержки SGX конфигурация DIMM должна включать 4 модуля DIMM.)
- Шаг 2. Перезапустите систему. Перед началом работы операционной системы нажмите клавишу, указанную в инструкциях на экране, чтобы войти в программу Setup Utility. (Дополнительные сведения см. в разделе «Запуск» в документации по LXPM для вашего сервера по адресу https://pubs.lenovo.com/lxpm-overview/)
- Шаг 3. Выберите Параметры системы → Процессоры → Полное шифрование памяти (TME) и включите эту функцию.
- Шаг 4. Выберите Параметры системы  $\rightarrow$  Устройства и порты ввода-вывода  $\rightarrow$  Intel VT for Directed I/O (VT-d) и отключите эту функцию.
- Шаг 5. Для процессоров LCC и НСС выберите **Параметры системы → Память → Патрульная** очистка и отключите эту функцию.
- Шаг 6. Сохраните изменения, выберите Параметры системы → Процессоры → SW Guard Extension (SGX) и включите эту функцию.

# Конфигурация RAID

Использование массива RAID для хранения данных остается одним из наиболее распространенных и экономически эффективных способов повышения производительности хранения, доступности и емкости сервера.

RAID повышает производительность, поскольку позволяет нескольким дискам одновременно обрабатывать запросы ввода-вывода. RAID также может предотвратить потерю данных в случае сбоя дисков, восстанавливая отсутствующие данные с поврежденного диска с помощью данных на оставшихся дисках.

Массив RAID (также называемый группой дисков RAID) — это группа из нескольких физических дисков, в которых для распределения данных по дискам используется определенный общий метод. Виртуальный диск (также называемый логическим диском) - это раздел группы дисков, состоящий из смежных сегментов данных на дисках. Виртуальный диск представляется хостовой операционной системе в качестве физического диска, который можно разделить для создания логических дисков или томов ОС.

Вводные сведения о RAID доступны на следующем веб-сайте Lenovo Press:

https://lenovopress.lenovo.com/lp0578-lenovo-raid-introduction

Подробные сведения об инструментах управления RAID и ресурсах доступны на следующем вебсайте Lenovo Press:

<https://lenovopress.lenovo.com/lp0579-lenovo-raid-management-tools-and-resources>

### Intel VROC

### Включение Intel VROC

Перед настройкой RAID для дисков NVMe выполните следующие действия, чтобы включить VROC:

- 1. Перезапустите систему. Перед началом работы операционной системы нажмите клавишу, указанную в инструкциях на экране, чтобы войти в программу Setup Utility. (Дополнительные сведения см. в разделе «Запуск» в документации по LXPM для вашего сервера по адресу [https://](https://pubs.lenovo.com/lxpm-overview/)  [pubs.lenovo.com/lxpm-overview/](https://pubs.lenovo.com/lxpm-overview/).)
- 2. Выберите Системные параметры  $\rightarrow$  Устройства и порты ввода-вывода  $\rightarrow$  Технология Intel® VMD ➙ Включить/отключить Intel® VMD и включите параметр.
- 3. Сохраните изменения и перезагрузите систему.

#### Примечания:

- Поддерживаемые уровни RAID зависят от модели. Уровень RAID, поддерживаемый SE350 V2, см. в разделе [Технические спецификации.](#page-13-0)
- Дополнительные сведения о приобретении и установке ключа активации см. по адресу https:// [fod.lenovo.com/lkms](https://fod.lenovo.com/lkms).

## Развертывание операционной системы

Развернуть операционную систему на сервере можно несколькими способами.

#### Доступные операционные системы

- Microsoft Windows Server
- VMware ESXi
- Red Hat Enterprise Linux
- SUSE Linux Enterprise Server

Список доступных операционных систем: <https://lenovopress.lenovo.com/osig>.

#### Развертывание с помощью инструментов

• Несколько серверов

Доступные инструменты:

– Lenovo XClarity Administrator

[https://pubs.lenovo.com/lxca/compute\\_node\\_image\\_deployment](https://pubs.lenovo.com/lxca/compute_node_image_deployment)

- Lenovo XClarity Essentials OneCLI [https://pubs.lenovo.com/lxce-onecli/onecli\\_r\\_uxspi\\_proxy\\_tool](https://pubs.lenovo.com/lxce-onecli/onecli_r_uxspi_proxy_tool)
- Пакет развертывания Lenovo XClarity Integrator для SCCM (только для операционной системы Windows)

[https://pubs.lenovo.com/lxci-deploypack-sccm/dpsccm\\_c\\_endtoend\\_deploy\\_scenario](https://pubs.lenovo.com/lxci-deploypack-sccm/dpsccm_c_endtoend_deploy_scenario)

• Один сервер

Доступные инструменты:

– Lenovo XClarity Provisioning Manager

Раздел «Установка ОС» в документации к LXPM, соответствующей вашему серверу, по адресу https://pubs.lenovo.com/lxpm-overview/

- Lenovo XClarity Essentials OneCLI

https://pubs.lenovo.com/lxce-onecli/onecli\_r\_uxspi\_proxy\_tool

- Пакет развертывания Lenovo XClarity Integrator для SCCM (только для операционной системы Windows)

https://pubs.lenovo.com/lxci-deploypack-sccm/dpsccm\_c\_endtoend\_deploy\_scenario

#### Развертывание вручную

Если вам не удается получить доступ к указанным выше инструментам, следуйте приведенным ниже инструкциям, загрузите соответствующее руководство по установке ОС и разверните операционную систему вручную согласно описанию в нем.

- 1. Перейдите к разделу https://datacentersupport.lenovo.com/solutions/server-os.
- 2. Выберите операционную систему на панели навигации и нажмите Resources (Ресурсы).
- 3. Найдите раздел «Руководства по установке ОС» и щелкните инструкции по установке. Затем следуйте инструкциям для развертывания операционной системы.

## Резервное копирование конфигурации сервера

После настройки сервера или внесения изменений в конфигурацию рекомендуется выполнить полное резервное копирование конфигурации сервера.

Убедитесь, что созданы резервные копии следующих компонентов сервера:

#### • Процессор управления

Выполнить резервное копирование конфигурации процессора управления можно с помощью интерфейса Lenovo XClarity Controller. Подробные сведения о резервном копировании конфигурации процессора управления см. по следующему адресу:

Раздел «Резервное копирование конфигурации ВМС» в документации к ХСС, соответствующей вашему серверу, по адресу https://pubs.lenovo.com/lxcc-overview/.

Кроме того, можно воспользоваться командой save в Lenovo XClarity Essentials OneCLI и создать резервные копии всех параметров конфигурации. Дополнительные сведения о команде save См. в разделе:

https://pubs.lenovo.com/lxce-onecli/onecli\_r\_save\_command

#### • Операционная система

Для резервного копирования операционной системы и пользовательских данных сервера используйте собственные методы резервного копирования.

# <span id="page-78-0"></span>Приложение А. Получение помощи и технической поддержки

Если вам нужна помощь, обслуживание или техническая поддержка в связи с продуктами, Lenovo может предложить самые различные источники помощи.

Актуальную информацию о системах, дополнительных устройствах, услугах и поддержке Lenovo можно найти в Интернете по следующему адресу:

#### http://datacentersupport.lenovo.com

Примечание: Рекомендуемый Lenovo сервис-центр для ThinkSystem - компания IBM

# Перед обращением в службу поддержки

Прежде чем обратиться в службу поддержки, убедитесь, что вы предприняли следующие действия, чтобы попытаться устранить неполадку самостоятельно. Если вы решите, что вам все же нужна помощь, соберите информацию, которая потребуется специалисту по техническому обслуживанию для более быстрого решения вашей проблемы.

#### Попытайтесь решить проблему самостоятельно

Многие проблемы можно решить без внешней помощи, выполнив процедуры по устранению неполадок, описанные Lenovo в справке в Интернете и в документации к продукту Lenovo. В справке в Интернете также описываются диагностические тесты, которые можно выполнить. В документации к большинству систем, операционных систем и программ содержатся процедуры устранения неполадок и расшифровка сообщений об ошибках и кодов ошибок. Если вы подозреваете, что неполадка связана с программным обеспечением, посмотрите документацию операционной системы или программы.

Документацию по продуктам ThinkSystem можно найти по следующему адресу:

#### https://pubs.lenovo.com/

Прежде чем обратиться в службу поддержки, попытайтесь решить проблему самостоятельно:

- Проверьте, все ли кабели подсоединены.
- Проверьте все выключатели и убедитесь, что компьютер и все дополнительные устройства включены.
- Проверьте наличие обновлений программного обеспечения, микропрограммы и драйверов устройств операционной системы для вашего продукта Lenovo. (Перейдите по следующим ссылкам) Согласно условиям гарантии Lenovo ответственность за поддержание и обновление программного обеспечения и микропрограмм продукта Lenovo несет его владелец (если это не покрывается дополнительным контрактом на техническое обслуживание). Специалист по техническому обслуживанию попросит вас обновить программное обеспечение и микропрограмму, если в одном из обновлений программного обеспечения есть задокументированное решение неполадки.
	- Загрузка драйверов и программного обеспечения
		- https://datacentersupport.lenovo.com/products/servers/thinkedge/se350v2/7da9/downloads/driver-list
	- Центр поддержки операционной системы
		- https://datacentersupport.lenovo.com/solutions/server-os
- Инструкции по установке операционной системы
	- https://pubs.lenovo.com/thinkedge#os-installation
- Если вы установили новое оборудование или программное обеспечение в среду, проверьте на странице https://serverproven.lenovo.com, что оборудование и программное обеспечение поддерживается вашим продуктом.
- Инструкции по локализации и устранению неполадок см. в разделе «Диагностика неполадок» в Руководстве пользователя или Руководстве по обслуживанию оборудования.
- Перейдите на сайт http://datacentersupport.lenovo.com и поищите информацию, которая может помочь решить проблему.

Чтобы найти технические советы для своего сервера, выполните указанные ниже действия.

- 1. Перейдите на сайт http://datacentersupport.lenovo.com и откройте страницу поддержки для вашего сервера.
- 2. На панели навигации нажмите How To's (Инструкции).
- 3. В раскрывающемся меню выберите Article Type (Тип статьи) -> Solution (Решение).
	- Следуйте инструкциям на экране, чтобы выбрать категорию возникшей проблемы.
- Посетите Форум центра обработки данных Lenovo по адресу https://forums.lenovo.com/t5/Datacenter-Systems/ct-p/sv eq, чтобы узнать, не сталкивался ли кто-то с аналогичной проблемой.

### Сбор необходимой информации для обращения в службу поддержки

Если необходимо гарантийное обслуживание вашего продукта Lenovo, специалисты по техническому обслуживанию смогут помочь вам более эффективно, если перед обращением вы подготовите необходимую информацию. Дополнительные сведения о гарантии на ваш продукт также доступны по aдресу http://datacentersupport.lenovo.com/warrantylookup.

Соберите следующую информацию, которую нужно будет предоставить специалисту по техническому обслуживанию. Эти данные помогут специалисту по техническому обслуживанию быстро предложить решение вашей неполадки и обеспечить вам уровень обслуживания согласно договору.

- Если применимо, номера договоров на обслуживание оборудования и программного обеспечения
- Тип компьютера (4-значный идентификатор компьютера Lenovo). Тип компьютера можно найти на идентификационной этикетке, см. раздел «Идентификация сервера и получение доступа к Lenovo XClarity Controller» на странице 49.
- Номер модели
- Серийный номер
- Текущие уровни UEFI и микропрограммы системы
- Другая относящаяся к делу информация, такая как сообщения об ошибках и журналы

В качестве альтернативы обращению в службу поддержки Lenovo можно перейти по ссылке https:// support.lenovo.com/servicerequest и отправить электронный запрос на обслуживание. Отправка электронного запроса на обслуживание запускает процесс поиска решения вашей проблемы; для этого предоставленная информация передается специалистам по техническому обслуживанию. Специалисты по техническому обслуживанию Lenovo могут начать работать над вашим решением, как только вы заполните и отправите электронный запрос на обслуживание.

# Сбор данных по обслуживанию

Для точного определения основной причины проблем с сервером или по запросу специалистов службы поддержки Lenovo вам, возможно, потребуется собрать данные по обслуживанию, которые затем могут использоваться для дальнейшего анализа. Данные по обслуживанию включают такую информацию, как журналы событий и инвентарь оборудования.

Данные по обслуживанию можно собирать с помощью следующих инструментов:

### • Lenovo XClarity Provisioning Manager

Используйте функцию сбора данных по обслуживанию в Lenovo XClarity Provisioning Manager для сбора системных данных по обслуживанию. Можно собрать существующие данные системного журнала или выполнить новую диагностику для сбора новых данных.

### • Lenovo XClarity Controller

Для сбора данных по обслуживанию сервера можно использовать веб-интерфейс Lenovo XClarity Controller или интерфейс командной строки. Файл можно сохранить и отправить в службу поддержки Lenovo.

- Дополнительные сведения об использовании веб-интерфейса для сбора данных по обслуживанию см. в разделе «Резервное копирование конфигурации BMC» документации к XCC, соответствующей вашему серверу, по адресу <https://pubs.lenovo.com/lxcc-overview/>.
- Дополнительные сведения об использовании интерфейса командной строки для сбора данных по обслуживанию см. в разделе «Команда ffdc XCC» документации к XCC, соответствующей вашему серверу, по адресу <https://pubs.lenovo.com/lxcc-overview/>.

### • Lenovo XClarity Administrator

Lenovo XClarity Administrator можно настроить для автоматического сбора и отправки диагностических файлов в службу поддержки Lenovo, когда определенные обслуживаемые события происходят в Lenovo XClarity Administrator и на управляемых конечных точках. Можно отправлять диагностические файлы в Поддержка Lenovo с помощью функции Call Home или в другой сервис-центр с помощью SFTP. Кроме того, можно вручную собрать диагностические файлы, открыть запись неполадки и отправить диагностические файлы в Поддержка Lenovo.

Дополнительные сведения о настройке автоматических уведомлений о неполадках в Lenovo XClarity Administrator см. по ссылке [https://pubs.lenovo.com/lxca/admin\\_setupcallhome](https://pubs.lenovo.com/lxca/admin_setupcallhome).

### • Lenovo XClarity Essentials OneCLI

Lenovo XClarity Essentials OneCLI содержит приложение инвентаризации для сбора данных по обслуживанию. Поддерживаются внутриполосный и внеполосный режимы. В дополнение к аппаратным данным по обслуживанию, при использовании внутриполосного режима в рамках основной операционной системы на сервере, OneCLI может собирать сведения об операционной системе, такие как журнал событий операционной системы.

Чтобы получить данные по обслуживанию, можно выполнить команду getinfor. Дополнительные сведения о выполнении getinfor см. по ссылке [https://pubs.lenovo.com/lxce-onecli/onecli\\_r\\_getinfor\\_](https://pubs.lenovo.com/lxce-onecli/onecli_r_getinfor_command) [command](https://pubs.lenovo.com/lxce-onecli/onecli_r_getinfor_command).

# Обращение в службу поддержки

Для получения помощи в решении той или иной проблемы можно обратиться в службу поддержки.

Можно воспользоваться услугами обслуживания оборудования, предоставляемыми авторизованным сервис-центром Lenovo. Чтобы найти сервис-центр, уполномоченный компанией Lenovo выполнять гарантийное обслуживание, откройте веб-страницу по адресу [https://datacentersupport.lenovo.com/](https://datacentersupport.lenovo.com/serviceprovider) [serviceprovider](https://datacentersupport.lenovo.com/serviceprovider) и воспользуйтесь поиском с фильтрацией для разных стран. Номера телефонов службы поддержки Lenovo по регионам см. на стр. <https://datacentersupport.lenovo.com/supportphonelist>.

# Приложение B. Документы и поддержка

В этом разделе приведены удобные документы и ресурсы поддержки, а также представлены ссылки на загрузку драйверов и микропрограмм.

# Скачивание документов

В этом разделе приведены общие сведения и ссылки для скачивания полезных документов.

## Документы

Скачайте указанные ниже документы по следующей ссылке:

[https://pubs.lenovo.com/se350-v2/pdf\\_files](https://pubs.lenovo.com/se350-v2/pdf_files)

- Руководства по установке направляющих
	- Установка направляющих в стойку
- Руководство по активации
	- Процесс активации и код активации
- Руководство пользователя
	- Полный обзор, конфигурация системы, замена аппаратных компонентов и устранение неполадок.

Некоторые главы из Руководства пользователя:

- Руководство по настройке системы: обзор сервера, идентификация компонентов, системные светодиодные индикаторы и дисплей диагностики, распаковка продукта, установка и настройка сервера.
- Руководство по обслуживанию оборудования: установка аппаратных компонентов, прокладка кабелей и устранение неполадок.
- Справочник по сообщениям и кодам
	- События XClarity Controller, LXPM и uEFI
- Руководство UEFI
	- Общие сведения о настройке UEFI

# Веб-сайты поддержки

В этом разделе представлены ресурсы поддержки, а также приведены ссылки для скачивания драйверов и микропрограмм.

### Поддержка и загрузка

- Веб-сайт скачивания драйверов и программного обеспечения для сервера ThinkEdge SE350 V2
	- <https://datacentersupport.lenovo.com/products/servers/thinkedge/se350v2/7da9/downloads/driver-list>
- Форум центра обработки данных Lenovo
	- [https://forums.lenovo.com/t5/Datacenter-Systems/ct-p/sv\\_eg](https://forums.lenovo.com/t5/Datacenter-Systems/ct-p/sv_eg)
- Поддержка Центра обработки данных Lenovo для ThinkEdge SE350 V2
	- <https://datacentersupport.lenovo.com/products/servers/thinkedge/se350v2/7da9>
- Документы с информацией о лицензии Lenovo
	- <https://datacentersupport.lenovo.com/documents/lnvo-eula>
- Веб-сайт Lenovo Press (руководства по продуктам, информационные листы и технические документы)
	- <https://lenovopress.lenovo.com/>
- Заявление о конфиденциальности Lenovo
	- <https://www.lenovo.com/privacy>
- Консультанты по безопасности продуктов Lenovo
	- [https://datacentersupport.lenovo.com/product\\_security/home](https://datacentersupport.lenovo.com/product_security/home)
- Планы гарантийного обслуживания продуктов Lenovo
	- <http://datacentersupport.lenovo.com/warrantylookup>
- Веб-сайт Центра поддержки операционных систем серверов Lenovo
	- <https://datacentersupport.lenovo.com/solutions/server-os>
- Веб-сайт Lenovo ServerProven (поиск совместимости дополнительных компонентов)
	- <https://serverproven.lenovo.com>
- Инструкции по установке операционной системы
	- <https://pubs.lenovo.com/thinkedge#os-installation>
- Отправка электронной заявки (запроса на обслуживание)
	- <https://support.lenovo.com/servicerequest>
- Подписка на уведомления о продуктах Lenovo Data Center Group (чтобы оставаться в курсе обновлений микропрограмм)
	- <https://datacentersupport.lenovo.com/solutions/ht509500>

# <span id="page-84-0"></span>Приложение C. Замечания

Lenovo может предоставлять продукты, услуги и компоненты, описанные в этом документе, не во всех странах. Сведения о продуктах и услугах, доступных в настоящее время в вашем регионе, можно получить у местного представителя Lenovo.

Ссылки на продукты, программы или услуги Lenovo не означают и не предполагают, что можно использовать только указанные продукты, программы или услуги Lenovo. Допускается использовать любые функционально эквивалентные продукты, программы или услуги, если при этом не нарушаются права Lenovo на интеллектуальную собственность. Однако при этом ответственность за оценку и проверку работы других продуктов, программ или услуг возлагается на пользователя.

Lenovo может располагать патентами или рассматриваемыми заявками на патенты, относящимися к предмету данной публикации. Предоставление этого документа не является предложением и не дает лицензию в рамках каких-либо патентов или заявок на патенты. Вы можете послать запрос на лицензию в письменном виде по следующему адресу:

Lenovo (United States), Inc. 8001 Development Drive Morrisville, NC 27560 U.S.A. Attention: Lenovo Director of Licensing

LENOVO ПРЕДОСТАВЛЯЕТ ДАННУЮ ПУБЛИКАЦИЮ «КАК ЕСТЬ», БЕЗ КАКИХ-ЛИБО ГАРАНТИЙ, ЯВНЫХ ИЛИ ПОДРАЗУМЕВАЕМЫХ, ВКЛЮЧАЯ, НО НЕ ОГРАНИЧИВАЯСЬ ТАКОВЫМИ, ПОДРАЗУМЕВАЕМЫЕ ГАРАНТИИ ОТНОСИТЕЛЬНО ЕЕ КОММЕРЧЕСКОГО ИСПОЛЬЗОВАНИЯ ИЛИ ПРИГОДНОСТИ ДЛЯ КАКИХ-ЛИБО ЦЕЛЕЙ. Законодательство некоторых стран не допускает отказ от явных или предполагаемых гарантий для ряда операций; в таком случае данное положение может к вам не относиться.

В приведенной здесь информации могут встретиться технические неточности или типографские опечатки. В публикацию время от времени вносятся изменения, которые будут отражены в следующих изданиях. Lenovo может в любой момент без предварительного уведомления вносить изменения в продукты и (или) программы, описанные в данной публикации.

Продукты, описанные в этом документе, не предназначаются для имплантации или использования в каких-либо устройствах жизнеобеспечения, отказ которых может привести к травмам или смерти. Информация, содержащаяся в этом документе, не влияет на спецификации продукта и гарантийные обязательства Lenovo и не меняет их. Ничто в этом документе не служит явной или неявной лицензией или гарантией возмещения ущерба в связи с правами на интеллектуальную собственность Lenovo или третьих сторон. Все данные, содержащиеся в этом документе, получены в специфических условиях и приводятся только в качестве иллюстрации. Результаты, полученные в других рабочих условиях, могут существенно отличаться.

Lenovo может использовать и распространять присланную вами информацию любым способом, каким сочтет нужным, без каких-либо обязательств перед вами.

Любые ссылки в данной информации на веб-сайты, не принадлежащие Lenovo, приводятся только для удобства и никоим образом не означают поддержки Lenovo этих веб-сайтов. Материалы на этих веб-сайтах не входят в число материалов по данному продукту Lenovo, и всю ответственность за использование этих веб-сайтов вы принимаете на себя.

Все данные по производительности, содержащиеся в этой публикации, получены в управляемой среде. Поэтому результаты, полученные в других рабочих условиях, могут существенно отличаться. Некоторые измерения могли быть выполнены в разрабатываемых системах, и нет гарантии, что в общедоступных системах результаты этих измерений будут такими же. Кроме того, результаты некоторых измерений могли быть получены экстраполяцией. Реальные результаты могут отличаться. Пользователи должны проверить эти данные для своих конкретных условий.

# Товарные знаки

LENOVO и THINKSYSTEM являются товарными знаками Lenovo.

Все прочие товарные знаки являются собственностью соответствующих владельцев.

# Важные примечания

Скорость процессора указывает внутреннюю тактовую частоту процессора; на производительность приложений влияют и другие факторы.

Скорость дисковода для компакт-дисков или DVD-дисков — это переменная скорость чтения. Действительная скорость изменяется; как правило, она меньше максимальной скорости.

При описании системы хранения, действительного и виртуального хранилища, объема каналов один КБ равен 1024 байт, один МБ равен 1 048 576 байт, а один ГБ равен 1 073 741 824 байт.

При описании емкости жесткого диска или объема коммуникационных устройств один МБ равен 1 000 000 байт, а один ГБ равен 1 000 000 000 байт. Общий объем памяти, доступный пользователям, зависит от рабочей среды.

Максимальная внутренняя емкость жесткого диска подразумевает замену любого стандартного жесткого диска и заполнение всех отсеков жестких дисков самыми вместительными дисками, поддерживаемыми в данный момент компанией Lenovo.

Для достижения максимального объема памяти может потребоваться замена стандартных модулей на дополнительные модули памяти.

У каждой ячейки твердотельной памяти есть присущее ей конечное число циклов записи, которое она может выполнить. Поэтому у твердотельных устройств есть параметр максимального количества циклов записи, выражаемый в общем количестве записанных байт total bytes written (TBW). Устройство, которое преодолело этот порог, может не отвечать на команды системы или может перестать поддерживать запись. Lenovo не отвечает за замену устройства, которое превысило максимальное гарантированное количество циклов программирования или стирания, как описано в официальных опубликованных спецификациях для устройства.

Компания Lenovo не предоставляет никаких гарантий, связанных с продуктами, которые выпускаются не Lenovo. Поддержка (если таковая есть) продуктов, произведенных другой компанией, должна осуществляться соответствующей компанией, а не Lenovo.

Некоторое программное обеспечение может отличаться от розничной версии (если доступно) и может не содержать руководств по эксплуатации или всех функций.

# Замечания об электромагнитном излучении

При подключении к оборудованию монитора необходимо использовать специальный кабель монитора и устройства подавления помех, входящие в комплект монитора.

Дополнительные замечания об электромагнитном излучении можно найти по следующему адресу:

[https://pubs.lenovo.com/important\\_notices/](https://pubs.lenovo.com/important_notices/)

# Заявление о директиве RoHS Бюро стандартов, метрологии и контроля региона Тайвань (Китай)

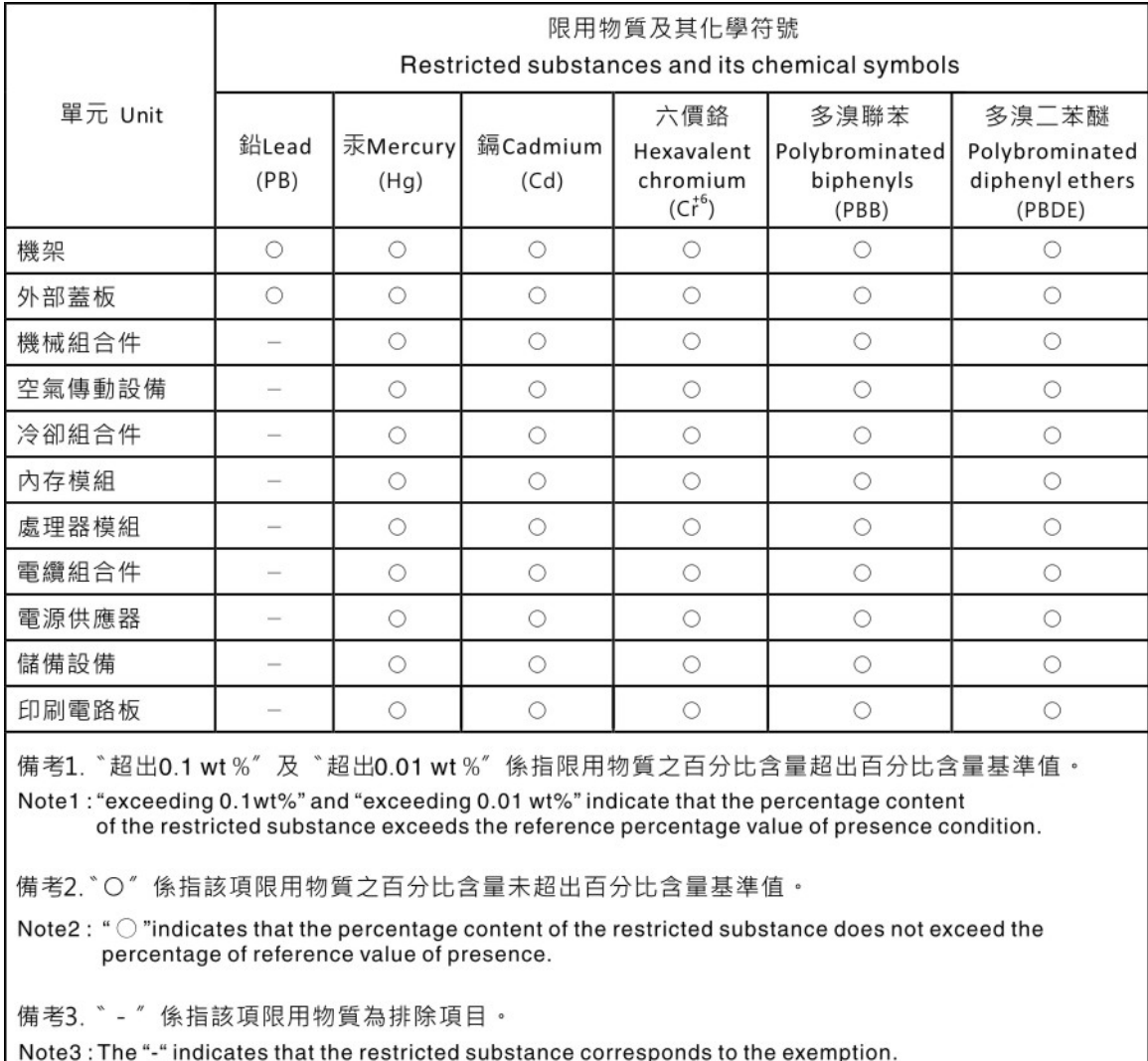

# Контактная информация отдела импорта и экспорта на Тайване (Китай)

Ниже приведена контактная информация отдела импорта и экспорта на Тайване (Китай).

委製商/進口商名稱: 台灣聯想環球科技股份有限公司 進口商地址: 台北市南港區三重路 66號 8樓 進口商電話: 0800-000-702

# Lenovo.